# **CNC-Calc v7 User Guide**

February 2014 | Copyright © 1991-2014 by CIMCO A/S | Web: www.cimco.com | Email: info@cimco.com

# **Table of Contents**

| CN   | C-C  | alc v7 User Guide                                     | 1  |
|------|------|-------------------------------------------------------|----|
| Lice | ense | Information                                           | 6  |
| 1.   | Ov   | erview                                                | 8  |
| 1    | .1.  | Designed for usability and productivity               | 8  |
| 1    | .2.  | User Interface                                        | 9  |
| 2.   | Ins  | tallation                                             | 10 |
| 2    | .1.  | Enabling CNC-Calc                                     | 10 |
| 3.   | Mo   | ouse Functions                                        | 11 |
| 4.   | CN   | C-Calc Tab                                            | 12 |
| 4    | .1.  | File                                                  | 12 |
| 4    | .2.  | View                                                  | 13 |
| 4    | .3.  | Modify                                                | 14 |
| 4    | .4.  | Snap                                                  | 16 |
| 4    | .5.  | Points and Lines                                      | 17 |
| 4    | .6.  | Arcs and Circles                                      | 19 |
| 4    | .7.  | Pattern                                               | 21 |
| 4    | .8.  | Text                                                  | 22 |
| 4    | .9.  | Milling Operations                                    | 23 |
| 4    | .10. | Turning Operations                                    | 25 |
| 5.   | Pro  | ogram Menu                                            | 27 |
| 5    | .1.  | File Menu                                             | 27 |
| 6.   | CN   | C-Calc Settings                                       |    |
| 6    | .1.  | Main Configuration                                    |    |
| 6    | .2.  | Color Configuration                                   |    |
| 7.   | Usi  | ing CNC-Calc Help                                     |    |
| 7    | .1.  | Using Help In Dialogs                                 | 31 |
| 7    | .2.  | Printing Help Information                             | 32 |
| CN   | C-C  | alc Tutorials                                         |    |
| 8.   | Bef  | fore You Start                                        |    |
| 9.   | Tu   | torial Mill 1 - 2D Construction of a Part for Milling | 35 |
| 9    | .1.  | Open a New Drawing                                    |    |
| 9    | .2.  | Draw the Geometry                                     |    |
|      | 9.2  | .1. Draw a rectangle with round corners               |    |

| 9.2.2.  | Draw a circle defined by its center and radius        |    |
|---------|-------------------------------------------------------|----|
| 9.2.3.  | Draw vertical and horizontal lines                    |    |
| 9.2.4.  | Offset a circle                                       | 40 |
| 9.2.5.  | Create a fillet between elements                      | 41 |
| 9.2.6.  | Mirror elements                                       | 42 |
| 9.2.7.  | Connect the inner elements                            | 43 |
| 9.3. S  | ave the File                                          | 44 |
| 10. Tut | orial Mill 2 - Machining the Part                     | 45 |
| 10.1.   | Open an Existing Drawing                              | 46 |
| 10.2.   | Face Milling                                          | 47 |
| 10.2.1  | Creation of Facing Toolpaths                          | 47 |
| 10.2.2  | 2. Inserting a Tool with Feed and Speed Calculator    | 51 |
| 10.3.   | Contour Milling                                       | 53 |
| 10.3.1  | Creation of Contour Toolpaths                         | 53 |
| 10.3.2  | 2. Inserting a Tool with Feed and Speed Calculator    | 61 |
| 10.4.   | Pocket Milling                                        | 62 |
| 10.4.1  | Creation of Pocket Toolpaths                          | 62 |
| 10.5.   | Drilling                                              | 70 |
| 10.5.1  | . Generate a Drill Cycle                              | 70 |
| 11. Tut | orial Mill 3 - Backplot in the Editor                 | 75 |
| 11.1.   | Before You Start                                      | 75 |
| 11.2.   | Open an Existing NC Program                           | 76 |
| 11.3.   | The First Backplot                                    | 77 |
| 11.3.1  | . Backplot Tool Setup                                 | 78 |
| 11.3.2  | 2. Backplot Stock Setup                               | 80 |
| 12. Tut | orial Mill 4 - Milling of Letters                     | 83 |
| 12.1.   | Open a New Drawing                                    | 83 |
| 12.2.   | Simple Letters Milling                                | 84 |
| 12.2.1  | . Drawing the Text                                    |    |
| 12.2.2  | 2. Milling of Letters                                 | 85 |
| 12.3.   | TrueType Letters Milling                              | 89 |
| 12.3.1  | . Drawing the Text                                    | 89 |
| 12.3.2  | 2. Contour Milling of Letters                         | 91 |
| 12.3.3  | B. Pocket Milling of Letters                          | 94 |
| 13. Tut | orial Lathe 1 - 2D Construction of a Part for Turning | 97 |

| 13.1. Op    | en a New Drawing                                      |     |
|-------------|-------------------------------------------------------|-----|
| 13.2. Dra   | aw the Geometry                                       | 99  |
| 13.2.1.     | Draw vertical lines defined by start point and length | 99  |
| 13.2.2.     | Offset an element                                     | 101 |
| 13.2.3.     | Draw a circle defined by its center and radius        |     |
| 13.2.4.     | Draw a line defined by its endpoints                  |     |
| 13.2.5.     | Draw a horizontal line defined by its length          | 104 |
| 13.2.6.     | Draw a polar line                                     | 105 |
| 13.2.7.     | Chamfer the foremost corner                           | 106 |
| 13.2.8.     | Draw a line defined by its endpoints                  | 107 |
| 13.2.9.     | Trim between points of intersection                   | 108 |
| 13.2.10.    | Fillet intersections                                  | 109 |
| 13.3. Sav   | e the File                                            | 112 |
| 14. Tutoria | l Lathe 2 - Machining the Part                        | 113 |
| 14.1. Op    | en an Existing Drawing                                | 114 |
| 14.2. Fac   | ing the Front of the Stock                            | 115 |
| 14.2.1.     | Creation of Facing Toolpaths                          | 115 |
| 14.2.2.     | Exporting the Toolpath and Backplot in the Editor     | 118 |
| 14.3. Ro    | ughing the Part                                       | 119 |
| 14.3.1.     | Creation of Roughing Toolpaths                        | 119 |
| 14.3.2.     | Exporting the Toolpath and Backplot in the Editor     |     |
| 14.4. Gro   | poving the Part                                       | 126 |
| 14.4.1.     | Creation of Grooving Toolpaths                        | 126 |
| 14.4.2.     | Exporting the Toolpath and Backplot in the Editor     | 131 |
| 14.5. Fin   | ishing the Part                                       | 132 |
| 14.5.1.     | Creation of Finishing Toolpaths                       | 132 |
| 14.5.2.     | Exporting the Toolpath and Backplot in the Editor     | 137 |
| 14.6. Th    | reading the Part                                      | 139 |
| 14.6.1.     | Creation of Threading Toolpaths                       | 139 |
| 14.6.2.     | Thread Form Tab                                       | 140 |
| 14.6.3.     | Exporting the Toolpath and Backplot in the Editor     | 143 |
| 14.6.4.     | Select Thread                                         | 145 |
| 14.7. Dri   | lling the Part                                        | 146 |
| 14.7.1.     | Generate a Drill Cycle                                | 146 |
| 14.7.2.     | Exporting the Toolpath and Backplot in the Editor     | 149 |

| 14.8. Ta | apping the Part                                   | 150 |
|----------|---------------------------------------------------|-----|
| 14.8.1.  | Generate a Tap Cycle                              | 150 |
| 14.8.2.  | Exporting the Toolpath and Backplot in the Editor | 153 |
| 14.9. Pa | arting-off the Part                               | 154 |
| 14.9.1.  | Create a Cutoff Toolpath                          | 154 |
| 14.9.2.  | Exporting the Toolpath and Backplot in the Editor |     |

# **License Information**

Information in this document is subject to change without notice and does not represent a commitment on the part of CIMCO A/S. The software described in this document may be used or copied only in accordance with the terms of the license. The purchaser may make one copy of the software for a backup, but no part of this user manual may be reproduced, stored in a retrieval system, or transmitted in any form or by any means electronically or mechanically, including photocopying and recording for any purpose other than the purchaser's personal use, without prior written permission from CIMCO A/S.

#### **TERMS OF USE FOR:**

Software: CNC-Calc v7 Version: 7.x.x Date: February 2014 Copyright © 1991-2014 by CIMCO A/S

#### Notice

CIMCO A/S reserves the right to make changes to the CNC-Calc v7 Software at any time and without notice.

#### **Software License**

You have the right to use the number of licenses of the enclosed program, which you have bought from CIMCO A/S. You may not distribute copies of the program or related documentation to any persons or companies. You may not modify the program or related documentation without the prior written consent of CIMCO A/S.

#### Disclaimer of all Warranties and Liability

CIMCO A/S makes no warranties, either express or implied, with respect to the software, its quality, performance, merchantability, or fitness for any particular purpose. The entire risk as to its quality and performance is with the buyer. Should the CNC-Calc v7 software prove defective following its purchase, the buyer (and not CIMCO A/S, its distributor, or its retailer) assumes the entire cost of all necessary servicing, repair, of correction and any incidental or consequential damages. In no event will CIMCO A/S be liable for direct, indirect, or consequential damages resulting from any defect in the software, even if CIMCO A/S has been advised of the possibility of such damages. Some jurisdictions do not allow the exclusion or limitation of implied warranties or liability for incidental or consequential damages, so the above limitation or exclusion may not apply to you.

#### Notice:

The accompanying software is confidential and proprietary to CIMCO A/S. No use or disclosure is permitted other than as expressly set forth by written license with CIMCO A/S.

Copyright © 1991-2014 by CIMCO A/S. All rights reserved.

This software contains confidential information and trade secrets of CIMCO A/S. Use, disclosure, or reproduction is prohibited without the prior express written permission of CIMCO A/S.

CIMCO CNC-Calc, CIMCO Edit and the CIMCO Logo are trademarks of CIMCO A/S.

Microsoft, Windows, Win32 and Windows NT are registered trademarks of Microsoft Corporation.

Other brand and product names are trademarks or registered trademarks of their respective holders.

# 1. Overview

CIMCO CNC-Calc v7 is an add-on for CIMCO Edit that enables novice programmers to draw 2D geometrical contours, lay out toolpaths for mill and lathe, and simulate the resulting NC program.

CNC-Calc v7 is a great tool for the operators and toolmakers who are untrained in the use of advanced CAD/CAM systems. For them, CNC-Calc v7 can help increase productivity and assist in the day-to-day NC programming. For a small company it can be the first step into the CAD/CAM world.

# **1.1. Designed for usability and productivity**

CIMCO CNC-Calc v7 is designed for ease-of-use that enables the user to draw contours fast and easily. It features common functions for drawing lines and circles in relation to the coordinate system and/or existing geometry. Functionality ranges from the plain "horizontal line" to the complex "circle tangent to three elements". It includes advanced trimming capabilities and an easy point and click approach for toolpaths layout.

CIMCO CNC-Calc v7 imports DXF files. From DXF files it is possible to generate toolpaths for lathe and mills, such as ISO, Fanuc and Heidenhain controllers. Other features include generation of user-defined compensation types like computer, controller, wear, and reverse wear.

Since CIMCO CNC-Calc v7 is an integrated part of CIMCO Edit it is an easy task to view, edit, and simulate generated toolpaths. This enables the user to validate programs and thereby optimize the use of machine resources.

# 1.2. User Interface

CNC-Calc v7 can draw 2D geometry, and generate NC code in ISO and Heidenhain conversational format for contours and drilling cycles. The main program window (with an empty drawing pane) looks like this:

|                                 |          |          |         |       |   |          | (        | СІМСС   | ) Edit v | 7.0 - (l | Intitle | d Drawi    | ng] |         |         |                 |         |         |       |             |        |         |         |         |        | -       |          | ×   |
|---------------------------------|----------|----------|---------|-------|---|----------|----------|---------|----------|----------|---------|------------|-----|---------|---------|-----------------|---------|---------|-------|-------------|--------|---------|---------|---------|--------|---------|----------|-----|
| Editor NC Functions             | Backp    | lot      | File Co | mpare |   | nsmissio |          | CNC-C   | alc      |          |         |            |     |         |         |                 |         |         |       |             |        |         |         | W       | indow  | r≛ Helj | p ~ _ d  | ۶×  |
| 📄 🚔 Open Drawing 👻 💽            | •        | XI       | Y       | 24    |   | / AU     |          | - I.    |          | (.       | )(      |            | 27  |         | F       | 1               | (       | 3       |       | A           | A<br>a | ISO Mi  | lling   |         |        |         | •        |     |
| New Drawing P Setup CNC-Calc Ir |          |          |         |       |   | ×**      |          |         |          | Cent     | er Tv   | vo<br>ints | X   | Rec     | tangu   | lar Boll        | t Circu | lar Bol |       | ext<br>ntry | a<br>a | -       | 0       |         |        | A       | a        | 3   |
|                                 | /iew     |          | Modi    | -     |   | Snap     | Drav     | / Point |          |          |         | arcs / C   |     |         | 101e Pi | attern<br>Patte |         | Patterr |       | Text        | *      |         | M       | illing  | Opera  | ations  |          |     |
| Untitled Drawing                |          |          |         |       |   |          |          |         |          |          |         |            |     |         |         |                 |         |         |       |             |        |         |         |         |        |         | 4 ۵      | ×   |
| CNC-Calc                        | 1        |          |         |       |   |          |          |         | -        |          | -       |            |     |         | -       |                 |         |         |       |             |        |         |         |         |        |         | -        | -   |
|                                 |          |          | *       |       |   |          |          |         | *        |          | •       |            |     | •       | *       |                 |         | •       |       | *           |        |         | -       |         |        | •       | *        | ,   |
|                                 |          |          |         |       |   |          |          | Ż       |          |          | 1       |            |     |         |         |                 | ÷       |         |       |             | ÷      |         |         |         |        |         |          |     |
|                                 |          |          | ,       |       |   |          |          |         |          |          |         |            |     |         |         |                 |         |         |       | ,           |        |         |         | ,       |        |         |          | ,   |
|                                 |          |          |         |       |   |          |          |         |          |          |         |            |     |         |         |                 |         |         |       |             |        |         | -       |         |        |         |          |     |
|                                 |          |          |         |       |   |          |          |         |          |          |         |            |     |         |         |                 |         |         |       |             |        |         |         |         |        | • •     |          |     |
|                                 |          |          |         |       |   |          |          |         |          |          | +       |            |     | 4       |         |                 |         |         |       |             |        |         |         |         |        |         |          |     |
|                                 | · •      |          |         |       |   |          |          |         |          | • •      |         |            |     |         |         |                 |         |         | •     |             |        |         |         |         |        | • •     |          |     |
|                                 |          | • •      |         | • •   |   |          |          |         |          |          |         |            |     |         | -       |                 |         | -       |       |             |        |         |         |         |        |         | -        |     |
|                                 |          |          |         |       |   |          |          |         |          |          |         |            |     | -       |         | •               |         |         |       |             |        |         |         |         | -      | •       |          |     |
| Element Info                    | · ·      | • •      | *       |       |   |          |          |         | *        |          | *       | •          |     | •       | *       | • •             |         | •       |       | *           |        | •       |         | *       |        | • •     | *        | *   |
|                                 | 1        | • •      |         | • •   |   |          |          | •       | *        | •        | 4       |            |     | 4       | •       |                 |         | 4       |       |             |        | •       | *       |         |        | • •     | *        |     |
|                                 |          |          | ,       |       |   |          |          | ,       |          |          | 4       |            |     | •       | *       |                 |         | *       | , .   |             |        |         |         |         |        |         | •        |     |
|                                 |          |          |         |       |   |          |          | ÷       |          |          | ÷.      |            |     |         |         |                 | ÷       |         |       |             | ÷      |         |         | Ì       | ÷      |         |          |     |
|                                 |          |          |         |       |   |          |          |         |          |          |         |            |     |         |         |                 |         |         |       |             |        |         |         |         |        |         |          |     |
|                                 |          |          |         |       |   |          |          |         |          |          |         |            |     |         |         |                 |         |         |       |             |        |         |         |         |        |         |          |     |
|                                 |          |          |         |       |   |          |          |         |          |          |         |            |     | 4       |         |                 |         |         |       | i.          |        |         |         | "4 S    | . po   |         | T        |     |
|                                 |          |          |         |       |   |          |          |         |          |          |         |            |     |         |         |                 |         |         |       | Ļ           |        |         |         |         |        |         | ļ        |     |
|                                 | <u> </u> |          |         |       |   |          |          |         |          |          | -       |            |     |         |         |                 |         |         |       |             |        |         |         |         |        |         |          |     |
|                                 |          | (achine) | Zero X: |       | 0 |          | ine Zero | Y:      | 0.0      | Machi    | ne Zer  | οZ:        | 0.0 |         |         |                 |         |         | [     | Use         | Y-Axi  | s Subst | itution |         | t Diam |         | 5        | 0.0 |
|                                 |          |          |         |       |   |          |          |         |          |          |         |            |     | renser  | tto D   | MO - N          |         | D DFC/  |       |             |        |         |         | ¥: 50 I | 000    | INC     | 15:54:46 |     |
|                                 |          |          |         |       |   |          |          |         |          |          |         |            |     | icensed |         | .wi0 - P        |         | IN NESH | a.c C | wie07       | 473    | N: 0    | 5.145   | 1. 50.  |        | 1143 .  | 5.54:40  |     |

CNC-Calc main window.

To the left of the drawing pane, you see the CNC-Calc and Element Info panes. The CNC-Calc pane shows coordinate entry fields and other information about the activity you are performing at any given time, while the Element Info pane shows the statistics of any element hovered over by the mouse. Below an example of the Element Info pane display is shown.

|   | Rectangle        |
|---|------------------|
|   | First Corner X:  |
| 1 | Î 🔭              |
|   | First Corner Y:  |
| 1 | l Tr             |
| _ | Second Corner X: |
|   | <b></b>          |
|   | Second Corner Y: |
|   | <u>ц</u>         |
|   | Corner Radius:   |
|   |                  |
|   | $\mathbf{X}$     |

CNC-Calc pane with entry fields.

| Element Info - Arc |         |  |  |  |  |  |
|--------------------|---------|--|--|--|--|--|
| Center X:          | -57.500 |  |  |  |  |  |
| Center Y:          | 20.729  |  |  |  |  |  |
| Radius:            | 5.000   |  |  |  |  |  |
| Length:            | 6.405   |  |  |  |  |  |
| Start Angle:       | 106.602 |  |  |  |  |  |
| End Angle:         | 180.000 |  |  |  |  |  |
| Sweep:             | 73.398  |  |  |  |  |  |
|                    |         |  |  |  |  |  |
|                    |         |  |  |  |  |  |
|                    |         |  |  |  |  |  |

Element Info pane with information.

# 2. Installation

CNC-Calc v7 is installed as part of CIMCO Edit v7. Please see the CIMCO Edit v7 documentation for installation instructions.

If you are upgrading from an existing installation without CNC-Calc, reinstallation of CIMCO Edit v7 is not necessary. Just copy the new key file (named "license.key") to the appropriate directory.

# 2.1. Enabling CNC-Calc

Start CIMCO Edit v7 and verify that the CNC-Calc tab is available in the Ribbon.

If not, open the editor configuration by clicking the **Global Setup** icon in the *Editor* tab. Go to the Plugins section in the left tree of the configuration window. Now ensure that the option **Disable CNC-Calc** is unchecked. You must restart the program to activate the CNC-Calc tab.

| Setup: Plugins                                                                                                    |                                                                                                    | ? <b>×</b>             |
|----------------------------------------------------------------------------------------------------|----------------------------------------------------------------------------------------------------|------------------------|
| Setup: Plugins General Gitor File types Goodsave Slock numbers Cod/Save File compare Machine Backplot Tool scanning CNC-Calc Multi Channel Tool List Other Global Colors External Commands Mazatrol Viewer Plugins | Plugins         Select plugins         Disable Backplot         Disable advanced simulation         Disable DNC/Serial communication         Disable File compare         Disable advanced NC-Functions         Configuration password         Configuration password:         Macros/Machine configuration path: |                        |
|                                                                                                    | 1                                                                                                    | Help Default Cancel OK |

Enabling the CNC-Calc tab.

# 3. Mouse Functions

The mouse buttons are used to perform the following functions:

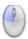

# Left button

Selects whatever is described in the lower left corner of the program window.

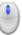

#### Middle button (on most mice, pressing the scroll wheel)

Fits/zooms the geometry drawing to the entire graphics area. This can also be achieved by clicking the  $\mathbb{N}$  icon.

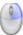

# **Right button**

Drag the geometry drawing across the graphics area by holding down the right mouse button as you drag the mouse.

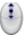

### Scroll wheel

Zoom in and out, centered on the cursor position.

# 4. CNC-Calc Tab

In this section, the functions under the CNC-Calc tab are described.

The functions in CNC-Calc v7 are activated using the appropriate icons on the Ribbon. The commands are organized into different menus under the *CNC-Calc* tab.

If the function can be activated through the Ribbon bar or a keyboard shortcut, the icon or the shortcut is displayed next to the command name.

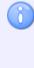

The CNC-Calc add-on is optional and will be present in the Editor only if you also purchased it.

If the *CNC-Calc* tab is not available, please refer to Installation to read about how to start CNC-Calc.

# 4.1. File

This section describes the functions in the **File** menu. These functions are used to handle file operations like loading and saving files. You can also access the CNC-Calc configuration through this menu.

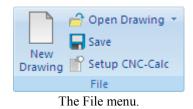

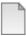

### **New Drawing**

Clears the graphics area and opens a new document.

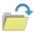

#### **Open Drawing**

Opens existing CNC-Calc drawing files or DXF files.

The downwards arrow next to the *Open Drawing* icon gives access to a recent files list, making it easy to reopen a file that you have been editing recently.

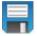

### Save

Saves the drawing to your hard disk. If it is the first time you save the drawing, you will be prompted for a file location and name. *Save* function can also be accessed with Ctrl+S.

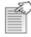

#### Setup CNC-Calc

Lets you access the configuration for CNC-Calc.

Please refer to the section CNC-Calc Settings for more information on how to configure CNC-Calc.

# 4.2. View

The functions in the **View** menu control the way the drawing is displayed in the graphics area. Here it is possible to perform various zoom functions.

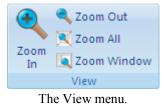

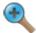

#### Zoom In

Zoom in centered on the middle of the graphics area. Zoom in can also be accessed with *Page Down*.

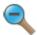

#### Zoom out

Zoom out centered on the middle of the graphics area. Zoom out can also be accessed with *Page Up*.

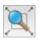

### Zoom All

Use this function to fit the drawing to the graphics area. This can also be done by clicking the middle button on the mouse (on most mice, pressing the scroll wheel), or with *Ctrl+End*.

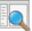

#### **Zoom Window**

Zoom Window lets you zoom in on an area, which you select by first clicking at one corner, then dragging the rectangle and clicking at the opposite corner.

# 4.3. Modify

This section describes the functions in the **Modify** menu. These functions are used to modify the drawing geometry in different ways.

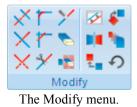

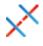

# **Trim To Intersection**

Use this option to trim the selected element to the nearest intersection(s).

Select the element to be trimmed on that part to be removed. It is then trimmed to the intersection(s) nearest to the point where it was selected. The trimmed element is also broken in two if there are intersections on both sides of the selected point.

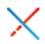

# Trim One Element

Use this option to trim one element to another.

Select the element to be trimmed first, on the section to be kept, and then select the element to trim to. This kind of trimming may extend the trimmed element to the intersection with the element it is trimmed to.

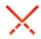

# **Trim Two Elements**

Use this option to trim two elements to each other.

Select the two elements to be trimmed, on the sections to be kept. This kind of trimming may extend the trimmed elements to their intersection.

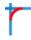

#### **Fillet Elements**

Use this option to create a fillet between two elements, with a fillet radius you select.

It is optional whether the two elements should also be trimmed to the fillet.

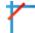

#### **Chamfer Elements**

Use this option to create a chamfer between two elements, with a defined angle and/or distance.

It is optional whether the two elements should also be trimmed to the chamfer.

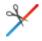

### **Break Element**

Break element will divide an element into two pieces.

First select the element to be broken into two, and then select the point at which it should be divided.

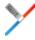

#### **Join Elements**

Use this option to join two selected elements into one.

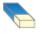

#### Delete

Use this option to delete the elements you select. They can be restored with the Undo function (the  $\mathcal{O}$  Undo icon in the Modify toolbar).

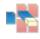

# **Remove Duplicates**

Select this option to delete elements that are duplicated in the drawing.

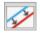

# **Offset Elements**

Use this option to offset the elements you select by a specified distance.

It is optional whether the original element should be kept.

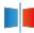

#### **Mirror Elements**

Use this option to perform a mirror operation of the elements you select along a line selected as the mirror axis.

It is optional whether the original element should be kept.

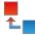

#### **Translate Elements**

Use this option to translate the elements you select along a vector defined by selecting two points.

It is optional whether the original should be kept, and it is possible to create multiple copies, where each copy is translated one step further along the selected vector.

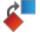

#### **Rotate Elements**

Use this option to rotate elements. This will create one or more copies of the selected elements, rotated around a selected point, at a specified angle per copy.

It is optional whether the original element should be kept.

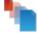

### **Scale Elements**

Use this option to create one or more copies of the selected elements, scaled about a selected point by a specified scale factor.

It is optional whether the original element should be kept.

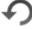

# Undo

Select this option to undo one or more operations. This can mean deleting elements created, restoring deleted elements, and/or undoing modifications to elements. Undo can also be accessed with *Ctrl+Backspace*.

# 4.4. Snap

This section describes the different kinds of snap options that are available in the **Snap** menu.

The snap option is only available when some point position has to be selected or indicated.

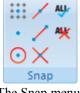

The Snap menu.

#### + + + + • + + + +

### Snap to Grid

Toggle snap to the grid points.

### Snap to Points

Toggle snap to points drawn by the user.

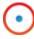

### **Snap to Center Points**

Toggle snap to the centers of circles and arcs.

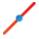

### **Snap to Mid Points**

Toggle snap to the midpoints of elements.

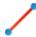

### **Snap to End Points**

Toggle snap to the endpoints of elements.

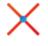

#### **Snap to Intersections**

Toggle snap to the intersections between elements.

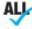

ALL Enable All Snap Types

Activates all snap types.

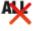

# **Disable All Snap Types**

Deactivates all snap types.

#### **Points and Lines** 4.5.

This section describes the functions in the Draw Points/Lines menu. This menu contains functions for drawing points and lines defined in different ways.

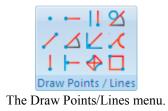

# Point

Use this option to draw a point at the selected position.

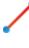

# **Between 2 Points**

Use this option to draw a line between two selected points.

# Vertical

Use this option to draw a vertical line.

The first point selected defines the starting point (and the X coordinate), the second point selected defines the length (and need not be directly above or below the first point).

# Horizontal

Use this option to draw a horizontal line.

The first point selected defines the starting point (and the Y coordinate), the second point selected defines the length (and need not be directly to the left or right of the first point).

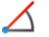

# Polar

Use this option to draw a line defined by its polar coordinates.

First select the starting point of a line, and you then select (or write) the angle and length of the line.

#### Perpendicular

Use this option to draw a line perpendicular to another line.

You first select the line your new line is to be perpendicular to, then the starting point of your new line. You then select the length of your new line, and last you select in which direction from the starting point your new line is to go.

# Parallel

Use this option to draw a line parallel to another line.

You first select the line your new line is to be parallel to, then the starting point of your new line. You then select the length of your new line, and last you select in which direction from the starting point your new line is to go.

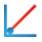

# Bisector

This option allows you to draw a line bisecting two other lines, i.e. a line that halves the angle between two lines.

You first select the two lines you want to bisect, then you select the length of your new line (from the intersection of the two lines you are bisecting), and last you select which of the four possible solutions you want to keep.

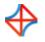

### **Tangent Two Elements**

Use this option to draw a line tangent to two circles or arcs.

You select the two circles or arcs your new line is to be tangent to, and then you select which of the solutions you want to keep.

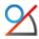

### **Tangent Angle**

Use this option to draw a line tangent to an arc or circle, at a selected angle.

You first select the arc or circle your new line is to be tangent to, then the angle and length, and last you select which of the two solutions you want to keep.

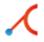

### **Tangent Through Point**

This option lets you draw a line tangent to an arc or circle that goes through a selected point.

You first select the arc or circle your new line is to be tangent to, then the point it is to go through, and last you select which of the two solutions you want to keep.

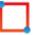

### Rectangle

Use this option to draw a rectangle where you select the two opposite corners.

It is possible to define a corner radius for the rectangle (the corner radius is ignored if there is not room for it).

# 4.6. Arcs and Circles

This section describes the functions in the **Draw Arcs/Circles** menu. These functions let you draw full circles (360 degree arcs) and arcs defined in different ways.

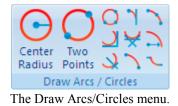

### **Center Radius**

This option lets you define the center of the circle, followed by the radius.

### Two Points

Use this option to define the circle by selecting two (diametrically opposite) points.

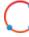

#### Three Points

Use this option to define the circle by selecting three points on the periphery of the circle.

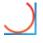

#### **Tangent Two Elements**

This option lets you define a circle tangent to two elements, of a defined radius.

You first write the radius, then you select the two elements the circle is to be tangent to. Last you select which of the solutions you want to keep.

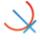

#### **Tangent Center on Line**

This option lets you define a circle tangent to one element, with its center on a line, of a defined radius.

You first write the radius, then you select the line the center is to be on, and the element the circle is to be tangent to. Last you select which of the solutions you want to keep.

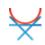

# Tangent through Point

This option lets you define a circle tangent to one element, through a point, of a defined radius.

You first select the point the circle is to go through then write the radius, and select the element the circle is to be tangent to. Last you select which of the solutions you want to keep.

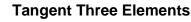

Use this option to define a circle tangent to three elements.

You select the three elements the circle is to be tangent to, and then you select which of the solutions you want to keep.

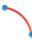

# Two Points

This option lets you draw an arc by selecting the endpoints of the arc, entering the radius, and selecting which solution you want to keep.

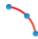

# Three Points

This option lets you draw an arc by selecting three points.

The arc created will not cross the zero degree point (3 o'clock). The selection order of the three points is unimportant.

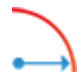

# **Start and End Angles**

Use this option to define an arc by its center point, radius, starting angle, and end angle.

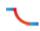

### **Tangent Dynamic**

Use this option to construct dynamic tangent from one element through a point.

# 4.7. Pattern

This section describes the functions in the **Pattern** menu. These functions let you easily create rectangular and circular bolt hole patterns.

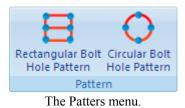

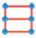

#### **Rectangular Bolt Hole Pattern**

Use this option to define a rectangular bolt pattern.

You first select the start point of the pattern (one of the corners), and then enter the step in X, step in Y, number of holes in X, number of holes in Y, and the hole diameter.

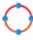

#### **Circular Bolt Hole Pattern**

Use this option to define a circular bolt pattern.

You first select the center of the bolt pattern, select the radius of the bolt pattern, and then enter the start angle, step angle, number of holes, and the hole diameter.

# 4.8. Text

This section describes the functions in the Text menu.

These functions let you draw two kinds of letters: simple letters and TrueType letters. The simple letters are like the letters used on drawings. These letters can be used to mill, for instance, a part number on a part. The TrueType letter is more artistic, and any TrueType font installed in the Windows operating system can be used.

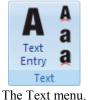

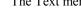

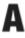

# Text Entry

Use this option to define simple text written on a line.

You enter the starting point, angle of the line, then the distance between and height of the letters. It is also possible to select the horizontal and vertical alignment of the text.

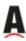

## **Text Circular Entry**

Use this option to define simple text that is written on a circle.

You select or enter the center and radius of the alignment circle, then the start angle, space between and height of the letters. It is also possible to select the horizontal and vertical alignment of the text on the circle.

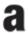

#### TrueType Text Entry

Use this option to define TrueType text written on a line.

You enter the starting point and angle of the line, and then the height of the letters. It is also possible to select the horizontal and vertical alignment of the text.

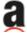

#### TrueType Text Circular Entry

Use this option to define TrueType text written on a circle.

You select or enter the center and radius of the alignment circle, then the start angle and height of the letters. It is also possible to select the horizontal and vertical alignment of the text, on the circle.

# 4.9. Milling Operations

The functions in the **Milling Operations** menu allow the user to perform various operations used in the manufacturing of parts. All the operations can be exported directly to CIMCO Edit or to the clipboard, for insertion in a user-defined location.

| ISO Milling 🔹               | <b></b> |  |  |  |  |
|-----------------------------|---------|--|--|--|--|
| 🛨 🖻 🔍 🖿 🌒 🗊 🗛 ai            | 3       |  |  |  |  |
| Milling Operations          |         |  |  |  |  |
| The Milling Operations many |         |  |  |  |  |

The Milling Operations menu.

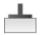

### Face Milling

Use this option to create a facing operation based on a selected outline contour.

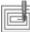

### **Pocket Milling**

Use this option to create pocket operations for one or multiple pockets. These pockets can contain multiple islands, or none.

In a single operation, it is possible to make both roughing and finishing cuts, but only with one tool.

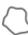

### **Contour Milling**

Use this option to create operations for contour milling.

A contour operation can machine multiple contours with roughing and finishing cuts, but only with one tool.

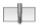

#### **Drill Holes**

Use this option to create drilling operations for hole drilling.

From a drawing, the hole positions can be selected with the use of a filter, or by simply indicating the hole position. If multiple holes are drilled, they can be arranged in both rectangular and circular patterns.

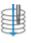

# **Helix Drilling**

Use this option to generate operations for helix drilling.

Like normal drilling, multiple holes can be selected with the use of filters, or by selecting the individual circles from the drawing.

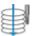

# **Thread Milling**

Use this option to create threading milling operations. The threads can be inside or outside, and can be created for tools with one or multiple teeth.

Multiple threads can be selected with the use of filters, or by selecting the individual circles from the drawing.

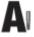

# **Mill Letters**

Use this option to generate operations for milling simple letters on the drawing. These letters will have to be drawn using the simple letter function.

All letters can be selected with the window function, and machined in operations based on their start and end depths.

# A Mill TrueType Letters

Use this option to create operations to mill the outline and/or the interior of the individual letters. These letters will have to be drawn using the TrueType letter function.

The letters can be selected with the window function, and all letters with the same parameters can be machined in one operation.

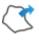

### Export Contour

This option can export a contour that the operator has selected on the drawing.

If a controller has smart canned cycles, for example a specific pocket operation, the user can create a macro in the editor to support this, and then export the actual contour for insertion in the canned cycle.

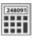

#### Calculator

Feed and speed calculator is used to generate tool changes, or to simply calculate the feed and speed, based on the data of a specific tool.

# 4.10. Turning Operations

The functions in the Turning Operations menu allow the user to perform various operations used in the manufacturing of parts. All the operations can be exported directly to CIMCO Edit or to the clipboard, for insertion in a user-defined location.

| ISO Turning 🔹      | <b>.</b> |  |  |  |  |
|--------------------|----------|--|--|--|--|
|                    |          |  |  |  |  |
| Turning Operations |          |  |  |  |  |

The Turning Operations menu.

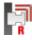

# **Roughing Turning**

Use this option to create a roughing operation based on a selected outline contour.

In this operation it is possible to create both roughing and semi-finishing cuts, but only with one tool.

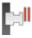

# **Face Turning**

Use this option to create a facing operation.

This operation can contain both roughing and finishing cuts, but only with one tool.

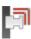

# **Finish Turning**

Use this option to create a finish operation based on a selected contour. This operation will make only one toolpath that fits the selected contour.

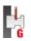

### Grooving

Use this option to create a grooving operation based on a selected contour.

This will enable machining of the areas that could not be machined with either the Roughing or Finishing operation.

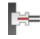

# End Drilling

This option generates operations for drilling a center hole in the part.

The drilling operation will be performed as one continuous motion or as pecking with or without dwelling at the end of each plunge.

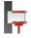

## **Threading Horizontal**

Use this option to create threading operations for inside and outside threads.

The geometry of the thread can be entered by hand or selected from tables. The thread geometry can be normal or conical.

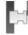

#### Cutoff

This option generates an operation for cutting off the part from the stock.

In the operation it is possible to define the corner geometry as sharp, round or chamfered.

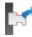

#### **Export Contour**

This option can export a contour that the operator has selected on the drawing.

If a controller has smart canned cycles for example a specific roughing operation, the user can create a macro in the editor to support this, and then export the actual contour for insertion in the canned cycle.

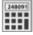

# Calculator

The feed and speed calculator is used to generate tool changes, or to simply calculate the feed and speed, based on the data for a specific tool.

# 5. Program Menu

Most of the CNC-Calc v7 functions are accessed through the menus in the CNC-Calc tab. However, a few are logically located under the global **\* File** menu.

# 5.1. File Menu

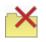

# Close

Closes the active file. If the active file has been modified, you will be prompted to save it. Close can also be accessed with Ctrl+F4.

|   | A |   |
|---|---|---|
| C | 9 |   |
|   |   | 1 |

# Close All

Closes all open files. If any files have been modified, you will be prompted to save them.

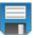

# Save

Saves the drawing to your hard disk. If it is the first time you save the drawing, you will be prompted for file location and name. **Save** can also be accessed with *Ctrl+S*.

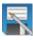

# Save As

Saves the drawing under a different name.

### Exit

Closes CIMCO Edit v7, and thus also CNC-Calc v7. If any files have been modified, you will be prompted to save them. **Exit** can also be accessed with Alt+F4 (Alt+F4 is a Windows standard).

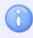

The functions *New* and *Open* under the sicon respectively create an empty NC document and open an NC file from disk. To create or open CNC-Calc drawings use the functions *New Drawing* and *Open Drawing* located in the File toolbar.

# 6. CNC-Calc Settings

This section describes in details the configuration of CNC-Calc.

Perhaps the most important thing to remember when configuring CNC-Calc is that the configuration is specific to each machine type.

# 6.1. Main Configuration

The main configuration is entered most easily by selecting the icon **Setup CNC-Calc** from the *File* menu.

|                | 音 Open Drawing 🔹 |
|----------------|------------------|
| New            | Reference Save   |
| New<br>Drawing | Setup CNC-Calc   |
|                | File             |

Opening the CNC-Calc setup window.

It is important to select first the correct machine type under the *File types* setup dialog, since all settings will apply for the selected machine. The window below shows the main configuration dialog.

| Setup: CNC-Calc - ISO Milling                                                                                                 | -?                                                                                                    | x  |
|----------------------------------------------------------------------------------------------------|----------------------------------------------------------------------------------------------------|----|
| General<br>Editor<br>Printing<br>Colors<br>Block numbers<br>Load/Save<br>File compare<br>Machine<br>Backplot<br>Tool scanning | CNC-Calc - ISO Milling         CNC-Calc Settings         Turning         Ø Diameter programming         Selected Post Processor:         C:\CIMC07BETA\CIMC0Edit7\Posts\Mill\fanuc.js         Grid |    |
| Other     Other     Other     Global Colors     External Commands     Mazartol Viewer     Plugins                             | Show grid         Grid size:         10.00         Show origin                                                                                                    |    |
|                                                                                                    | Help Default Cancel                                                                                                    | ок |

Main CNC-Calc configuration window.

The top part of the CNC-Calc configuration dialog contains the settings for toolpath output, with the settings for the drawing grid at the bottom section.

### **CNC-Calc Settings**

# Turning

Check this option to select turning (lathe) output.

# Diameter programming

Selects whether X axis output is in diameter measurement or in radius measurement. This option is only available if turning (lathe) output is selected.

#### Selected Post Processor

Use this field to specify the post processor that should be used to format the output of the CNC-Calc operations. Click the folder icon  $\square$  at the right of the field to browse for the desired post processor.

If changes need to be made to a post processor to suit your personal needs, feel free to contact CIMCO A/S at info@cimco.com or at telephone +45 4585 6050.

#### Grid

# Show grid

Use this check box to specify if the grid should be shown.

### 💴 🗄 Grid size

Use this field to set the spacing between main grid points.

# Show sub-grid

Select this option to have a sub-grid visible when zoomed in to a degree that shows few main grid points.

# Show origin

Select this option to have lines along X and Y zero visible.

# 6.2. Color Configuration

The Color configuration is entered by selecting *Global Colors* in the configuration tree, and scrolling down to the CNC-Calc colors in the list.

| Setup: Global Colors                                                                                                    |                                                                                                    | ? × |
|----------------------------------------------------------------------------------------------------|----------------------------------------------------------------------------------------------------|-----|
| General<br>- Editor<br>- Printing<br>File types<br>- Colors<br>- Block numbers<br>- Load/Save<br>- File compare<br>- Machine<br>- Backplot<br>- Tool scanning<br>- CNC-Calc<br>- Multi Channel<br>- Tool List<br>- Other<br>- Eternal Commands<br>- Mazatrol Viewer<br>- Plugins | Global Colors  Fext CNC Calc Background CNC Calc Grid CNC Calc Sub-grid CNC Calc Stelectable CNC Calc Selectable CNC Calc Selectable CNC Calc Selectable CNC Calc Element Hit CNC Calc Element Hit CNC Calc Freed Move  Red: Blue: Select Color Default |     |
|                                                                                                    | Help Default Cancel                                                                                                    | OK  |

CNC-Calc color configuration window.

To change the color of a CNC-Calc element, either left click the element in the list to select it and then click the **Select Color** button, or you can double-click the element in the list. The color can then be picked from a standard palette, or a custom color can be defined.

To quickly modify a specific color, select it from the list and move the sliders to get the desired color.

# 7. Using CNC-Calc Help

This section describes how to use the help system in CIMCO products.

A standard Windows Help file is available through the drop-down **Help** menu by clicking **CNC-Calc help**.

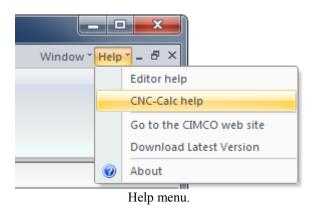

# 7.1. Using Help In Dialogs

CIMCO CNC-Calc v7 contains multiple dialogs that provide drop-down lists, check boxes, text fields and buttons for specific configurations.

To get help for a particular dialog item, click the ? at the top of a dialog box, as shown below.

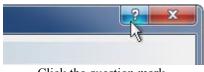

Click the question mark.

This will change the cursor to an arrow and a question mark indicating that you are in *Help Mode*. The new pointer is shown below.

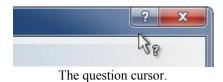

Now click on the item that you want further information about. If help is available for the selected item, a small window will pop up displaying the help text. If no help is available the general help file is launched. An example of a pop-up help is shown below.

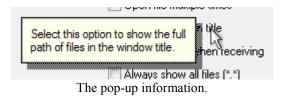

You can also display the pop-up help for a dialog item by clicking in the field and then pressing **F1**.

# 7.2. Printing Help Information

If you wish to print just a single section of this help file, click the **Print** button on the toolbar (shown below).

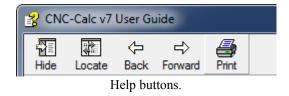

If you wish to print more than a few sections, you should open the PDF version of the help file. The PDF document produces a much nicer printout.

You can download the PDF version of the user guide from the CIMCO website.

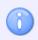

You will need Adobe Reader to open the PDF file.

8

# **CNC-Calc Tutorials**

# The final execution of the program depends to a high degree on the applied macro programs. It is also important that the correct setup of CNC-Calc is used for each machine/control.

#### Important

Do not run the generated NC programs as is!

This is due to the fact that no tool changes or other codes for spindle speed etc. are generated.

The same is the case in terms of program start and program finish codes. These codes could for instance be inserted with the macro functionality provided in the CIMCO Edit editor.

# 8. Before You Start

The first thing to do before proceeding with any of the tutorials is to set the toolbar parameters. Start CIMCO Edit v7 and verify that the CNC-Calc tab is available in the Ribbon. If not, open the editor configuration by clicking the **Global Setup** icon in the *Editor* tab. Go to the Plugins section in the left tree of the configuration window, and ensure that the option **Disable CNC-Calc** is unchecked. You must restart the program to activate the CNC-Calc tab.

Enabling the CNC-Calc tab.

# 9. Tutorial Mill 1 - 2D Construction of a Part for Milling

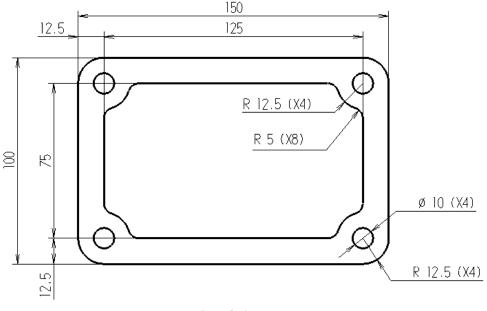

Sample 2D part.

This tutorial demonstrates one of many ways in which the 2-dimensional part above can be drawn in CNC-Calc v7. Since the part consists of a number of similar elements and since its part-elements are symmetrical, only a subsection of the part needs to be drawn. The rest emerges from mirroring. Finally, joining the mirrored elements with straight lines completes the part.

This tutorial demonstrates the use of the following functions:

- Draw a rectangle with a corner radius.
- Draw a circle with known center and radius.
- Draw vertical and horizontal lines from known points.
- Offset a circle.
- Make curves between elements.
- Delete elements.
- Mirror elements about lines.
- Join end points with straight lines.

# 9.1. Open a New Drawing

To make a new drawing, click on the icon **New Drawing** in the *File* toolbar under the CNC-Calc tab. When the new drawing is opened the following window is displayed:

| 🔊 🗄 9 🚄 ) =          |              |        |        |       |     |      |                  |          | CIMC  | O Edit         | v7.0 - | Untitle | ed Drav     | /ing]      |     |        |       |                 |        |        |        |               |        |        |         |      |     | l    | -      |      | ×   |
|----------------------|--------------|--------|--------|-------|-----|------|------------------|----------|-------|----------------|--------|---------|-------------|------------|-----|--------|-------|-----------------|--------|--------|--------|---------------|--------|--------|---------|------|-----|------|--------|------|-----|
| Editor NC Functions  | Back         | plot   | File   | Comp  | are | Tran | smissio          | n        | CNC-C | alc            |        |         |             |            |     |        |       |                 |        |        |        |               |        |        |         |      | Wi  | ndow | r* Hel | p* - | . 8 |
| 📄 💣 Open Drawing 🔹 🧃 | <\X⊤Y ፼₽     |        |        | / AU- |     |      | · -    \(\texts) |          |       |                |        |         |             |            |     |        | (     | )               |        | A      | A<br>a | ISO           | Milli  | ing    |         |      |     | +    |        |      |     |
| New Setup CNC-Calc   | om 🔍<br>n 🗔  | X      |        |       |     | 0    | <u>/ **</u>      |          |       | ∠`X<br>₽ □     |        | ter T   | wo<br>pints | ٦¥.        |     | Rectan | gular | Bolt            | Circul | ar Bol |        | Text<br>intry | a      | L.     | ek.     | 0    |     |      | A      | a    | C   |
|                      | 'n 🔍<br>View |        | Mo     | odify | •)  |      | nap              | Drav     |       | 7 🖵<br>ts / Li | Rac    |         | Arcs / (    |            |     | Hole   |       | rn l<br>'atteri | Hole F | atter  | ľ      | ntry<br>Tex   |        |        |         |      |     |      | tions  |      |     |
| Lintitled Drawing    |              |        |        |       |     |      |                  |          |       |                |        |         |             |            |     |        |       |                 |        |        |        |               |        |        |         |      |     |      |        | 4    | ۱Þ> |
| CNC-Calc             |              | -      |        |       |     | -    |                  |          |       |                |        |         |             |            |     |        |       |                 |        |        |        |               |        |        |         |      |     |      |        | _    | -   |
|                      |              |        |        |       |     |      |                  |          |       |                |        |         |             |            |     |        |       |                 |        |        |        |               |        |        | ĵ.      | ĵ.   |     |      |        |      |     |
|                      |              |        |        |       |     |      |                  |          |       |                |        |         |             |            |     |        |       | Ċ               |        |        |        |               | ÷      |        | Ì       | ĺ.   |     |      |        |      |     |
|                      |              |        |        |       |     |      |                  |          |       |                |        |         |             |            |     |        |       | ,               |        |        |        |               |        |        |         |      | ,   |      |        |      |     |
|                      |              |        |        |       |     |      |                  |          |       |                |        |         |             |            |     |        |       |                 |        |        |        |               |        |        |         |      |     |      |        |      |     |
|                      |              |        |        |       |     |      | ,                |          |       |                |        |         |             |            |     |        |       |                 |        |        |        | ,             |        |        |         |      |     |      |        |      |     |
|                      |              |        |        |       |     | . ,  | ,                |          |       | ,              |        |         |             |            | ļ., |        | ,     |                 |        |        | . ,    |               |        |        |         | ,    |     |      |        |      |     |
|                      | 1.1          |        |        |       |     |      | ,                |          |       |                |        |         |             |            |     |        |       |                 |        |        |        |               |        |        |         |      |     |      |        |      |     |
|                      |              |        |        |       |     |      |                  |          |       |                |        |         |             |            | -   |        |       |                 |        |        |        |               |        |        |         | ÷    |     |      |        |      |     |
|                      |              |        |        |       |     |      |                  |          |       | -              |        |         |             |            | +   |        | -     |                 |        |        |        |               |        | -      |         |      |     |      |        | -    |     |
| Element Info         | •            |        |        |       | •   |      | ,                | • •      | *     | *              | , ,    |         |             | , <i>,</i> |     |        |       | *               |        | •      | • •    | *             |        |        |         |      | *   |      | • •    |      |     |
|                      | · ·          | •      | •      |       | •   | • •  | ,                | • •      | •     | *              | •      | ٠       | •           |            |     | •      | *     | •               |        | •      | • •    |               |        | *      | •       | *    | ·   |      | •      |      |     |
|                      | 1.1          | *      |        |       | •   |      |                  |          |       |                | •      | *       |             |            |     |        |       |                 |        | 4      |        |               |        | 4      | *       | •    |     |      | • •    |      |     |
|                      | 1            | •      | •      |       | •   | •    |                  | • •      | •     |                | •      |         |             |            | 1   | •      | *     | •               |        | *      | • •    | •             |        | *      | *       | *    | •   |      | • •    |      |     |
|                      | 1            |        |        |       |     |      |                  |          | -     | -              |        | -       |             |            |     | -      | -     |                 |        | -      |        |               |        | -      |         |      |     |      |        | -    |     |
|                      |              | ÷.     |        |       |     |      |                  |          | ÷     |                |        | •       |             |            |     |        | ĵ.    | ć               |        |        |        | ,             |        |        | ÷.      | ÷.   | ţ,  | 1    |        |      |     |
|                      |              |        |        | ÷     |     |      |                  |          | Ì     |                |        | ż       |             |            |     |        | Ĺ     |                 | ÷      |        |        |               | ÷      | Ĵ      | Ì       | ĺ    | .45 | . DO |        |      |     |
|                      |              |        |        |       |     |      | ,                |          |       |                |        | į       |             |            |     |        |       | ,               |        |        |        | ŀ             |        |        | ,       |      |     |      |        | _    |     |
|                      |              |        |        |       |     |      |                  |          |       | -              |        |         |             |            |     |        |       |                 |        |        |        |               |        |        |         |      |     |      |        |      |     |
|                      |              | Machin | e Zero | X:    | 0.0 |      | Mach             | ine Zero | Y:    | 0.0            | Mac    | nine Ze | ro Z:       | 0.0        |     |        |       |                 |        |        |        |               | se Y-A | vis Si | ihstitu | tion |     |      |        |      | 50. |
|                      |              |        |        |       | 0.0 |      |                  |          |       | 0.0            |        |         |             | 0.0        |     |        |       |                 |        |        |        | шо            |        |        |         |      |     |      | INS    |      |     |

Make sure that the file type **ISO Milling** is selected in the **File Type** field of the *Milling Operations* toolbar.

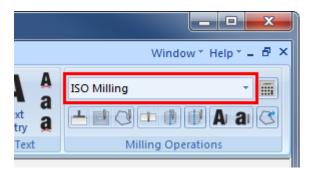

If you hold the cursor over an icon, a short description of the icon's functionality will appear.

You can change the colors of the drawing area by selecting  $\mathbf{I}$  Setup CNC-Calc and then Global Colors from the tree menu. For this tutorial we have chosen to use blue as our drawing color and white for the background.

## 9.2. Draw the Geometry

## 9.2.1. Draw a rectangle with round corners

- Click on the **Rectangle** icon  $\Box$  in the *Draw Points / Lines* toolbar.
- Enter the values shown in the figure below to draw a rectangle with sides = 150, height = 100 and corner radius = 12.5, and centered in the drawing area:

| Rectangle        |                   |    |
|------------------|-------------------|----|
| First Corner X:  |                   |    |
|                  | -75               | ۲x |
| First Corner Y:  |                   |    |
|                  | -50               | ۲r |
| Second Corner X: |                   |    |
|                  | 75                | ×. |
| Second Corner Y: |                   |    |
|                  | 50                | Ц. |
| Corner Radius:   |                   |    |
|                  | 12.5              | r. |
|                  | $\mathbf{\times}$ | ✓  |

• Click on  $\checkmark$  to approve the command and draw the rectangle.

|   |   |    |   |   |   |   |   |      | <br> |   |   |   |   |         |   |  |
|---|---|----|---|---|---|---|---|------|------|---|---|---|---|---------|---|--|
|   |   |    |   |   |   |   |   |      |      |   |   |   |   |         |   |  |
| 4 | 4 | 1. |   |   |   |   |   |      |      | 4 |   |   |   | $\cdot$ |   |  |
|   |   |    |   |   |   |   |   |      |      |   |   |   |   |         |   |  |
|   | 4 |    |   |   |   | • |   |      | e    | * |   |   |   |         |   |  |
|   |   |    |   |   |   |   |   |      |      |   |   |   |   |         |   |  |
| * |   |    |   |   |   |   | • |      | *    |   |   |   |   | ·       |   |  |
|   |   |    |   |   |   |   |   |      |      |   | - |   | - |         | - |  |
|   |   |    |   |   |   |   |   |      |      |   |   |   |   |         |   |  |
|   |   |    | - |   |   |   |   | <br> | <br> |   |   |   |   |         |   |  |
|   |   |    |   |   |   |   |   |      |      |   |   |   |   |         |   |  |
| - | - | 1  | - | - | - | - |   |      | -    | - | - | - | - | 1       | - |  |
|   |   |    |   |   |   |   |   |      |      |   |   |   |   | .       |   |  |
|   |   |    |   |   |   |   |   |      |      |   |   |   |   |         |   |  |
|   |   |    |   |   |   |   |   |      |      |   |   |   |   |         |   |  |
|   |   |    |   |   |   |   |   |      |      |   |   |   |   |         |   |  |
| 4 |   | 1. | * | * | * | P | • |      |      | 4 | 4 | ÷ | * | • ]     |   |  |
|   |   |    |   |   |   |   |   |      |      |   |   |   |   | 1       |   |  |
| 4 | 4 |    |   |   |   |   |   |      |      |   |   |   |   |         |   |  |

## 9.2.2. Draw a circle defined by its center and radius

- Click on the Center Radius icon 🕞 in the Draw Arcs / Circles toolbar.
- Enter the value **Circle Radius** = 5 in the CNC-Calc pane.

| Circle Center And Radius |              |
|--------------------------|--------------|
| Center Point X:          |              |
|                          | $\odot$      |
| Center Point Y:          |              |
|                          | 0            |
| Circle Radius:           |              |
| 5.0                      | C            |
|                          |              |
|                          |              |
|                          |              |
|                          |              |
| $\mathbf{\mathbf{x}}$    |              |
|                          | $\checkmark$ |

- Activate the function **Snap to Center Points** in the *Snap* toolbar.
- Snap to the center of the left topmost corner arc. The circle will automatically move to the center point when the cursor is close to it. The pointer also changes indicating snap to arc/circle center.
- Left-click to add the circle.

| 4 |   |                 |     |   |   |    |   |       |   |   |   |   |   |          |   |  |
|---|---|-----------------|-----|---|---|----|---|-------|---|---|---|---|---|----------|---|--|
|   |   | $\square$       |     |   |   |    |   |       |   |   |   |   |   |          |   |  |
| 4 | 4 | ( (             | 3   |   |   | P. |   |       | a | 0 | e | - |   | • )      |   |  |
|   |   |                 |     |   |   |    |   |       |   |   |   |   |   |          |   |  |
|   |   |                 |     |   |   |    |   |       |   |   |   |   |   | Ť        |   |  |
|   |   |                 |     |   |   |    |   | -     | e |   |   |   |   |          |   |  |
|   |   |                 |     |   |   | _  |   |       |   |   |   |   |   |          |   |  |
|   |   |                 |     |   |   |    |   |       |   |   |   |   |   |          |   |  |
|   |   |                 |     |   |   | ~  |   | <br>- |   |   |   |   |   |          |   |  |
|   |   |                 |     |   |   |    |   |       |   |   |   |   |   |          |   |  |
|   |   |                 |     | - | - | -  |   |       |   |   |   | - |   | - I      | - |  |
|   | 4 |                 | *   | * |   | ÷  | 4 | h i i |   |   | - | - | - |          |   |  |
|   |   |                 |     |   |   |    |   |       |   |   |   |   |   |          |   |  |
|   | 1 | 1               | ÷   |   | - |    |   |       |   |   |   | - | - | <u> </u> |   |  |
| 4 | 4 |                 |     | - |   |    |   |       | a | 4 | • | - | ÷ | • ]      |   |  |
|   |   | $\overline{\ }$ |     |   |   |    |   |       |   |   |   |   |   | 1        |   |  |
| 4 | 4 |                 | L . | - |   |    |   |       |   |   |   | - |   |          |   |  |

## 9.2.3. Draw vertical and horizontal lines

#### 9.2.3.1. Vertical Lines

- Activate the functions Snap to Center Points 🖸 and Snap to Mid Points 🖊.
- Click on **Vertical** in the *Draw Points / Lines* toolbar to draw a vertical line.
- Enter the value Line Length = -20.0 into the CNC-Calc pane. The negative value indicates the vertical line is in the -Y direction from the start point of line.

|        | Vertical Line    |        |              |
|--------|------------------|--------|--------------|
| Start  | Point Of Line X: |        |              |
|        |                  |        | Îx           |
| Start  | Point Of Line Y: |        |              |
|        |                  |        | Îr           |
| Line l | Length:          |        |              |
|        |                  | -20.0  | ÎΙ           |
|        |                  |        |              |
|        |                  |        |              |
|        |                  |        |              |
|        |                  |        |              |
|        |                  |        |              |
|        |                  | $\sim$ | $\checkmark$ |

- Snap to the center of the circle drawn in the previous step.
- Click to add the vertical line.
- Snap to the midpoint of the topmost horizontal line (match up with the Y-axis).
- Click to add another vertical line with the same values. This one will serve as a mirror line for the mirroring of our part about the Y-axis.

#### 9.2.3.2 Horizontal Lines

- Click on **Horizontal** in the *Draw Points / Lines* toolbar to draw a horizontal line.
- Similar to the above, draw a line with Line Length = 20 from the same circle center. This time Line Length is set to a positive value to indicate the horizontal line is in the +X direction.

• Add then a horizontal mirror line from the center of the left vertical line (match up with the X-axis).

| 4 |   |                  |   |   |   |   |   |   |      |         |   |   | - |   |     |   |  |
|---|---|------------------|---|---|---|---|---|---|------|---------|---|---|---|---|-----|---|--|
|   |   | $\left( \right)$ |   |   |   |   |   |   |      |         |   |   |   |   |     |   |  |
| 4 | 4 | $  \cdot  $      | 2 |   | * |   |   |   |      |         |   | * | - |   | · ) |   |  |
|   |   |                  | 2 |   |   |   |   |   |      |         |   |   |   |   |     |   |  |
|   |   |                  |   |   |   |   |   |   |      |         |   |   |   |   |     |   |  |
| * | * |                  |   |   |   |   |   |   |      |         |   |   | - | - |     |   |  |
|   |   |                  |   |   |   |   |   |   |      |         |   |   |   |   |     |   |  |
|   |   |                  |   |   |   |   |   |   |      |         |   |   |   |   |     |   |  |
|   |   |                  |   |   |   |   |   |   | <br> |         |   |   |   |   |     |   |  |
|   |   |                  |   |   |   |   |   |   |      |         |   |   |   |   |     |   |  |
|   |   | -                | - |   | - | - |   |   |      |         |   |   | - |   | ·   | - |  |
| 4 | ÷ |                  |   | * | * |   |   | 4 |      | • · · · |   | ÷ |   | - |     |   |  |
|   |   |                  |   |   |   |   |   |   |      |         |   |   |   |   |     |   |  |
|   |   |                  |   |   |   |   | 2 |   |      |         |   |   | - |   | ·   |   |  |
|   | 4 |                  |   |   |   |   |   |   |      |         |   | 4 |   |   | . ) |   |  |
|   |   |                  |   |   |   |   |   |   |      |         |   |   |   |   |     |   |  |
| 4 | 4 |                  | - | - | - | - | - | - | -    | -       | - | - | - |   |     |   |  |

### 9.2.4. Offset a circle

- Click on the **Offset Element** icon in the *Modify* toolbar.
- Enter the value **Offset Distance** = **7.5** (12.5 5 = 7.5) into the CNC-Calc pane. Select the option *Copy (uncheck to Move)*.

| Offset Elemen        | t     |          |
|----------------------|-------|----------|
| Offset Distance:     |       |          |
|                      | 7.5   | \$       |
| Steps:               |       |          |
|                      | 1     | <b>.</b> |
| 🔽 Copy (uncheck to f | Move) |          |
|                      |       |          |
|                      |       |          |
|                      |       |          |
|                      |       |          |
|                      |       |          |
|                      |       | $\times$ |
|                      |       |          |

• Click on the circle and select the outermost of the appearing circles.

|   |   |   | ~ |   |   |   |   |   |      |         |   |   |   |   |               |   |   |
|---|---|---|---|---|---|---|---|---|------|---------|---|---|---|---|---------------|---|---|
| 4 |   | ( |   |   |   |   |   |   |      |         |   |   |   |   | $\mathcal{A}$ |   |   |
|   |   |   | ケ |   |   |   |   |   |      |         |   |   |   |   |               |   |   |
|   |   |   |   |   |   |   |   |   |      |         |   |   |   |   |               |   |   |
| * | Ŧ |   |   |   |   |   |   |   |      |         |   |   | ~ |   | × .           |   |   |
|   |   | 1 | - |   | - | - |   |   |      |         |   |   | - | - | ÷.,           | - |   |
|   |   |   |   |   |   |   |   |   | <br> |         |   |   |   |   | -             |   |   |
|   |   |   |   | _ |   |   |   |   |      |         |   |   |   |   |               |   |   |
|   |   |   |   |   |   |   |   |   |      |         |   |   |   |   |               |   |   |
| 4 | 4 | 1 |   | * | * | * | * | 4 | h    | 6 · ·   | 6 | ÷ | ÷ | * | *             | * | * |
| 4 | 4 |   |   |   | ÷ |   |   |   |      | 6 · · · | 6 |   | ÷ |   |               |   |   |
| 4 |   |   |   |   |   |   |   |   |      |         |   |   |   |   | .             |   |   |
|   |   |   |   |   |   |   |   |   |      |         |   |   |   |   | Ϊ             |   |   |
| 4 | 4 |   |   |   |   | - |   |   |      |         |   |   | - |   |               |   |   |

## 9.2.5. Create a fillet between elements

- Click on the **Fillet Elements** icon *T* in the *Modify* toolbar.
- Enter the value Fillet Radius = 5, and leave the option *Trim Elements* checked.

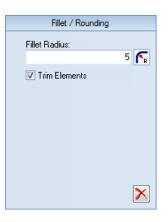

• To select the elements for the fillet operation, click on the circle by A and on the line by B.

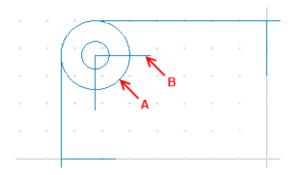

- From the possible solutions select the part of the circle which makes the right fillet. In the picture below you can see how it should look.
- Do the same by the vertical line.
- Click on the **Delete** icon s and delete the two residual lines (the ones pointing away from the center of the circle).

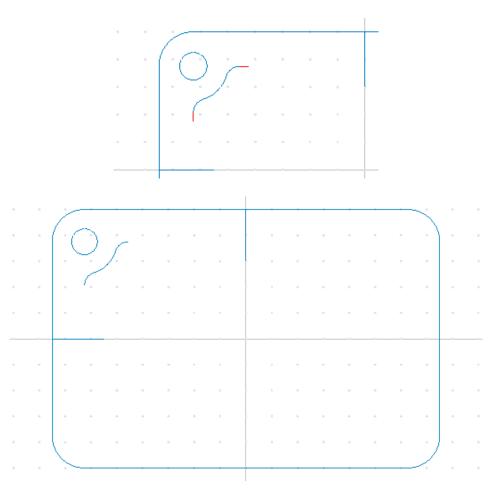

### 9.2.6. Mirror elements

- Click on the **Mirror Elements** icon **II** in the *Modify* toolbar.
- First, click on the vertical mirror line.
- Then click on all the elements which should be mirrored (the circle and the inner corner). You can hold down the left mouse button while dragging out a window around the elements.
- Now do the same and mirror along the horizontal mirror line. Continue mirroring until your drawing looks similar to the one below.

| · · · [·C | Section and the section of the section of the secti                                                                                                    | 1 4 4 4 | $\langle (\bigcirc ) \rangle = 0$ |
|-----------|----------------------------------------------------------------------------------------------------|---------|-----------------------------------|
|           |                                                                                                    |         |                                   |
|           |                                                                                                    |         |                                   |
|           |                                                                                                    |         | · · · · · · ·                     |
|           |                                                                                                    |         |                                   |
|           |                                                                                                    |         |                                   |
|           |                                                                                                    |         |                                   |
|           |                                                                                                    |         |                                   |
|           |                                                                                                    |         |                                   |
|           |                                                                                                    |         |                                   |
|           |                                                                                                    |         |                                   |
| · · · ·   | $\sum_{i=1}^{n} (i - i) = \sum_{i=1}^{n} (i - i) = \sum_{i=1}^{n} (i - i) $ |         |                                   |
|           | .)                                                                                                    |         | $2 \bigcirc 1$                    |
|           |                                                                                                    |         |                                   |
|           |                                                                                                    |         | · · · ·                           |

• Click on the **Delete** icon **S** and delete the mirror lines.

## 9.2.7. Connect the inner elements

- Activate the snap function **Snap to End Points** */*.
- Click on **Between 2 Points** icon / in the *Draw Points / Lines* toolbar.
- Snap to the two arcs' end points and add the remaining horizontal and vertical lines to finish the part.

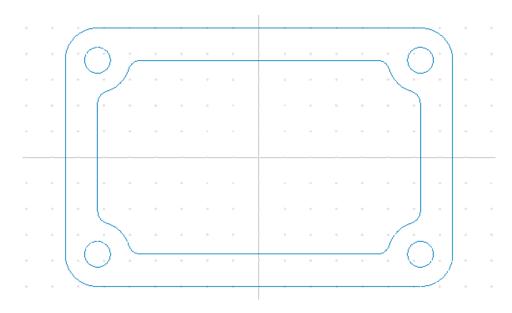

## 9.3. Save the File

Click on the **Main Menu** Sicon and then select **Save As** from the drop-down menu. Give the file the name *CNC-Calc Milling Tutorial 1* and save it (the file name extension is added automatically).

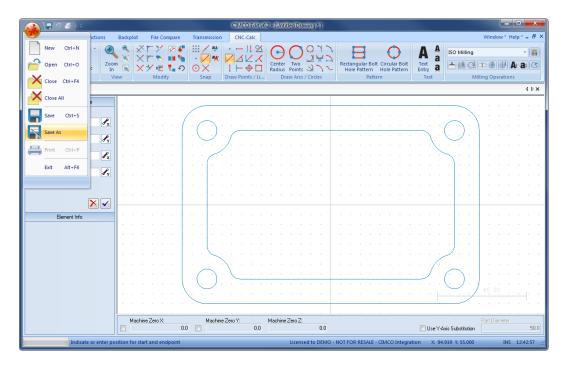

## **10.** Tutorial Mill 2 - Machining the Part

With CNC-Calc v7 it is possible to create toolpaths directly from the program's geometrical drawings. Thereby, calculations become more secure and programming becomes much faster compared to doing it manually. At the same time you get a big advantage since it is possible to move, copy, rotate, scale, and mirror elements with the result of instant NC-code generation. There are several machine types in CNC-Calc, but the most commonly used are ISO G-code programming and Heidenhain plain text.

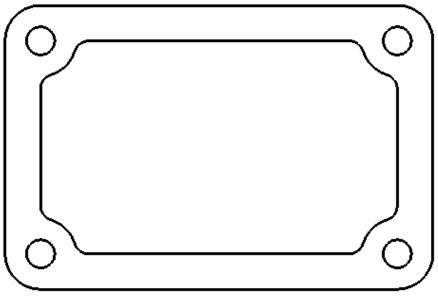

Sample 2D part.

This tutorial demonstrates how the 2-dimensional part above can form the basis for NCcodes for various types of machining.

In order to produce the final part we will use the following operations:

- Face Milling
- Contour Milling
- Pocket Milling
- Drilling

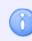

This tutorial builds upon the result from CNC-Calc Tutorial Mill 1.

# 10.1. Open an Existing Drawing

To open a drawing, click on the icon  $\stackrel{\frown}{=}$  **Open Drawing** in the *File* toolbar under the CNC-Calc tab. An Open file dialog will appear.

| 💽 Open           |                                      |                    |
|------------------|--------------------------------------|--------------------|
| Look in: 🔋       | Drawings                             | - G Ø ▷ □.         |
| Name             | *                                    | Date modified 🔺    |
| CNC-Ca           | alc Milling Tutorial 1.cdd           | 02-01-2012 13:45   |
| <b>№</b> inch-g7 | 1.cdd                                | 01-07-2012 21:19 = |
| 🛛 🖹 lathe1.c     | dd                                   | 01-07-2012 21:19   |
| 🖹 metric-        | g71.cdd                              | 01-07-2012 21:19   |
| 🖹 tutorial       | 1.cdd                                | 01-07-2012 21:19   |
| 🖹 tutorial       | 4.cdd                                | 01-07-2012 21:19   |
| N ⊤              | L                                    | 15 00 0010 10.01   |
| File name:       | CNC-Calc Milling Tutorial 1.cdd      | Open               |
| Files of type:   | CNC-Calc Drawing files (*.cdd, *.dxf | )  Cancel          |

Select the file CNC-Calc Milling Tutorial 1.cdd and click Open.

You should now see the part from CNC-Calc Tutorial Mill 1 displayed.

|                                   |                     |                                       |                  | CI                    | MCO Edi | t v6.2 -    | [C:\CIM             | ICO/CIN                            | ACOE | dit6\Dra                              | wings\  | INC-Calc                    | Tuto | rial Mill       | 1.cdd *                     |   |                    |               |                          |     |             |           |                                       |         | ×     |
|-----------------------------------|---------------------|---------------------------------------|------------------|-----------------------|---------|-------------|---------------------|------------------------------------|------|---------------------------------------|---------|-----------------------------|------|-----------------|-----------------------------|---|--------------------|---------------|--------------------------|-----|-------------|-----------|---------------------------------------|---------|-------|
| Editor NC Functions               | Back                | olot                                  | File Co          | ompare                | Trans   | mission     | n Cl                | NC-Calc                            |      |                                       |         |                             |      |                 |                             |   |                    |               |                          |     |             | Wind      | low * H                               | elp * - | - 8 × |
| Drawing Y Setup CNC-Calc          | om 🔍<br>n 🔍<br>View |                                       | Modif            | 図 4<br>第一章<br>1<br>fy |         | <u>/ ak</u> | / 2<br>   -<br>Draw | -    !<br>∠ ∠<br>- ⊕  <br>Points / |      | Center<br>Radius<br>Dr                | Points  | O イ<br>ン<br>シン<br>/ Circles | インノ  | Rectano<br>Hole | gular Bo<br>Pattern<br>Patt |   | ular Bo<br>Patter  | lt Tr<br>n Er | A<br>ext<br>ntry<br>Text | 1   | D Milling   | illing Op | eration                               | l a     |       |
| CNC-Calc Milling Tutorial 1.cdd * |                     |                                       |                  |                       |         |             |                     |                                    |      |                                       |         |                             |      |                 |                             |   |                    |               |                          |     |             |           |                                       |         | ٩Þ×   |
| CNC-Calc                          | -                   | · · · · · · · · · · · · · · · · · · · | • •              |                       |         |             |                     | · · ·                              | •    | · · · · · · · · · · · · · · · · · · · | · · ·   | · · ·                       |      |                 | · · ·                       | - | · · ·              |               | -                        |     |             |           | · · · · · · · · · · · · · · · · · · · |         |       |
| Bement Info                       | -                   | · ·                                   | · ·              |                       | · ·     | -           | <br><br>            | · ·                                | •    | • •                                   | • •     | · · ·                       |      | · ·             | · ·                         | • |                    | • •           | •                        | · · | · ·         |           | · ·                                   | •       | · ·   |
|                                   |                     | •<br>•<br>•                           | •<br>•<br>•<br>• |                       |         | L<br>D      |                     | <br>                               | •    | • •                                   | • •     | +<br>+<br>+<br>+            |      | •<br>• •<br>• • | •<br>•<br>•<br>•            | • | , ,<br>,<br>,<br>, |               | J                        |     |             |           | <br>                                  | •       |       |
|                                   |                     | Machine                               | Zero X:          |                       |         | Machin      | ne Zero Y           |                                    | 0.0  | Machine                               | Zero Z: | 0.0                         |      |                 |                             | - |                    |               |                          |     | ubstitution |           | iameter                               | •       | 50.0  |

 $\mathbf{\hat{0}}$ 

If you hold the cursor over an icon, a short description of the icon's functionality will appear.

You can change the colors of the drawing area by selecting  $\mathbf{I}$  Setup CNC-Calc and then Global Colors from the tree menu.

## 10.2. Face Milling

CNC-Calc v7 can generate CNC toolpaths for face milling, with or without finishing passes and using different cutting strategies.

## 10.2.1. Creation of Facing Toolpaths

First, in the *Operations* toolbar, select the programming format of the NC-program in the *File Type* drop-down menu. Select **ISO Milling**.

Then click on the icon **here Face Milling** to generate a CNC-Toolpath for face milling.

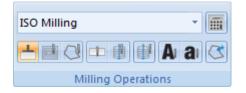

Write the text FACING in the *Comment* field of the CNC-Calc pane Face Milling. This text will be included at the start of the final NC code for this operation. When multiple operations exist in the same NC program, the comments will help to locate and identify the start of each operation.

Click on the outlining contour of the drawing. This will select the bounding contour that the facing operation will operate on.

| 🔬 🖬 9 🗉 🔹                                                                                | CIMO                                        | O Edit v6.2 - [C:\CIMCO\CIMCOE | dit6\Drawings\CNC-Calc Mill   | ing Tutorial 1.cdd * ]                                                     |                                             |
|------------------------------------------------------------------------------------------|---------------------------------------------|--------------------------------|-------------------------------|----------------------------------------------------------------------------|---------------------------------------------|
| Editor NC Functions                                                                      | Backplot File Compare                       | Transmission CNC-Calc          |                               |                                                                            | Window * Help * = 🗗 ×                       |
| Per Drawing *<br>Save<br>Drawing ₩ Setup CNC-Calc<br>File                                | ● × × × 2 €<br>● × × * ● ■ ●<br>/iew Modify |                                | Center Two<br>Radius Points 2 | Rectangular Bolt Circular Bolt<br>Hole Pattern Hole Pattern<br>Pattern Tev |                                             |
| CNC-Calc Miling Tutorial 1.cdd *                                                         |                                             |                                |                               |                                                                            | 4 b <b>x</b>                                |
| Face Miling                                                                              | 1                                           | N                              |                               |                                                                            |                                             |
| Comment:<br>FACING                                                                       |                                             |                                |                               |                                                                            |                                             |
| Single Step Show Toolpath Parameters                                                     |                                             |                                | • • • •                       |                                                                            |                                             |
| Back New Export Editor                                                                   |                                             |                                |                               |                                                                            |                                             |
|                                                                                          | · · · · · · ·                               | · · · · · · · · ·              |                               | · · · · · · · · · · · · · · · · · · ·                                      |                                             |
| Bement Info - Line                                                                       |                                             |                                |                               |                                                                            |                                             |
| Start X: 62.500                                                                          |                                             |                                |                               |                                                                            |                                             |
| Start Y:         50.000           End X:         -62.500           End Y:         50.000 |                                             |                                |                               |                                                                            |                                             |
| Angle: 180.000<br>Length: 125.000                                                        |                                             |                                | · · · · · · ·                 | <u> </u>                                                                   | / 1 → 1 ↓ 1 1 1 1 1 1                       |
|                                                                                          |                                             |                                | e » e » 1 » .                 |                                                                            |                                             |
|                                                                                          | Machine Zero X:                             | Machine Zero Y:                | Machine Zero Z:<br>0.0        | m u                                                                        | Part Diameter Se Y-Axis Substitution        |
| Select the next eler                                                                     | ment CNC contour                            |                                | Licensed 1                    | to DEMO - NOT FOR RESALE - CIMCO Integr                                    | ation X: -38.589 Y: 52.560 INS 12:49:20 ,;; |

Click on the button **Parameters** in the CNC-Calc pane Face Milling. This will open the configuration dialog for setting the face milling parameters.

Enter the values into the dialogs as shown in the pictures below.

### **Depths Tab**

| Face Milling Parameters                                                                                           | <b>×</b>                                                                                                    |
|----------------------------------------------------------------------------------------------------|----------------------------------------------------------------------------------------------------|
| Depths Strategy                                                                                                   |                                                                                                    |
| Cutter Diameter:<br>30.0<br>Depth Settings<br>Start Depth:<br>2.0<br>End Depth:<br>0.0<br>Retract Height:<br>10.0 | Roughing         Roughing Stepdown:         2.0         Finish         Finish Stepdown:         0.1         Finish Cuts:         1         Stock to Leave:         0.0 |
|                                                                                                    | OK Cancel                                                                                                    |

- Cutter Diameter: This is the diameter of the cutter. Here it is a 30 mm Face Mill.
- Start Depth: This is the top of the part.
- End Depth: The final depth (will be corrected by *Stock to Leave*).
- **Retract Height**: When the operation is finished, this is the height that the tool will retract to.
- Roughing Stepdown: The maximum roughing cuts that the operation will take.
- Finish Stepdown: If Finish Cuts is larger than zero, this is the cut that will be taken in each finishing cut.
- **Finish Cuts**: The number of finishing cuts that the operation will perform. If the value is left at zero, only roughing cuts will be made.
- **Stock to Leave**: The amount of stock that is left at the end of the operation (after both roughing and finishing cuts).

#### **Strategy Tab**

| Strategy          |               |
|-------------------|---------------|
| Cutting Method    |               |
| Zigzag            | •             |
| Move between Cuts |               |
| High Speed Loops  | •             |
|                   |               |
| Overlap Across:   | Facing Angle: |
| 15.0              | 0.0           |
| Overlap Along:    | Stepover:     |
| 30.0              | 30.0          |
| Entry Distance:   |               |
| 20.0              |               |
| Exit Distance:    |               |
| 10.0              |               |
|                   |               |
|                   |               |
|                   |               |

• **Cutting Method**: The method used to perform the face operation. It is possible to select *Zigzag*, *Climb*, or *Conventional*.

- Move Between Cuts: Is only used for the Zigzag Cutting Method, since the other methods will move free between cuts.
- **Overlap Across**: The amount that the mill will hang out over the side diagonal to the cutting direction.
- **Overlap Along**: The distance that the tool will move out over the end before the high speed loops are taken.
- Entry Distance: The distance that the tool will start out at before the actual cut is taken.
- **Exit Distance**: The distance the tool moves out after the final cut is taken.
- **Facing Angle**: The angle at which the operation is performed. An angle of zero is along the X-axis, and an angle of 90 is along the Y-axis.
- **Stepover**: The distance between each of the parallel cuts of the facing operation.

After entering the values, close the parameters dialog with **OK**. To show the generated toolpath click on **Show Toolpath** button in the Face Milling pane.

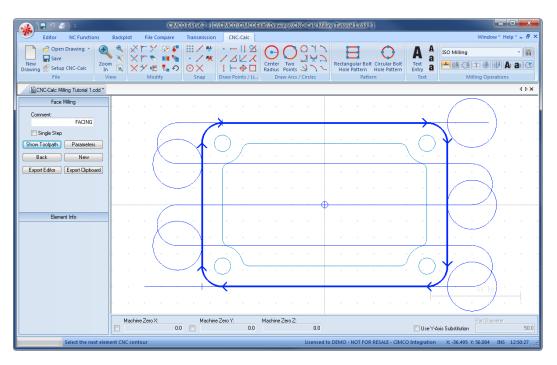

Now click on the button **Export Editor** to export the generated NC code to a new window in the Editor. The following screen should now be displayed.

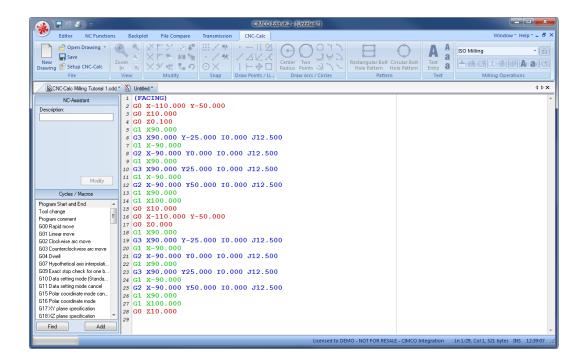

See section "Inserting a Tool with Feed and Speed Calculator" for information on how to insert a tool using the Feed and Speed Calculator.

## 10.2.2. Inserting a Tool with Feed and Speed Calculator

The Feed and Speed calculator built into CNC-Calc is used to insert feed and speed data into the NC program. All the data used in the calculations can normally be found in the reference material supplied by the manufacturer.

In the facing example, we use a face mill that we give the following characteristics: diameter is 30 mm, it has 5 flutes, a cutting feed of 0.08 mm per tooth, and a cutting speed of 190 mm/min.

To use the feed and speed calculator for milling operations, select the icon **Calculator** in the *Milling Operations* toolbar.

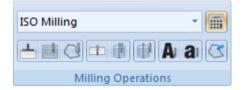

Fill in the following values into the Feed and Speed Calculator pane:

- **Tool** #: Number assigned to the tool, let's say that the face mill have a tool number of 1.
- Diameter (D): Diameter is 30 mm.
- **# Flutes (Z)**: The number of flutes is 5.
- Feed per tooth (Sz): In this example it is set to 0.08 mm.
- Cutting Speed (V): Is set to 190.

The fields are linked together, so as entries are made in the *Cutting Speed* field, the fields *RPM* and *Feedrate* will be automatically updated.

If we then want to have 2000 rpm and a feedrate of 800 mm/min instead of the calculated 2015 and 836.385, the value for the cutting speed will be updated to 188.5 mm/min.

Change the RPM to 2000 rpm and the feedrate to 800 mm/min.

Click on the button **Export Clipboard** on the Feed and Speed Calculator pane. The line for the NC program is now in the clipboard, and it is ready for insertion.

Change the window to that of the NC program, and press Ctrl+Home to move to the very start. Insert the text from the clipboard, either by pressing Ctrl+V, or selecting the icon **Paste** from the *Edit* toolbar in the Editor tab.

| Feed and Speed Calculator          |      |
|------------------------------------|------|
| Tool #:                            |      |
| 1                                  |      |
| Diameter (D) in mm:                |      |
| 30                                 |      |
| # Flutes (ℤ):                      |      |
| 5                                  |      |
| Feed per tooth (Sz) in mm:         |      |
| 0.08                               |      |
| Cutting Speed (V) in mm/min:       | 1    |
| 190                                |      |
| BPM (n):<br>2015                   |      |
| 2010                               |      |
| Feedrate (F) in mm/min:<br>806.385 | 1    |
| 000.003                            |      |
| 💿 Metric 🛛 🔘 Inches                |      |
| Clear                              |      |
| Export Editor Export Clipbo        | bard |
|                                    |      |
|                                    |      |

| (A)                                                                                                    | CIMCO Edit v6.2 - [Untit                                                                                                    | ied *]                                                |                                           |
|----------------------------------------------------------------------------------------------------|----------------------------------------------------------------------------------------------------|-------------------------------------------------------|-------------------------------------------|
| Editor NC Functions                                                                                                    | Backplot File Compare Transmission CNC-Calc                                                                                                    |                                                       | Window - Help - 🗗 🗙                       |
|                                                                                                    |                                                                                                    | Redo 🛞 Insert File 😪 Replace                          | Linc/Block<br>Find                        |
| CNC-Calc Milling Tutorial 1.cdd                                                                                                    | Vitiled *                                                                                                    |                                                       | 4 Þ ×                                     |
| NC-Assistant Description Cycles / Macris Cycles / Macris Progen Start and End Tool change Progen comment G00 Regid move G01 Linear move G02 Dockwise ac move G03 Counterclockwise ar move G03 Counterclockwise ar move G04 Durel G05 Phytophetical asis interpolati G08 Exact stop-check for one b G10 Data setting mode cancel G15 Polar coordinate mode G17XY plane specification G18XZ plane specification G18XZ plane specification G18XZ plane specification | 1 T1 M06 \$2000 F8000.000<br>2 (FACING)<br>3 G0 X-110.000 Y-50.000<br>4 G0 Z10.000<br>6 G1 X90.000<br>7 G3 X90.000 Y-25.000 I0.000 J12.500<br>8 G1 X-90.000<br>9 G2 X-90.000 Y0.000 I0.000 J12.500<br>11 G3 X90.000 Y25.000 I0.000 J12.500<br>12 G1 X-90.000<br>13 G2 X-90.000 Y50.000 I0.000 J12.500<br>14 G1 X90.000<br>15 G1 X100.000<br>16 G0 Z10.000<br>17 G0 X-110.000 Y-50.000<br>18 G0 Z0.000<br>19 G1 X90.000<br>20 G3 X90.000 Y-25.000 I0.000 J12.500<br>21 G1 X-90.000<br>22 G2 X-90.000 Y0.000 I0.000 J12.500<br>23 G1 X90.000<br>24 G3 X90.000 Y25.000 I0.000 J12.500<br>25 G1 X-90.000<br>26 G2 X-90.000 Y0.000 I0.000 J12.500<br>27 G1 X90.000<br>26 G2 X-90.000 Y0.000 I0.000 J12.500<br>27 G1 X90.000<br>26 G2 X-90.000 Y0.000 I0.000 J12.500<br>27 G1 X90.000<br>26 G2 X-90.000 Y0.000 I0.000 J12.500<br>27 G1 X90.000 |                                                       |                                           |
| Find Add                                                                                                    | 29 G0 Z10.000<br>30                                                                                                    |                                                       |                                           |
| Calculate Feed a                                                                                                    | nd Speed                                                                                                    | Licensed to DEMO - NOT FOR RESALE - CIMCO Integration | Ln 2/30, Col 1, 544 bytes INS 13:10:00 ,; |

The NC program should now look similar to the one below.

## 10.3. Contour Milling

CNC-Calc v7 can generate contour milling toolpaths - with and without radius compensation.

## 10.3.1. Creation of Contour Toolpaths

To begin the creation of an NC program for the contour operation, select **Contour Milling** to generate a CNC-toolpath for contour milling (ensure that **ISO Milling** is selected in the field *File Type*).

| ISO Milling 🔹      |   |
|--------------------|---|
| 🛨 📑 🔁 🖿 🌒 🖶 A) a)  | C |
| Milling Operations |   |

Write the text CONTOUR in the *Comment* field of the CNC-Calc pane Contour Milling. This text will be included at the start of the final NC code for this operation. When multiple operations exist in the same NC program, the comments will help to locate and identify the start of each operation.

Move the pointer over the outlining contour of the drawing. This highlights the contour element; the arrows indicate the direction the tool will travel. Click on the part of the element that makes the contour direction clockwise like in the picture below.

What side the tool will machine is controlled by the **Work Side** drop-down box on the *General* tab in the parameters dialog.

| 🔬 🗐 🤊 🖉 ) 🕫 👘                                                        | CIM                             | CO Edit v6.2 - [C:\CIMCO\CIMCOE                                                                                                    | dit6\Drawings\CNC-Calc Millin         | ng Tutorial 1.cdd * ]                                                                                                |                                       |
|----------------------------------------------------------------------|---------------------------------|----------------------------------------------------------------------------------------------------|---------------------------------------|----------------------------------------------------------------------------------------------------|---------------------------------------|
| Editor NC Functions                                                  | Backplot File Compare           | Transmission CNC-Calc                                                                                                    |                                       |                                                                                                    | Window * Help * 🗕 🗗 🗙                 |
| P Open Drawing ★<br>Save<br>Drawing ★ Save<br>Setup CNC-Calc<br>File |                                 | $\begin{array}{c c} \vdots & \swarrow & \psi \\ & & & & & \\ & & & & \\ & & & \\ & & & & \\ & & & & & \\ & & & & \\ & & & & & \\ & & & & & \\ & & & & \\ & & & & \\ & & & & \\ & & & & \\ & & & & \\ & & & & \\$ | Center Two<br>Radius Points 2         | Rectangular Bolt Circular Bolt<br>Hole Pattern<br>Pattern<br>Text                                                    | ISO Milling - III                     |
| CNC-Calc Miling Tutorial 1.cdd *                                     |                                 |                                                                                                    |                                       |                                                                                                    | 4 Þ <b>x</b>                          |
| Contour Milling                                                      |                                 |                                                                                                    |                                       |                                                                                                    | <u> </u>                              |
| Comment:<br>CONTOUR                                                  |                                 | $\mathcal{C}$                                                                                                    |                                       |                                                                                                    |                                       |
| Single Step                                                          |                                 | $\mathbf{V}$                                                                                                    | · · · · · · · · · · · · · · · · · · · | $ \cdot \cdot \cdot \cdot \cdot \cdot \cdot \cdot \cdot \cdot \cdot \cdot \cdot \cdot \cdot \cdot \cdot \cdot \cdot$ |                                       |
| Select Contour                                                       |                                 |                                                                                                    |                                       |                                                                                                    |                                       |
| Select Entry Point                                                   | • • • • • • •                   | · · · · · · · ·                                                                                                    |                                       |                                                                                                    | · · · · · · · · · ·                   |
| Show Toolpath Parameters<br>Back New                                 | · · · · · ·                     |                                                                                                    | • • • • • • •                         |                                                                                                    | · · · · · · · · · · ·                 |
| Export Editor Export Clipboard                                       |                                 |                                                                                                    |                                       |                                                                                                    |                                       |
| Bement Info                                                          |                                 |                                                                                                    |                                       |                                                                                                    |                                       |
|                                                                      |                                 |                                                                                                    |                                       | · · · · · · · · · · · · · · · · · · ·                                                                                |                                       |
|                                                                      |                                 | $\sim$                                                                                                    |                                       |                                                                                                    | ↓ 45.00                               |
|                                                                      |                                 |                                                                                                    |                                       |                                                                                                    |                                       |
|                                                                      | Machine Zero X:                 | Machine Zero Y:                                                                                                    | Machine Zero Z:<br>0.0                | 🗖 Use Y-4                                                                                                    | Axis Substitution Part Diameter 50.0  |
| Select the next elem                                                 | ment in the current contour, or | the start element in a new contour                                                                                                    | Licensed to                           | DEMO - NOT FOR RESALE - CIMCO Integration                                                                            | X: -70.302 Y: 52.339 INS 12:51:59 ,;; |

Click on the button **Parameters** in the CNC-Calc pane Contour Milling. This will open the configuration dialog for setting the contour milling parameters.

Enter the values into the Parameters dialogs as shown in the pictures below.

### **General Tab**

This tab contains all the general parameters that are used for roughing and finishing in both depth and side cuts.

| Contour Milling Parameters                                                                        | ×                        |
|---------------------------------------------------------------------------------------------------|--------------------------|
| General Side Cuts Depth Cuts Lead                                                                 | d In/Out                 |
| Cutter Diameter:<br>10.0                                                                          |                          |
| Depth Settings                                                                                    |                          |
| Retract Height:                                                                                   | Start Depth:             |
| 10.0                                                                                              | 0.0                      |
| Safe Distance:                                                                                    | End Depth:               |
| 2.0                                                                                               | -5.0                     |
| Stock to Leave<br>Stock to Leave XY:<br>0.0                                                       | Stock to Leave Z:<br>0.0 |
| Compensation<br>Apply on Roughing Side Cuts<br>Compensation Type<br>Computer<br>Work Side<br>Left | •                        |
|                                                                                                   | OK Cancel                |

- Cutter Diameter: The diameter of the tool in use.
- **Retract Height**: The height to which the tool will move between contours, and where it will stop at the end of the operation.
- **Safe Distance**: The distance above the part, where the feedrate will change from rapid to cutting speed.
- Start Depth: This is the top of the stock.
- End Depth: The depth at which the last cut will be taken. This value is corrected by the *Stock to Leave Z* value.
- **Stock to Leave XY**: The amount of stock that is left in the XY/side direction at the end of the operation (after both Roughing and Finishing).
- Stock to Leave Z: The amount of stock that is left in the Z/depth direction at the end of the operation (after both Roughing and Finishing).

- **Apply on Roughing Sidecuts**: If this option is checked, the compensation type will be applied to both roughing and finishing side cuts. Otherwise computer compensation is used for roughing cuts, and the selected compensation type for finishing cuts.
- Compensation Type: This is the compensation type used for the operation.
- Work Side: This field determines on which side of the contour the tool will pass. Together with the selected direction of the contour it determines if the milling type will be climb or conventional.

#### Side Cuts Tab

Configure the cuts taken in the XY direction.

| ontour Milling Parameters            | X                                  |
|--------------------------------------|------------------------------------|
| General Side Cuts Depth Cuts Lead    | d In/Out                           |
| ✓ Use Side Cuts                      |                                    |
| Roughing Passes<br>Number of Passes: | Finish Passes<br>Number of Passes: |
| 2                                    | 1                                  |
| Spacing:                             | Spacing:                           |
| 2.0                                  | 0.1                                |
| Machine finish passes at             | All Depths                         |
| Finish Overlap<br>Overlap Distance:  |                                    |
|                                      | 10.0                               |
|                                      |                                    |
|                                      |                                    |
|                                      |                                    |
|                                      |                                    |
|                                      |                                    |
|                                      |                                    |
|                                      | OK Cancel                          |

- Use Side Cuts: If this option is checked, the operation will perform the cuts defined by the parameters. Otherwise, only one cut at the final contour will be performed.
- Number of Passes (Roughing Passes): The number of roughing side cuts in the operation.

- **Spacing** (Roughing Passes): If more than one roughing pass is taken, this is the distance between them.
- Number of Passes (Finish Passes): The number of finishing side cuts in the operation.
- Spacing (Finish Passes): The distance of each finishing pass.
- **Final Depth**: If this radio button is checked, the finishing passes will only be taken at the final depth.
- All Depths: If this radio button is checked, the finishing passes will be taken at every depth.
- **Overlap Distance**: The distance that all the finishing laps will overlap, in order to smooth the surface.

#### **Depth Cuts Tab**

Configure the cuts taken in the Z direction.

| Contour Milling Parameters             | ×                                |
|----------------------------------------|----------------------------------|
| General Side Cuts Depth Cuts Lead      | In/Out                           |
| Use Depth Cuts                         |                                  |
| Roughing Passes<br>Max Roughing Steps: | Finish Passes<br>Number of Cuts: |
| 2.0                                    |                                  |
| Use Even Depth Cuts                    | Steps:                           |
|                                        | 0.1                              |
| Helix Linearization                    |                                  |
| Linearize Helix Movements              |                                  |
| Linearization Tolerance                | 0.05                             |
| Toolpath Linking                       |                                  |
| By Depth                               | By Contour                       |
|                                        |                                  |
|                                        |                                  |
|                                        |                                  |
|                                        | OK Cancel                        |

- Use Depth Cuts: If this option is checked, the operation will perform the cuts defined by the parameters. Otherwise, only one cut at the final depth will be performed.
- Max Roughing Steps: The maximum cut that will be taken in a roughing cut.
- Use Even Depth Cuts: If this option is checked, all the roughing passes will have the same distance. If it is left unchecked, cuts will be taken at the *Max Roughing Steps* distance, and any rest material will be taken with the last cut.
- Number of Cuts: The number of finishing depth cuts in the operation.
- Steps: The distance of each finishing pass.
- Linearize Helix Movements: Some machines cannot make helix movements, and if this option is checked, all helix movements will be converted to lines in the NC operation.
- **Linearization Tolerance**: When the helix is converted to lines, this will be the maximum error for the final lines.
- **By Depth**: This is only used if multiple contours are milled in the same operation. If selected, the cut on each depth will be performed on all contours, before any cuts are made at a new depth.
- **By Contour**: If selected, one contour will be milled from start to finish, before the next contour is worked upon.

### Lead In/Out Tab

Configures the way the tool will approach the contour at the start/end of the roughing, and for each finishing pass.

The use of lead in/out is optional, when the compensation is set to computer or none. It is however mandatory, when any compensation is performed by the controller.

| Contour Milling Parameters          |            | ×                                 |
|-------------------------------------|------------|-----------------------------------|
| General Side Cuts Depth Cuts        | Lead In/Ou | t                                 |
| Vise Lead In/Out Parameters         |            |                                   |
| Lead In                             | n r        | .ead Out                          |
| ✓ Use Line     Line Length:     5.0 | ->         | ✓ Use Line<br>Line Length:<br>5.0 |
| Perpendicular                       |            | Perpendicular                     |
| Tangent                             | <-         | Tangent                           |
| IV Use Arc<br>Radius:               |            | Vuse Arc                          |
| 5.0                                 |            | 5.0                               |
| Sweep:                              |            | Sweep:                            |
| 90.0                                |            | 90.0                              |
| Feedrates<br>Use custom feedrates   | Feedrates  |                                   |
|                                     |            | OK Cancel                         |

- Use Lead In/Out Parameters: Enables or disables the lead in and out.
- Use Line: Enables or disables the lead in/out lines.
- Line Length: The length of the lead in/out line.
- **Perpendicular**: If this option is selected, the line will be perpendicular to the following element for lead in, and the previous element for lead out.
- **Tangent**: If this is selected, the line will be tangent to the following element for lead in, and the previous element for lead out.
- Use Arc: Enables or disables the lead in/out arcs.
- **Radius**: The radius of the lead in/out arc.

- Sweep: The sweep angle of the lead in/out arc.
- The two arrows in the middle of the dialog are used to copy all values from lead in to lead out, and vice versa.
- Use custom feedrates: Check this option to enable using custom feedrates for the milling operation.
- Feedrates: Click this button to open a new window to enter custom values for *Cutting (XY), Helix/Ramp*, and *Plunging (Z)* feedrates.

Now, close the parameters dialog with **OK**. To show the generated toolpath click on **Show Toolpath** button in the Contour Milling pane.

| 🔬 🖬 🕫 🛋 ) 🕫                                |                      | CIMCO E            | dit v6.2 - [C:\CIMCO\CIMCOE  | dit6\Drawings\CNC-Calo                          | : Milling Tutorial 1.cdd * ]                           |                             |                       | <b>x</b>   |
|--------------------------------------------|----------------------|--------------------|------------------------------|-------------------------------------------------|--------------------------------------------------------|-----------------------------|-----------------------|------------|
| Editor NC Functions                        | Backplot File        |                    | ransmission CNC-Calc         |                                                 |                                                        |                             | Window* Help          | ×          |
| New Save<br>Drawing Setup CNC-Calc<br>File | 🔍 X 🗡 '              | s 💵 🔓              |                              | Center Two<br>Radius Points Draw Arcs / Circles | Rectangular Bolt Circu<br>Hole Pattern Hole<br>Pattern | Daten Pattern Text          | -                     | • 🔳        |
| CNC-Calc Miling Tutorial 1.cdd *           |                      |                    |                              |                                                 |                                                        |                             |                       | 4 Þ 🗙      |
| Contour Milling                            |                      |                    |                              |                                                 |                                                        |                             |                       |            |
| Comment                                    |                      |                    |                              |                                                 |                                                        |                             |                       |            |
| CONTOUR<br>Single Step                     |                      |                    | $\ $                         |                                                 |                                                        |                             |                       |            |
| Select Contour                             |                      |                    | ∥≜⊖ ∕─                       |                                                 |                                                        | $\neg \bigcirc \mathbf{I}$  |                       |            |
| Reverse Contour                            |                      |                    |                              |                                                 |                                                        |                             |                       |            |
| Select Entry Point                         |                      |                    | · · · ·                      |                                                 |                                                        |                             |                       |            |
| Show Toolpath Parameters Back New          |                      |                    |                              |                                                 | •                                                      |                             |                       |            |
| Export Editor Export Clipboard             |                      |                    |                              |                                                 |                                                        |                             |                       |            |
| Bement Info                                |                      |                    |                              |                                                 |                                                        |                             |                       |            |
|                                            |                      |                    |                              |                                                 |                                                        |                             | • • •                 |            |
|                                            |                      |                    | ((₹) ∪ )                     |                                                 |                                                        | $= \cup J_{/}$              |                       |            |
|                                            |                      |                    |                              |                                                 |                                                        |                             |                       |            |
|                                            | · · ·                |                    | 6 p p d                      |                                                 |                                                        | 1 D 4 4                     |                       | 1          |
|                                            | Machine Zero         |                    | Machine Zero Y:              | Machine Zero Z:<br>(                            | .0                                                     | 📃 Use Y-Axis Subs           | Part Diameter         | 50.0       |
| Select the next elem                       | ent in the current ( | contour, or the st | art element in a new contour | Licer                                           | sed to DEMO - NOT FOR RESAL                            | E - CIMCO Integration X: -7 | 9.395 Y: 55.000 INS 1 | 2:52:12 ,; |

Click on the button **Export Clipboard**. The NC operation is now in the clipboard, and it is ready for insertion.

Change the window to that of the NC program and press Ctrl+End to move to the very end of the file. Insert the text from the clipboard, either by *pressing* Ctrl+V, or selecting the icon **Raste** from the *Edit* toolbar in the Editor tab.

The NC program in the Editor now consists of two operations, and currently they are both made with the same tool. Now we need to insert a new tool for the contour operation. See section "Inserting a Tool with Feed and Speed Calculator" for information on how to insert a tool using the Feed and Speed Calculator.

## 10.3.2. Inserting a Tool with Feed and Speed Calculator

Follow the steps from the previous operation for inserting a tool with the built-in calculator.

Instead of the values used there, use the following values into the Feed and Speed Calculator pane:

- **Tool** #: 2
- Diameter (D): 10 mm
- # Flutes (Z): 4
- Feed per tooth (Sz): 0.06 mm
- Cutting Speed (V): 175 mm/min

Now, the last two values have been calculated and inserted in the dialog. They should be:

- **RPM (n)**: 5570
- Feedrate (F): 1336.9015 mm/min

Correct the RPM to 5500 rpm and then Feedrate (F) to 1320 mm/min.

Now the Feed and Speed dialog should look like the one to the right.

Click on the button **Export Clipboard** to copy the generated line to the Windows clipboard.

Change to the NC program in the editor. After the contour operation was copied to the editor, the cursor is at the very end of the program. In order to insert the tool line from the clipboard, we must locate the start of the contour operation. Since the comment *CONTOUR* was inserted, it is easy to locate the start of the operation.

Find the text *CONTOUR*, either by pressing Ctrl+F, or selecting the **Find**  $\triangleleft$  icon from the *Find* toolbar under the Editor Tab.

Go to the start of the comment line and insert the text from the clipboard, either by pressing Ctrl+V, or selecting the icon **Raste** from the *Edit* toolbar.

| F     | eed and Speed Calculator   |     |
|-------|----------------------------|-----|
| Too   | ol #:                      |     |
|       | 2                          |     |
| Dia   | meter (D) in mm:           |     |
|       | 10                         |     |
| # F   | lutes (Z):                 |     |
|       | 4                          |     |
| Fee   | ed per tooth (Sz) in mm:   |     |
|       | 0.06                       |     |
| Cut   | tting Speed (V) in mm/min: |     |
|       | 172.7876                   |     |
| RP    | M (n):                     |     |
|       | 5500                       |     |
| Fee   | edrate (F) in mm/min:      |     |
|       | 1320                       |     |
| Metro | ric 💿 Inches               |     |
|       | Clear                      |     |
| Expo  | ort Editor                 | ard |
|       |                            |     |
|       |                            |     |

| Editor         NC Functions         Badzplot         File Compare         Transmission         CNC-Calc         Window" Hdp" = 6           New Open Close Size Size Size File         Iso Mailing         Iso Mailing< | 🕢 🗖 🧉 🗧 🔹                                                                                                    | CIMCO Edit v6.2 - IC:\CIMCO\CIMCOEdit6\Sa                                                                                                    | mples\CNC-Calc Milling Tutorial 2.NC]                 |                                               |
|----------------------------------------------------------------------------------------------------|----------------------------------------------------------------------------------------------------|----------------------------------------------------------------------------------------------------|-------------------------------------------------------|-----------------------------------------------|
| New Open Cites Save Are Print Global         Description         Description         Other Are Print Global         Description         Other Are Print Global         Description         Previous Tool change           Image: State         State         State </th <th>100</th> <th>Backplot File Compare Transmission CNC-Calc</th> <th></th> <th>Window * Help * 🗕 🗗 🗙</th>                 | 100                                                                                                    | Backplot File Compare Transmission CNC-Calc                                                                                                    |                                                       | Window * Help * 🗕 🗗 🗙                         |
| NC.4sistart         22         G1         X-90.000         Y50.000         Y50                                                                                                    | A A                                                                                                    | e Print Global<br>v Setup                                                                                                    | Undo ≩ Append File<br>C Redo € Insert File<br>G Redo  | Go to Line/Block<br>Number                    |
| Normalasian         26 (c2 x -90.000 Y50.000 J12.500           Pecereption         27 (G1 X90.000           27 (G1 X90.000         26 (J1 X100.000           28 (G1 X100.000         29 (G1 X100.000           29 (G1 Z10.000         32 (G1 Z10.000           31 (CONTOUR)         32 (G0 Z10.000           32 (G1 Z2.000         33 (G0 Z1.000           33 (G0 Z1.000         75 (J1 Z-1.667           36 (J1 X-5.000         75 (J1 X-5.000           7 (G1 X-5.000         75 (J1 X-5.000           9 (G1 X-5.000         75 (J1 X-5.000           9 (G1 X-5.000         75 (J1 X-5.000           9 (G1 X-5.000         75 (J1 X-5.000           10 clange         76 (J1 X-37.500           10 clange         76 (J1 X-37.500           10 clange         76 (J1 X-37.500           10 clange         76 (J1 X-57.100           10 clange         76 (J1 X-57.100           10 clange         76 (J1 X-73.500           10 clange         76 (J1 X-73.500           10 clange         76 (J1 X-62.500 Y-57.100           10 clange         76 (J1 X-62.500 Y-57.100           10 clange         16 (J1 X-37.500           10 clange         16 (J1 X-37.500           10 clange         177 (J1 J1 J1 J1 J1 J1 J                                                                                                    | CNC-Calc Milling Tutorial 1.cdd*                                                                                         | CNC-Calc Miling Tutorial 2.NC *                                                                                                    |                                                       | 4 Þ ×                                         |
| Mody       32 Go X0.000 Y62.100         33 GO Z10.000       33 GO Z2.000         34 GO Z2.000       35 G1 Z-1.667         35 G1 Z-1.667       36 G1 X-5.000         36 G1 Z-5.00       39 G2 X82.100 Y57.100 I5.000 J0.000         36 G1 X-62.500       39 G2 X82.100 Y37.500 I0.000 J-19.600         37 G3 X-0.000 Y57.100 I-19.600 J0.000       39 G2 X82.100 Y37.500 I0.000 J-19.600         36 G1 X-62.500 Y-57.100 I-19.600 J0.000       40 G1 Y-37.500 I0.000 J19.600         37 G2 X-62.500 Y-57.100 I-19.600 J0.000       42 G1 X-62.500 Y-57.100 I-19.600 J0.000         38 G2 X62.100 Y37.500 I0.000 J19.600       46 G1 Y37.500         39 G2 X62.100 Y37.500 I0.000 J19.600       46 G1 X0.000 Y57.100         G30 Caboring a cnowe       46 G1 X37.500         G30 Experiments       46 G1 X37.500         G30 Hapdimode Standa       47 G2 X1.500 Y55.100 I.500 J0.625         G11 Data setting mode caread       46 G1 X-62.500 Y-55.100 I.500 J0.602         G15 Polar condinate mode caread       50 G2 X60.100 Y37.500 I0.000 J-17.600         G16 Polar condinate mode caread       50 G2 X60.100 Y37.500 I0.000 J-17.600         G17X/ phare pacelication       36 G1 X-62.500 Y-55.100         36 G2 X-62.500 Y-55.100 I.500 J0.000       36 G1 X-62.500 Y-55.100         37 G2 X-62.500 Y-55.100       37 G2 X-62.500 Y-55.100                                                                                               |                                                                                                    | 26 G2 X-90.000 Y50.000 I0.000 J12.500<br>27 G1 X90.000<br>28 G1 X100.000<br>29 G0 Z10.000<br>30 T2 M06 S5500 F1320.000                                                                                                    |                                                       | ŕ                                             |
| Program Start and End         36         G1 X62.500           Tool charge         39         G2 X82.100 Y37.500 I0.000 J-19.600           Program Start and End         39         G2 X82.100 Y37.500 I0.000 J-19.600           G00 Rapid move         G2 X62.500 Y-57.100 I-19.600 J0.000         G1 X62.500           G00 Linest move         G3 G2 X82.100 Y-37.500 I0.000 J19.600         G2 X82.100 Y-37.500 I0.000 J19.600           G01 Linest move         G3 C2 X-62.100 Y-37.500 I0.000 J19.600         G3 C2 X-62.500 Y-57.100           G02 Declowite a cmove         G3 C2 X-62.500 Y-57.100         G2 X-62.500 Y-57.100           G02 Contractockwise ac move         G3 C2 X-62.500 Y-57.100         G3 C2 X-62.500 Y-57.100           G02 Declowite ac move         G3 C3 X-62.500 Y-57.100         G3 C3 X-000         J5 C4           G02 Declowite ac move         G3 C3 X-000 Y57.100         G3 C3 X-000 J0.000         J-1.625           G3 Dia setting mode Carrele         G3 X3.000 Y55.100 I1.500 J0.625         G3 C3 X0.100 Y37.500 I0.000 J-17.600           G15 Paid condrate mode         G3 C2 X-60.100 V-37.500 I0.000 J-17.600         G3 G1 X-62.500 Y-55.100           G17 Mpohenication         G3 C2 X-60.100 Y-37.500 I0.000 J-17.600         G3 G1 X-62.500 Y-55.100           G18 Zobarcostinate mode         G3 C2 X-60.100 Y-37.500 I0.000 J17.600         G3 C2 X-60.100 Y-37.500 I0.000 J17.600      |                                                                                                    | 32 GO X0.000 Y62.100<br>33 GO Z10.000<br>34 GO Z2.000<br>35 GI Z-1.667<br>36 GI X-5.000                                                                                                    |                                                       | E                                             |
| GBD Counterclockwise air cmove<br>GBd Dwell       44 (1 Y37,500<br>45 G2 X-62.500 Y57.100 I19.600 J0.000<br>45 G2 X-62.500 Y57.100 I19.600 J0.000<br>47 G2 X1.500 Y56.100 I0.000 J-1.625<br>46 G1 X03.000 Y55.100 I1.500 J0.625<br>49 G1 X62.500<br>615 Polar condinate mode<br>G15 Polar condinate mode<br>G16 Polar condinate mode<br>G16 Polar condinate mode<br>G17XV plane specification<br>G16 Polar condinate mode<br>G1 X-737.500<br>G2 X60.100 Y37.500 I0.000 J-17.600<br>51 G1 X-62.500 Y-55.100<br>G2 G2 X62.500 Y-55.100<br>G2 G2 X-62.500 Y-55.100<br>G2 G2 X-62.500 Y-55.100                                                                                                    | Tool change<br>Program comment<br>G00 Rapid move<br>G01 Linear move                                                      | 39         G2         X82.100         Y37.500         I0.000         J-19.600           40         G1         Y-37.500         I         Intervention         Intervention         Intervent |                                                       |                                               |
| G11 Data setting mode cancel       49       G1 X62.500         G15 Folar condinate mode cancel       50       G2 X80.100 Y37.500 I0.000 J-17.600         G16 Folar condinate mode       50       G2 X80.100 Y37.500 I0.000 J-17.600         G17 X/r plane specification       50       G2 X80.100 Y-55.100 I-17.600 J0.000         G18/22 plane specification       50       G2 X62.500 Y-55.100 I-17.600 J0.000         G18/22 plane specification       50       G2 X-80.100 Y-37.500 I0.000 J17.600                                                                                                    | G03 Counterclockwise arc move<br>G04 Dwell<br>G07 Hypothetical axis interpolati<br>G09 Exact stop check for one b        | 44 G1 Y37.500<br>45 G2 X-62.500 Y57.100 I19.600 J0.000<br>46 G1 X0.000 Y57.100<br>47 G2 X1.500 Y56.100 I0.000 J-1.625                                                                                                    |                                                       |                                               |
|                                                                                                    | G11 Data setting mode cancel<br>G15 Polar coordinate mode can<br>G16 Polar coordinate mode<br>G17 XY plane specification | 49 G1 X62.500<br>50 G2 X80.100 Y37.500 I0.000 J-17.600<br>51 G1 Y-37.500<br>52 G2 X62.500 Y-55.100 I-17.600 J0.000                                                                                                    |                                                       |                                               |
|                                                                                                    | Find Add                                                                                                    | 54 G2 X-80.100 Y-37.500 I0.000 J17.600                                                                                                    | Licensed to DEMO - NOT FOR RESALE - CIMCO Integration | Ln 30/137, Col 1, 2.847 bytes INS 13:31:07 .: |

The NC program should now look like the following:

## 10.4. Pocket Milling

CNC-Calc v7 can generate pocket milling toolpaths.

## 10.4.1. Creation of Pocket Toolpaths

To start creating an NC program for the pocket operation, select the function **Pocket Milling** to generate a CNC-toolpath for pocket milling (ensure that **ISO Milling** is selected in the field *File Type*).

| ISO Milling        |   |
|--------------------|---|
| - 🛃 🖓 🖿 🌒 🖪 a      | 2 |
| Milling Operations |   |

Write the text POCKET in the *Comment* field of the CNC-Calc pane Pocket Milling. This text will be included at the start of the final NC code for this operation. When multiple operations exist in the same NC program, the comments will help to locate and identify the start of each operation.

Click on the inner contour of the drawing. This will highlight the inner contour that will be used as boundary for the pocket operation.

| 🔬 🖬 9 🗉 🔍                                                        | CIMCO                             | Edit v6.2 - [C:\CIMCO\CIMCOE          | dit6\Drawings\CNC-Calc Milling                           | Tutorial 1.cdd * ]                                |                                            |
|------------------------------------------------------------------|-----------------------------------|---------------------------------------|----------------------------------------------------------|---------------------------------------------------|--------------------------------------------|
| Editor NC Functions                                              | Backplot File Compare             | Transmission CNC-Calc                 |                                                          |                                                   | Window * Help * = 🗗 🗧                      |
| Open Drawing *<br>Save<br>Drawing *<br>File                      |                                   |                                       | Center Two<br>Radius Points 2 2 2<br>Draw Arcs / Circles | Rectangular Bolt<br>Hole Pattern<br>Pattern<br>Te |                                            |
| CNC-Calc Milling Tutorial 1.cdd *                                | CNC-Calc Milling Tutorial 2.NC *  |                                       |                                                          |                                                   | 4 Þ ×                                      |
| Pocket Milling                                                   |                                   |                                       |                                                          |                                                   |                                            |
| Comment:<br>POCKET                                               |                                   |                                       |                                                          |                                                   |                                            |
| Single Step                                                      |                                   | $\bigcup$                             |                                                          |                                                   | $\mathbf{V} \subseteq \mathbf{V}$          |
| Show Toolpath Parameters Back New Export Editor Export Clipboard |                                   |                                       |                                                          |                                                   |                                            |
| Bement Info                                                      |                                   | · · · · · · · · · · · · · · · · · · · |                                                          |                                                   |                                            |
|                                                                  |                                   | $\sum_{i=1}^{n}$                      |                                                          | · · · · · · · · · · · · · · · · · · ·             | $\sum_{i=1}^{n}$                           |
|                                                                  |                                   |                                       |                                                          |                                                   | 45.00                                      |
|                                                                  | Machine Zero X:                   | Machine Zero Y:                       | Machine Zero Z:<br>0.0                                   | <b>—</b> L                                        | Part Diameter Use Y-Axis Substitution 50.0 |
| Select the starting                                              | point of the CNC contour (use end | point snap)                           | Licensed to DEMO - N                                     | IOT FOR RESALE - CIMCO Integration                | X: 88.710 Y: 55.000 INS 14:49:34 ,         |

Click on the button **Parameters** in the CNC-Calc pane Pocket Milling. This will open the configuration dialog for setting the pocket milling parameters.

Enter the values into the Parameters dialogs as shown in the pictures below.

#### **General Tab**

This tab contains all the general parameters that are used for roughing and finishing in both depth and side cuts.

| Pocket Milling Parameters          | <b>—</b> X—            |  |  |
|------------------------------------|------------------------|--|--|
| General Side Cuts Depth Cuts Entry | y Strategy Lead In/Out |  |  |
| Tool                               |                        |  |  |
| Cutter Diameter:                   |                        |  |  |
| 10.0                               |                        |  |  |
| Depth Settings                     |                        |  |  |
| Retract Height:                    | Start Depth:           |  |  |
| 10.0                               | 0.0                    |  |  |
| Safe Distance:                     | End Depth:             |  |  |
| 2.0                                | -4.0                   |  |  |
| Stock to Leave                     |                        |  |  |
| Stock to Leave                     | Stock to Leave Z:      |  |  |
| 0.0                                | 0.0                    |  |  |
| Compensation Type                  |                        |  |  |
| Computer                           | •                      |  |  |
| Milling Type                       |                        |  |  |
| Conventional                       | Olimb                  |  |  |
| Feedrates                          |                        |  |  |
| Use custom feedrates               | Feedrates              |  |  |
|                                    | OK Cancel              |  |  |

- Cutter Diameter: The diameter of the used tool.
- **Retract Height**: The height to which the tool will move between contours, and where it will stop at the end of the operation.
- **Safe Distance**: The distance above the part, where the feedrate will change from rapid to cutting speed.
- Start Depth: This is the top of the stock.
- End Depth: The depth at which the last cut will be taken. This value is corrected by the *Stock to Leave Z* value.
- Stock to Leave XY: The amount of stock that is left in the XY/side direction at the end of the operation (after both Roughing and Finishing).
- Stock to Leave Z: The amount of stock that is left in the Z/depth direction at the end of the operation (after both Roughing and Finishing).
- **Compensation Type**: This is the compensation type used for the operation.
- **Conventional**: When checked, the operation will be generated using conventional milling.

- Climb: When checked, the operation will be generated using climb milling.
- Use custom feedrates: Check this option to enable using custom feedrates for the milling operation.
- Feedrates: Click this button to open a new window to enter custom values for *Cutting (XY), Helix/Ramp*, and *Plunging (Z)* feedrates.

### Side Cuts Tab

Configure the cuts taken in the XY direction.

| General Side Cuts Depth Cuts E      | intry Strategy | Lead In/Out |     |
|-------------------------------------|----------------|-------------|-----|
| Roughing Passes:                    | Finish F       | asses:      |     |
| Max Roughing Spacing:               | Cuts:          |             |     |
| 3.                                  |                |             | 1   |
|                                     | Spacing        | <b>j</b> :  |     |
|                                     |                |             | 0.1 |
|                                     |                |             |     |
| Finish Passes at                    |                |             |     |
| At Final Depth                      | ⊚ Ata          | I Depths    |     |
| Finish Overlap<br>Overlap Distance: |                |             | 1.0 |
| Roughing Smoothing                  |                |             |     |
| Disabled                            |                |             | Max |
|                                     |                | 1 1         | i I |
|                                     |                |             |     |
|                                     |                |             |     |
|                                     |                |             |     |
|                                     |                |             |     |

- **Max Roughing Spacing**: The maximum side stepover used in the roughing of the part.
- Cuts: The number of finishing side cuts in the operation.
- **Spacing**: The distance of each finishing pass.
- At Final Depth: If this radio button is checked, the finishing passes will only be taken at the final depth.
- At All Depths: If this radio button is checked, the finishing passes will be taken at every depth.

- **Overlap Distance**: The distance that all the finishing laps will overlap, in order to smooth the surface.
- **Roughing Smoothing**: This slider controls the amount of smoothing used. The higher the value (rightmost), the smoother the resulting toolpath will be.

#### **Depth Cuts Tab**

Configure the cuts taken in the Z direction.

| General Side Cuts Depth Cuts En | try Strategy Lead In/Out |
|---------------------------------|--------------------------|
| ☑ Use Depth Cuts                |                          |
| Roughing Passes:                | Finish Passes:           |
| Max Roughing Steps:<br>2.0      | Number of Cuts:          |
| Use Even Depth Cuts             | Steps: 0.1               |
| Toolpath Linking                |                          |
| By Depth                        | By Pocket                |
|                                 |                          |
|                                 | OK Cancel                |

- Use Depth Cuts: If this option is checked, the operation will perform the cuts defined by the parameters. Otherwise, only one cut at the final depth will be performed.
- Max Roughing Steps: The maximum cut that will be taken in a roughing cut.
- Use Even Depth Cuts: If this option is checked, all the roughing passes will have the same distance. If it is left unchecked, cuts will be taken at the *Max Roughing Steps* distance, and any rest material will be taken with the last cut.
- Number of Cuts: The number of finishing depth cuts in the operation.
- Steps: The distance of each finishing pass.

- **By Depth**: This is only used if multiple pockets are milled in the same operation. If selected, the cut on each depth will be performed on all pockets before any cuts are made at a new depth.
- **By Pocket**: If selected, one Pocket will be milled from start to finish before the next pocket is worked upon.

### **Entry Strategy Tab**

This tab is used to configure how the tool cuts from one Z level to the next.

| Helix Diameter: Minimum Helix Diameter:                                                                                                    |         | Side Cuts Depth Cuts | Entry St | ategy  | Lead In/O    | ut     |     |
|----------------------------------------------------------------------------------------------------|---------|----------------------|----------|--------|--------------|--------|-----|
| Ramp         Ramp Angle:       Ramp Clearance:         5.0       3.0         Ramp Length:       20.0         Image:       Ramp Clearance:         Pelix Entry       Pelix Parameters         Helix Parameters       Ramp Clearance:         1minum Helix Diameter:       20.0         Helix Diameter:       Minimum Helix Diameter:         3.0       0.2         Helix Linearization       Imearizet Helix Movements         Linearization Tolerance       Image:                                                                                                    |         |                      |          |        |              |        |     |
| Ramp Parameters       Ramp Clearance:         Ramp Angle:       S.0         Ramp Length:       20.0         Image:       Ramp Clearance:         Helix Entry       Helix Parameters         Helix Angle:       Ramp Clearance:         Image:       S.0         Helix Diameter:       Minimum Helix Diameter:         Image:       3.0         Helix Linearization       0.2         Linearizet Helix Movements       Linearization Tolerance                                                                                                    |         | -                    |          |        |              |        |     |
| Ramp Angle:       Ramp Clearance:         5.0       3.0         Ramp Length:       20.0         Image:       Ramp Clearance:         Helix Parameters       Helix Angle:         Helix Angle:       Ramp Clearance:         1mage:       5.0         1mage:       Ramp Clearance:         1mage:       1mage:         1mage:       1mage:         1mag                                                                                                    | $\odot$ |                      |          |        |              |        |     |
| S.0     S.0     S |         |                      |          | Ramp   | Clearance:   |        |     |
| Ramp Length:         20.0      Helix Entry     Helix Parameters     Helix Angle:         5.0         2.0 Helix Diameter:         3.0         0.2 Helix Linearization     Linearize Helix Movements Linearization Tolerance                                                                                                    |         | [                    | 5.0      |        |              |        | 2.0 |
| 20.0      Helix Entry      Helix Parameters     Helix Angle:         5.0         2.0 Helix Diameter:         3.0         Clearance:         0.2 Helix Linearization      Linearize Helix Movements Linearization Tolerance                                                                                                    |         | Dere Levelle         | 5.0      |        |              |        | 5.0 |
| Helix Entry      Helix Parameters     Helix Angle:         5.0         2.0     Helix Diameter:         3.0         0.2  Helix Linearization  Linearize Helix Movements Linearization Tolerance                                                                                                    |         | Ramp Length:         | 20.0     |        |              |        |     |
| Helix Parameters       Ramp Clearance:         Helix Angle:       5.0         5.0       2.0         Helix Diameter:       Minimum Helix Diameter:         3.0       0.2         Helix Linearization       0.2         Linearize Helix Movements       Linearization Tolerance                                                                                                    |         |                      | 20.0     |        |              |        |     |
| 3.0     0.2 Helix Linearization     Linearize Helix Movements Linearization Tolerance                                                                                                    |         |                      | 5.0      | Ramp   | Clearance:   |        | 2.0 |
| Helix Linearization Interview Contents Linearization Tolerance                                                                                                    |         | Helix Diameter:      |          | Minimu | um Helix Dia | meter: |     |
| Linearize Helix Movements<br>Linearization Tolerance                                                                                                    |         |                      | 3.0      |        |              |        | 0.2 |
| 0.01                                                                                                    |         | Linearization        |          |        |              |        |     |

- Plunge: When this is selected, the tool will move straight down.
- **Ramp**: With the ramp entry, the tool moves down to the **Ramp Clearance** above the part. Then it makes a ramp movement with the length **Ramp Length** and the angle **Ramp Angle**.
- Helix Entry: Moves down to Helix Clearance above the part. Then it will spiral down with the angle Helix Angle in a circular movement with a diameter between Helix Diameter and Minimum Helix Diameter. How big the actual diameter will be depends on the geometry.

- Linearize Helix Movements: Some machines cannot make helix movements, and if this option is checked, all helix movements will be converted to lines in the NC operation.
- Linearization Tolerance: When the helix is converted to lines, this will be the maximum error for the final lines.

### Lead In/Out Tab

Configures the way the tool will approach the pocket at the start/end of the roughing, and for each finishing pass.

The use of lead in/out is optional, when the compensation is set to computer or none. It is however mandatory, when any compensation is performed by the controller.

| Pocket Milling Parameters    |              |                            | ×      |
|------------------------------|--------------|----------------------------|--------|
| General Side Cuts Depth Cuts | Entry Strate | egy Lead In/Out            |        |
| Use Lead In/Out Parameters   |              |                            |        |
| Lead In                      |              | Lead Out                   |        |
| Ivse Line<br>Line Length:    |              | ☑ Use Line<br>Line Length: |        |
| 5.0                          | ->           |                            | 5.0    |
| Perpendicular                |              | Perpendicular              |        |
| Tangent                      | <-           | Tangent                    |        |
| Use Arc                      |              | Use Arc                    | -      |
| Radius:                      |              | Radius:                    | 5.0    |
| 5.0<br>Sweep:                |              | Sweep:                     | D.U    |
| 90.0                         |              | Sweep.                     | 90.0   |
|                              |              |                            |        |
|                              |              |                            |        |
|                              |              |                            |        |
|                              |              |                            |        |
|                              |              |                            |        |
|                              |              |                            |        |
|                              |              | ОК                         | Cancel |

- Use Lead In/Out Parameters: Enables or disables the lead in and out.
- Use Line: Enables or disables the lead in/out lines.
- Line Length: The length of the lead in/out line.
- **Perpendicular**: If this option is selected, the line will be perpendicular to the following element for lead in, and the previous element for lead out.

- **Tangent**: If this is selected, the line will be tangent to the following element for lead in, and the previous element for lead out.
- Use Arc: Enables or disables the lead in/out arcs.
- **Radius**: The radius of the lead in/out arc.
- Sweep: The sweep angle of the lead in/out arc.
- The two arrows in the middle of the dialog are used to copy all values from lead in to lead out, and vice versa.

Now, close the parameters dialog with **OK**. To show the generated toolpath click on **Show Toolpath** button in the Pocket Milling pane.

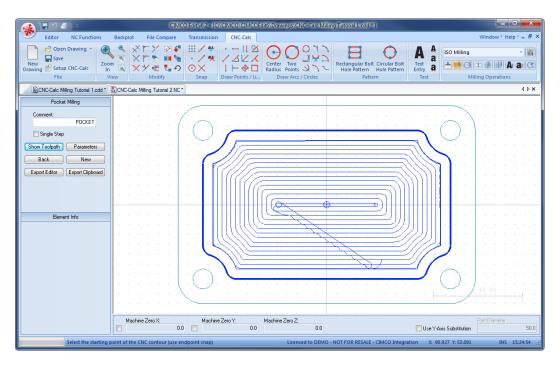

Click on the button **Export Clipboard**. The NC operation is now in the clipboard, and it is ready for insertion.

Change the window to that of the NC program and press Ctrl+End to move to the very end of the file. Insert the text from the clipboard, either by *pressing* Ctrl+V, or selecting the icon **Raste** from the *Edit* toolbar in the Editor tab.

The NC program in the Editor now consists of three operations, and since we use the same tool for the contour and pocket operations we will not insert a tool before the pocket operation.

## 10.5. Drilling

CNC-Calc v7 can generate codes for drilling in either canned cycles or as longhand.

### 10.5.1. Generate a Drill Cycle

To start creating a NC-program for the drilling operation, select the function **Drill Holes** in the *Milling Operations* toolbar to generate a drill cycle (ensure that **ISO Milling** is selected in the field *File Type*).

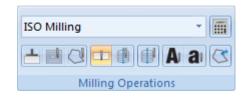

Write the comment DRILLING in the *Comment* field of the CNC-Calc pane Drilling. This text will be included at the start of the final NC code for this operation. When multiple operations exist in the same NC program, the comments will help to locate and identify the start of each operation.

| Drilling      |                  |  |  |  |
|---------------|------------------|--|--|--|
| Comment:      | DRILLING         |  |  |  |
| 📃 Use Selecti | ion Filter       |  |  |  |
| Filter        | Drill Parameters |  |  |  |
| Reorder Circ  | Reorder Rect     |  |  |  |
| Back          | New              |  |  |  |
| Export Editor | Export Clipboard |  |  |  |
|               |                  |  |  |  |
|               |                  |  |  |  |

Click on the button **Drill Parameters** to open the parameter dialog window shown below. For this drilling operation, please enter the parameters shown.

#### **Drilling Parameters**

| Controller Type<br>TNC 430 | Output Type                                                                                                    |
|----------------------------|----------------------------------------------------------------------------------------------------|
|                            | Conghand                                                                                                    |
|                            |                                                                                                    |
|                            |                                                                                                    |
|                            |                                                                                                    |
|                            |                                                                                                    |
|                            | Threading                                                                                                    |
| ·/.U                       | Pitch:                                                                                                    |
|                            | 50.0                                                                                                    |
| Use Retract                | <ul> <li>Tapping Speed:</li> </ul>                                                                                                    |
| 500.0                      | 100.0                                                                                                    |
|                            | Retract Speed:                                                                                                    |
|                            | 200.0                                                                                                    |
| Pecking Retract:           | 200.0                                                                                                    |
| 3.0                        | Dwelling                                                                                                    |
| Minimum Depth:             | Use Upper Dwelling                                                                                                    |
| 2.5                        | 1.0                                                                                                    |
| First Feedrate Factor:     | Use Lower Dwelling                                                                                                    |
| 0.75                       | 2.0                                                                                                    |
|                            | TNC 430   Reference Plane:  0.0  Depth:  Incremental  Absolute  7.0  Use Retract  500.0  Pecking Retract:  25  First Feedrate Factor:  Comparison  Comparison  Com |

- **Drilling Type**: This drop-down box is used to select the operation type. The posible parameters depend on the type selected.
- **Canned** (Output Type): Select this radio button to use a canned cycle. The canned cycle depends on the selected machine, and the possible parameters reflect this canned cycle.
- **Retract Plane**: The retract plane is the height that the tool is moved to before it traverses between holes.
- **Reference Plane**: This is the height of the material. For some machines like Maho, this is also the height that the operation is calculated around.
- **Safe Distance**: The safe distance is the distance above the reference plane where all moves toggle between feed and rapid.
- **Depth**: This field is used to enter the final depth of the operation.
- Use Plunging: This radio button is used to indicate if plunging moves should be performed with the entered plunging feedrate.
- **First Depth**: This field is used to enter the first depth for a pecking operation. The following pecks will be calculated based on degression and minimum depth.

Notice that in this example it makes no difference if **Incremental** or **Absolute** is selected for *Safe Distance* and *Depth*, since these incremental values refer to the *Reference Plane*, which is 0.

For the selection of the location of the holes, several options are available:

- 1. Select each hole location with the cursor. In order to get the correct hole center for circles and arcs, the **Snap to Center Points** function should be used.
- 2. Select the actual circle or arc. This will create a new hole location at the center of the circle/arc.
- 3. Use window selection with or without filter. If the filter is used, it is possible to limit the selection to circles or arcs in different ranges.

In the following we will use the filter to select the corner holes, but not any of the arcs.

Click on the button **Filter** in the CNC-Calc pane Drilling. By setting up the filter as shown, we will limit the window selection to include only circles in the range from 0 to 10 in diameter. Click **OK** after entering the values shown.

| Selection Filter         |                     |
|--------------------------|---------------------|
| 🔲 All Points             |                     |
| Circles<br>All Circles   | Arcs<br>All Arcs    |
| 🔘 No Circles             | No Arcs             |
| Oircles in Range         | Arcs in Range       |
| ☑ Circles min. Diameter: | Arcs min. Diameter: |
| 0.0                      | 0.0                 |
| 🔽 Circles max. Diameter: | Arcs max. Diameter: |
| 10.0                     | 0.0                 |
|                          | Cancel OK           |

Now enable the option **Use Selection Filter** in the left hand pane, and then make a window selection that includes the entire drawing.

| 🔬 🖬 🤊 🐔 ) =                      | CIMO                               | O Edit v6.2 - [C:\CIMCO\CIMCOE       | lit6\Drawings\CNC-Calc Milli                             | ng Tutorial 1.cdd * ]                                                    |                                      |
|----------------------------------|------------------------------------|--------------------------------------|----------------------------------------------------------|--------------------------------------------------------------------------|--------------------------------------|
| Editor NC Functions              | Backplot File Compare              | Transmission CNC-Calc                |                                                          |                                                                          | Window * Help * = 🗗                  |
| Open Drawing +                   |                                    |                                      | $\Theta O O O O O O O O O O O O O O O O O O O$           |                                                                          | A A ISO Milling                      |
| New<br>Drawing Setup CNC-Calc In |                                    | O X I ⊢ ↓ □<br>Snap Draw Points / Li | Center Two<br>Radius Points 2 2 2<br>Draw Arcs / Circles | Rectangular Bolt Circular Bolt<br>Hole Pattern Hole Pattern I<br>Pattern | Text Entry a Text Milling Operations |
| CNC-Calc Miling Tutorial 1.cdd * | CNC-Calc Milling Tutorial 2.NC     | •]                                   |                                                          |                                                                          | 4 Þ                                  |
| Drilling                         |                                    |                                      |                                                          |                                                                          |                                      |
| Comment                          |                                    |                                      |                                                          |                                                                          |                                      |
| DRILLING                         |                                    |                                      |                                                          |                                                                          | · · · · · · · · · · · · · · ·        |
| Use Selection Filter             |                                    |                                      |                                                          |                                                                          |                                      |
| Filter Drill Parameters          |                                    | a a a a a a a a                      |                                                          |                                                                          |                                      |
| Reorder Circ Reorder Rect        |                                    |                                      |                                                          |                                                                          |                                      |
| Back New                         |                                    |                                      |                                                          |                                                                          |                                      |
| Export Editor Export Clipboard   |                                    |                                      |                                                          |                                                                          |                                      |
|                                  |                                    |                                      |                                                          |                                                                          |                                      |
|                                  |                                    |                                      |                                                          |                                                                          |                                      |
| Element Info                     |                                    |                                      |                                                          |                                                                          |                                      |
|                                  |                                    |                                      |                                                          |                                                                          |                                      |
|                                  |                                    |                                      |                                                          |                                                                          |                                      |
|                                  |                                    |                                      |                                                          |                                                                          |                                      |
|                                  |                                    |                                      |                                                          |                                                                          |                                      |
|                                  |                                    |                                      |                                                          |                                                                          |                                      |
|                                  |                                    |                                      |                                                          |                                                                          | 45.00                                |
|                                  |                                    | × · · · · · · · ·                    |                                                          |                                                                          |                                      |
|                                  |                                    | . ~                                  |                                                          | ·····                                                                    |                                      |
|                                  | Machine Zero X:                    |                                      | Machine Zero Z:<br>0.0                                   |                                                                          | Part Diameter.                       |
| Calast as in director            |                                    |                                      |                                                          |                                                                          |                                      |
| Select or indicate ne            | ext hole's center point. Selection | is possible from circles and points  | Licensed to DEMC                                         | ) - NOT FOR RESALE - CIMCO Integrati                                     | ion X: 94.919 Y: 53.004 INS 14:13:52 |

When this selection is made, only the four corner holes should be selected.

The order of operation can then be changed by clicking on **Reorder Circ** and **Reorder Rect** in the Drilling pane.

Click on the button **Export Clipboard**. The drilling operation is now in the clipboard, and it is ready for insertion.

Change the window to that of the NC program and press Ctrl+End to move to the very end of the file. Insert the text from the clipboard, either by pressing Ctrl+V, or selecting the icon **Raste** from the *Edit* toolbar in the Editor tab.

| 📣 🖬 🤊 🖨 🔹                                                                                                    | CIMCO Edit v6.2 - [Ci\CIMCO\CIMCOEdit6\Samples\CNC-Calc Milling Tutorial 2.NC]                                                                                                    | - • ×          |
|----------------------------------------------------------------------------------------------------|----------------------------------------------------------------------------------------------------|----------------|
| Editor NC Functions                                                                                                    | Backplot File Compare Transmission CNC-Calc Window                                                                                                    | v≚ Help≚ = 🗗 × |
| New Open Close Save Sav<br>File                                                                                                    |                                                                                                    | -              |
| CNC-Calc Miling Tutorial 1.cd                                                                                                    | CNC-Calc Miling Tutorial 2.NC *                                                                                                    | 4 Þ ×          |
| NC-Assistant<br>Description:                                                                                                    | 975       G2       X57.400       Y-20.655       Z-4.000       II6.845       J-5.100         976       G1       X57.400       Y20.655       Z-4.000       J5.100       J16.845         977       G2       X45.655       X32.400       Z-4.000       IS.100       J16.845         978       G1       X-45.655       Y32.400       Z-4.000       IS.100       J16.845         978       G2       X-57.400       Y20.655       Z-4.000       I-16.845       J5.100         979       G2       X-57.400       Y-20.655       Z-4.000       I-5.100       J-6.845         980       G1       X-57.400       Y-20.655       Z-4.000       I-5.100       J-16.845         982       G2       X-16.13       Y-32.400       Z-4.000       I-5.100       J-16.845         982       G2       X21.613       Y-32.400       Z-4.000       I       J16.845         984       G3       X21.763       Y-32.400       Z-4.000       I       J16.845         984       G3       X21.763       Y-32.500       Z-4.000       I       J16.845         984       G3       X21.763       Y-32.500       Z-4.000       I       J16.845 | •              |
| Cycles / Macros Program Start and End Tool change Program comment G00 Rapid move                                                                                                    | 966 G2 X57.500 Y-20.729 Z-4.000 I16.771 J-5.000<br>967 G1 X57.500 Y20.729 Z-4.000<br>988 G2 X45.729 Y32.500 Z-4.000 J5.000 J16.771<br>989 G1 X-45.729 Y32.500 Z-4.000<br>990 G2 X-57.500 Y20.729 Z-4.000 I-16.771 J5.000<br>991 G1 X-57.500 Y-20.729 Z-4.000                                                                                                    |                |
| G01 Linear move<br>G02 Clockwise arc move<br>G03 Counterclockwise arc move<br>G04 Dwell<br>G07 Hwoothetical axis interpolati                                                                                                    | 992 G2 X-45.729 Y-32.500 Z-4.000 I-5.000 J-16.771<br>993 G1 X22.763 Y-32.500 Z-4.000<br>94 G3 X27.763 Y-27.500 Z-4.000 I0.000 J5.000<br>955 G0 X27.763 Y-27.500 Z10.000                                                                                                    |                |
| GU/ Hypothetical assi interpolati<br>G09 Exact top check for one b<br>G10 Data setting mode (Standa<br>G11 Data setting mode cancel<br>G15 Polar coordinate mode<br>G17X/ plane specification<br>G18XZ plane specification<br>T18XZ plane specification | 996 [DRILLING]<br>997 GO X62.500 Y37.500<br>998 GO Z10.000<br>999 G83 X62.500 Y37.500 Z-7.000 R2.000 Q1.000 F200.000<br>1000 X-62.500 Y37.500<br>1011 X-62.500 Y-37.500<br>1022 X62.500 Y-37.500                                                                                                    |                |
| Find Add                                                                                                    | 1003 G80<br>1004                                                                                                    |                |
| Select elements to                                                                                                    | delete (For multiple elements use window selection) Licensed to DEMO - NOT FOR RESALE - CIMCO Integration Ln 1.004/1.004, Col 1, 36.247 bytes                                                                                                    | INS 15:35:31 , |

The NC program should look like the following.

Since the feedrate for the operation is defined in the canned cycle, we will enter manually the tool change. Write the following line just before the DRILLING comment:

T3 M06 S1200

This will assign the tool no. 3 with a spindle speed of 1200 rpm to the drilling operation.

Now save the NC program as CNC-Calc Milling Tutorial 2.NC.

# 11. Tutorial Mill 3 - Backplot in the Editor

One of the advantages of running CNC-Calc inside CIMCO Edit v7 is that the editor can be used to manipulate and backplot the NC programs generated in CNC-Calc.

It is very important to verify/simulate the programs before they are executed on a machine. Please pay special attention to the movements in the Z axis, and make sure that they run with the required feed and rapid move speed.

In the following, we will setup the backplot and verify the program generated by the previous tutorial.

## 11.1. Before You Start

The first thing to do before proceeding with the simulation is to set the menu parameters. Start CIMCO Edit v7 and verify that the Backplot tab is available in the Ribbon. If not, open the editor configuration by clicking the **Global Setup** ficon in the *Editor* tab. Go to the Plugins section in the left tree of the configuration window. Now ensure that the option **Disable Backplot** is unchecked. You must restart the program to activate the Backplot tab.

| Setup: Plugins                                                                                                    |                                                                                                    | ? × |
|----------------------------------------------------------------------------------------------------|----------------------------------------------------------------------------------------------------|-----|
| General     Editor     Printing     File types     Colors     Block numbers     Load/Save     File compare     Machine     Backplot     CNC-Calc     Multi Channel     Tool List     Other     Global Colors     External Commands     Mazatrol Viewer     Plugins | Plugins         Select plugins         Disable Backplot       Isable NC-Base         Disable advanced simulation       Isable DNC-Max client         Disable DNC/Serial communication       Disable CNC-Calc         Disable File compare       Disable Mazatrol Viewer         Disable advanced NC-Functions       Configuration password         Configuration password:       Macros/Machine configuration path: |     |
|                                                                                                    | Help Default Cancel                                                                                                    | ОК  |

Enabling the Bacplot tab.

# 11.2. Open an Existing NC Program

To open a NC Program, click on the icon rightarrow **Open** in the *File* toolbar under the Editor tab. This will open an Open File dialog where you can select the file you want to open.

| 🎋 Open                              |                    |                | ×     |
|-------------------------------------|--------------------|----------------|-------|
| Look in: 🌗 Samples                  |                    | - 🕝 🤌 📂 🛙      | •     |
| Name                                |                    | Date modified  | *     |
| MillPlus                            |                    | 25-07-2012 10: | 17    |
| 📗 Multi Channel                     |                    | 25-07-2012 10: | 17    |
| 🌗 Siemens 840D                      |                    | 25-07-2012 10: | 17 _  |
| 🛯 🛯 Tests                           |                    | 26-07-2012 10: | 46 ≡  |
| CNC-Calc Milling Tutorial           | 2.NC               | 25-07-2012 16: | 24 👻  |
| ·                                   |                    |                | P.    |
| File name: CNC-Calc Milling 1       | utorial 2.NC       |                | Open  |
| Files of type: ISO Milling Files (* | NC;*.NCL;*.ISO;*.N | NCF) 🔻 C       | ancel |
| 🔲 Open as read-o                    | nly                |                |       |

Please select the NC file from the last tutorial (CNC-Calc Milling Tutorial 2.NC) and click **Open**.

You should now see the NC program from the CNC-Calc Tutorial Mill 2 displayed.

| 🔬 🗄 🤊 🖆 👘                                                                                                    | CIMCO Edit v6.2 - [C:\CIMCO\CIMCOEdit6\Samples\CNC-Calc Milling Tutorial 2.NC]                                                                                                    |            |
|----------------------------------------------------------------------------------------------------|----------------------------------------------------------------------------------------------------|------------|
| Editor NC Functions                                                                                                    | Backplot File Compare Transmission CNC-Calc Window* Hel                                                                                                    | p* = 6 ×   |
| New Open Close Save Save<br>File                                                                                                    | Iso Milling     Iso Milling     Iso | ige        |
| CNC-Calc Milling Tutorial 2.NC                                                                                                    |                                                                                                    | ∢≬×        |
| NC-Assistant<br>Description:                                                                                                    | 1 T1 M06 S2000 F8000.000<br>2 (FACING)<br>3 G0 X-110.000 Y-50.000<br>4 G0 Z10.000<br>5 G0 Z0.100                                                                                                    |            |
| Modify                                                                                                    | 6 (c1 X90.000<br>7 (c3 X90.000<br>8 (c1 X=90.000<br>9 (c2 X=90.000 Y0.000 I0.000 J12.500<br>10 (c1 X90.000<br>11 (c3 X90.000 Y25.000 I0.000 J12.500<br>12 (c1 X=90.000                                                                                                    |            |
| Cycles / Macros                                                                                                    | 13 G2 X-90.000 Y50.000 I0.000 J12.500                                                                                                    |            |
| Program Statt and End     >       Tool change     Program comment       G00 Rapid move     E       G01 Linear move     E       G02 Cocketwise act move     E       G03 Counterclockwise act move     E       G04 Cockwise act atops check for one b     E       G10 Data setting mode cancel     E       G15 Polar coordinate mode     E       G15 Polar coordinate mode     E       G15 Polar coordinate mode     T       G15 Polar coordinate mode     T | 14 (31 x30.000<br>15 (31 x100.000<br>16 (30 210.000<br>17 (30 x-110.000 y-50.000<br>18 (31 x30.000<br>20 (33 x30.000 y-25.000 10.000 J12.500<br>21 (31 x-90.000<br>22 (32 x-90.000 y0.000 10.000 J12.500<br>23 (31 x30.000<br>24 (33 x30.000 y25.000 10.000 J12.500<br>25 (31 x-90.000 y50.000 10.000 J12.500<br>26 (32 x-90.000 y50.000 10.000 J12.500<br>27 (31 x30.000<br>28 (31 x100.000<br>29 (30 210.000<br>20 (31 x100.000<br>20 (31 x100.000<br>20 (31 x100.000<br>21 (31 x30.000<br>23 (31 x100.000<br>24 (33 x30.000<br>25 (31 x100.000<br>26 (31 x100.000<br>27 (31 x30.000<br>28 (31 x100.000<br>29 (30 210.000<br>30 72 M06 s5500 F1320.000                                                                                                    | ·          |
|                                                                                                    | Licensed to DEMO - NOT FOR RESALE - CIMCO Integration Ln 1/1.005, Col 1, 36.260 bytes INS                                                                                                    | 10:42:42 , |

If you hold the cursor over an icon a short description of the icon's functionality will appear.

## 11.3. The First Backplot

When the NC program has been loaded into the editor, it is possible to backplot it.

Click on the **Backplot** tab at the top of the Ribbon bar. Then click on the icon  $\gg$  **Backplot Window** to backplot the NC program opened in the current window.

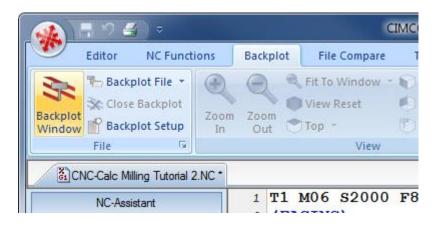

Now the screen should look like the one below.

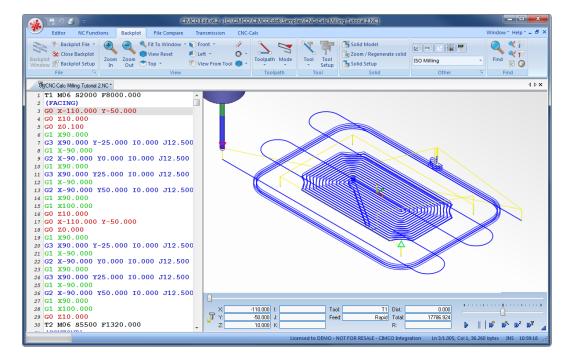

Here, the toolpath is shown. It looks OK, but it can be configured to look a lot more like the final part. To do this, we need to define the individual tools and the stock.

#### 11.3.1. Backplot Tool Setup

The following steps will show you how to set up the tools used in the backplot.

Click on the icon **Tool Setup** in the Backplot *Tool* toolbar. This will open the Tool Setup window.

| То | ol Setu | р                                             |                   |                        |       |           |      |            | ?      | x              |
|----|---------|-----------------------------------------------|-------------------|------------------------|-------|-----------|------|------------|--------|----------------|
|    |         | T1 - (Default)<br>End Mill Bull 4MM R1        |                   | Type:<br>End Mill Bull | •     | Diameter: | 4    | Corner rac |        | Ty             |
|    |         | <b>T2 - (Default)</b><br>End Mill Bull 4MM R1 |                   |                        |       |           |      |            |        |                |
|    |         | T3 - (Default)<br>End Mill Bull 4MM R1        |                   |                        |       |           |      |            |        |                |
|    |         |                                               | Description       |                        | Туре  |           |      | D          |        | L              |
|    |         |                                               | End Mill Flat 2MM |                        | End N | fill Flat |      | 2          | 6      | 0              |
|    |         |                                               | End Mill Ball 2MM |                        | End N | fill Ball |      | 2          | 6      | 0              |
|    |         |                                               | End Mill Bull 2MM | R0.5                   | End N | fill Bull |      | 2          | 6      | 0              |
|    |         |                                               | End Mill Flat 3MM |                        | End N | fill Flat |      | 3          | 6      | 0              |
|    |         |                                               | End Mill Ball 3MM |                        | End N | fill Ball |      | 3          | 6      | 0              |
|    |         |                                               | End Mill Bull 3MM | R0.8                   | End N | fill Bull |      | 3          | 6      | 0              |
|    |         |                                               | End Mill Flat 4MM |                        | End N | fill Flat |      | 4          | 6      | 0 <del>.</del> |
|    |         | H                                             | Delete            | Modify                 | Add   |           |      | Assign to  | ) 'T1' |                |
|    | 🗸 Save  | tool information                              |                   |                        |       |           | Canc | el 🗌       | OK     |                |

When the Backplot parsed the NC program, it detected that three tools were being used.

Since these tools have not been defined, the screen will look like the one above.

In order to backplot the program correctly, we need to define these three tools. By changing the type and the diameter of the tools, we can create the correct setup. If you want to change tool color or define tool lengths, click on the **Tool Setup**  $\boxed{Im}$  icon at the right of the selected tool.

| Tool Setup                      |                        |               |           | ? ×  |
|---------------------------------|------------------------|---------------|-----------|------|
| Face mill 30MM                  |                        |               |           |      |
| <b>T2</b><br>End Mill Flat 10MM |                        |               |           |      |
| T3<br>Drill 10MM                | Type:<br>Drill         | Diameter:     | 0         | Tr   |
|                                 |                        |               |           |      |
|                                 | Description            | Туре          | D         | L A  |
|                                 | End Mill Flat 2MM      | End Mill Flat | 2         | 60   |
|                                 | End Mill Ball 2MM      | End Mill Ball | 2         | 60   |
|                                 | End Mill Bull 2MM R0.5 | End Mill Bull | 2         | 60   |
|                                 | End Mill Flat 3MM      | End Mill Flat | 3         | 60   |
|                                 | End Mill Ball 3MM      | End Mill Ball | 3         | 60   |
|                                 | End Mill Bull 3MM R0.8 | End Mill Bull | 3         | 60   |
|                                 | End Mill Flat 4MM      | End Mill Flat | 4         | 60 🚽 |
|                                 | Delete Modify          | Add           | Assign to | 'T3' |
| Save tool information           |                        | Ca            | ancel     | ОК   |

Please select and enter the values for the three tools shown on the picture below.

These are the same tool values that were used when the NC programs was generated in CNC-Calc.

Now exit the tool configuration dialog with **OK**.

After the tools have been configured, the screen should look like the one below. Try to find the tool changes (M06) and verify that the tool does indeed change when a tool change is encountered in the NC program.

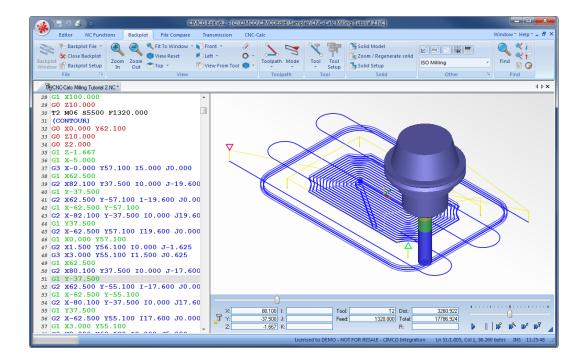

### 11.3.2. Backplot Stock Setup

The following steps will show you how to set up the stock used in the backplot.

Click on the icon **Solid Setup** in the Backplot *Solid* toolbar. This will open the Solid Setup window.

| Solid Setup     |                            |                       |                | Į        | ? ×          |  |  |  |  |  |  |  |
|-----------------|----------------------------|-----------------------|----------------|----------|--------------|--|--|--|--|--|--|--|
| - Stock Dimensi | ions                       |                       |                |          |              |  |  |  |  |  |  |  |
|                 | Min X:<br>-110 🚔           | Min Y:<br>-57.1 🚔     | Min Z:<br>-7.1 | 09 🚖 📃   | +5 %         |  |  |  |  |  |  |  |
|                 | Max X:<br>102.5 🜩          | Max Y:<br>62.1 🚔      | Max Z:         | 2        | Round        |  |  |  |  |  |  |  |
|                 | +5% .5%                    | +5% .5%               | +5 %           |          | Reset        |  |  |  |  |  |  |  |
| Dimensions:     | 212.5                      | 119.2                 |                | 9.09     |              |  |  |  |  |  |  |  |
| 🔲 Use cylind    | Use cylindrical stock      |                       |                |          |              |  |  |  |  |  |  |  |
| Options         | Options                    |                       |                |          |              |  |  |  |  |  |  |  |
| 📃 Use a diff    | erent color for each       | tool                  |                |          |              |  |  |  |  |  |  |  |
| 📃 Do not sh     | iow tool setup when        | all tools are defined |                |          |              |  |  |  |  |  |  |  |
| 📃 Smooth s      | urface                     |                       |                |          |              |  |  |  |  |  |  |  |
| Stop if too     | ol collision detected (    | rapid through stock)  |                |          |              |  |  |  |  |  |  |  |
|                 | tting with tool should     |                       |                |          |              |  |  |  |  |  |  |  |
| Stop if cu      | -<br>tting with tool shaft |                       |                |          |              |  |  |  |  |  |  |  |
| 🔲 Stop if too   | ol holder collision det    | ected                 |                |          |              |  |  |  |  |  |  |  |
| Low Quality (   | Fast)                      | Medium Quality        |                | High Qua | ality (Slow) |  |  |  |  |  |  |  |
|                 | · · ·                      | <u> </u>              | 1              | 1        | 1            |  |  |  |  |  |  |  |
| Tool Library    |                            |                       | Ca             | ancel    | ОК           |  |  |  |  |  |  |  |

The default values shown in the dialog are based on the cutting moves in the NC program. Since the tool moves down in cutting speed, the Z-max will nearly always be too big. The same is the case for the facing operation. That will give a too large stock along both the X- and Y- axes.

From the facing operation, we know that the top of the stock should be Z = 2.00 mm. From the drawing, we know that the values of the corners are (-75.00, -50.00) and (75.00, 50.00).

We now make the stock 2 mm larger along the X- and Y-axes, so the values will be the ones shown in the dialog below. You can also adjust the quality of the solid by moving the slider at the bottom of the dialog.

| Solid Setup                           |                       |              |               |           |        |        | ? <mark>x</mark>  |  |  |  |  |  |
|---------------------------------------|-----------------------|--------------|---------------|-----------|--------|--------|-------------------|--|--|--|--|--|
| Stock Dimensi                         | ions                  |              |               |           |        |        |                   |  |  |  |  |  |
|                                       | Min X:                | -77 🚔        | Min Y:        | -52 ≑     | Min Z: | -5 ≑   | +5 %              |  |  |  |  |  |
|                                       | Max X:                | 77 🔷         | Max Y:        | 52 ≑      | Max Z: | 2 🌲    | Round             |  |  |  |  |  |
|                                       | +5 %                  | .5%          | +5 %          | -5%       | +5 %   | -5%    | Reset             |  |  |  |  |  |
| Dimensions:                           |                       | 154          |               | 104       |        | 7      |                   |  |  |  |  |  |
| 🔲 Use cyline                          | Use cylindrical stock |              |               |           |        |        |                   |  |  |  |  |  |
| Options                               | Options               |              |               |           |        |        |                   |  |  |  |  |  |
| 📃 Use a diff                          | erent colo            | for each I   | tool          |           |        |        |                   |  |  |  |  |  |
| 📃 Do not sh                           | iow tool se           | tup when     | all tools are | e defined |        |        |                   |  |  |  |  |  |
| 📃 Smooth s                            | urface                |              |               |           |        |        |                   |  |  |  |  |  |
| 🔲 Stop if too                         | ol collision          | detected (   | rapid throu   | gh stock) |        |        |                   |  |  |  |  |  |
| 📃 Stop if cu                          | tting with t          | ool should   | er            |           |        |        |                   |  |  |  |  |  |
| 📃 Stop if cu                          | tting with t          | ool shaft    |               |           |        |        |                   |  |  |  |  |  |
| 🔲 Stop if too                         | ol holder co          | ollision det | ected         |           |        |        |                   |  |  |  |  |  |
| Low Quality (                         | Fast)                 |              | Mediu         | m Quality |        | Hig    | gh Quality (Slow) |  |  |  |  |  |
| · · · · · · · · · · · · · · · · · · · | 1                     | 1            |               | 1         | 1      |        | <u> </u>          |  |  |  |  |  |
| Tool Library                          |                       |              |               |           |        | Cancel | ОК                |  |  |  |  |  |

Please enter these values and exit the dialog with **OK**.

Now, everything has been configured and the backplot can be used to verify the operations. The screen should now look like the one shown below.

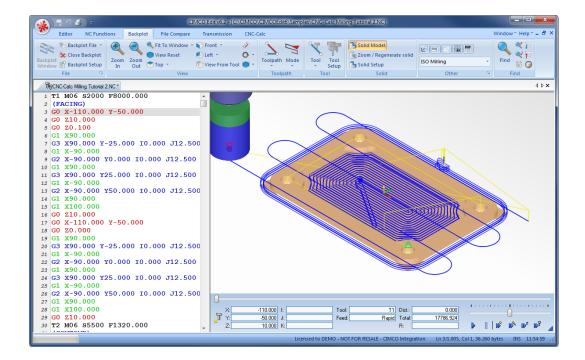

# 12. Tutorial Mill 4 - Milling of Letters

This tutorial demonstrates how a 2-dimensional text can be used as the basis for an NC program milling letters and numbers.

# 12.1. Open a New Drawing

To make a new drawing you must click on the icon **New Drawing** in the *File* toolbar under the CNC-Calc tab. When the new drawing is opened the following window should now be displayed:

| 🔬 🗄 🤊 🖉 ) 🕫          |             |        |         |                  |          |          |             | . 1     | CIMC  | O Edit         | v7.0 - | (Untit | led Dra | wing | )                |         |        |               |       |         |     |             |        |          |         |       |     | l     |        |        | ×    |
|----------------------|-------------|--------|---------|------------------|----------|----------|-------------|---------|-------|----------------|--------|--------|---------|------|------------------|---------|--------|---------------|-------|---------|-----|-------------|--------|----------|---------|-------|-----|-------|--------|--------|------|
| Editor NC Functions  | Back        | plot   | File    | Comp             | are      | Tran     | smissio     | n       | CNC-C | alc            |        |        |         |      |                  |         |        |               |       |         |     |             |        |          |         |       | Wi  | indow | /* He  | lp * - | . 8  |
| 📄 💣 Open Drawing 👻 🤮 | •           | ×      | r>      | 1 0              | <b>F</b> | ,        |             |         |       | 12             |        |        |         | 0.   | 17               |         |        |               | - (   | 3       |     | A           | A      | IS       | D Mill  | ing   |     |       |        | +      |      |
| New Setup CNC-Calc   |             | X      |         |                  |          |          | <u>/ **</u> | 14      |       |                |        | nter   | Two     | 2    | ¥ -)             | Recta   | inguli | ar Bolt       | Circu | ilar Bo | olt |             | a      | L P      | 100     | Q     |     |       | A      | a      | C    |
|                      | n 🔍<br>View | X      |         | l⊑   ⁼∎<br>odify | +)       | ()<br>Si | nap         | Drav    |       | 🏞 🖵<br>ts / Li |        |        | oints   |      | <u>ک</u> کر<br>5 | Ho      | le Pat | tern<br>Patte |       | Patte   | rn  | Entry<br>Te |        |          |         |       |     |       | ations |        |      |
| Untitled Drawing     |             |        |         |                  |          |          | -           |         |       |                |        |        |         |      |                  |         |        |               |       |         |     |             |        | <u> </u> |         | _     | _   | -     |        |        | 4 Þ: |
| CNC-Calc             |             |        |         |                  |          | -        |             |         |       |                |        |        | -       |      | - T              |         | -      |               |       |         |     | -           | -      |          |         | _     |     |       |        | -      | _    |
|                      | -   ·       | *      |         |                  | • •      |          | *           |         | *     | *              | , ,    | •      | *       | *    | -                | •       |        | *             |       | •       | *   |             |        | 4        | *       | *     | *   |       | •      |        |      |
|                      | 1           | •      |         |                  | • •      | •        |             | • •     | •     | *              | •      | •      | •       | •    | •                | *       | •      |               |       | •       | •   |             | •      | 4        | •       | *     | •   |       | •      |        |      |
|                      | 1           | *      | • •     |                  | • •      | , ,      | ,           |         | *     |                |        | •      | *       | •    | • •              | *       |        |               |       |         | *   | •           |        | 4        | *       | •     |     |       | •      | , ,    |      |
|                      | 1           |        | •       |                  | • •      | •        |             | • •     | •     |                | • ·    |        |         | •    | •                | *       | •      | •             |       |         | *   | *           |        | *        | *       | *     | •   |       |        |        |      |
|                      | 1.1         |        |         |                  |          |          |             |         | -     | -              |        | -      | -       | -    | •                | -       |        |               |       | -       | -   |             |        | -        | -       | -     |     |       |        |        |      |
|                      | 1 ·         | •      |         |                  | • •      | •        |             | • •     | •     | *              |        | •      | *       | •    | ·                |         |        | ,             |       | •       | *   |             | •      |          | •       | ^     | *   |       | •      |        |      |
|                      | 1           | •      |         |                  |          |          |             |         |       |                |        | *      |         |      |                  | •       |        |               |       | *       |     |             |        | 4        | •       | *     |     |       |        |        |      |
|                      | 1           | *      | •••     |                  | • •      |          |             |         |       |                | • •    | •      | *       | •    | .                | *       |        | •             |       | •       | *   | •           | • •    | 4        | *       | •     | •   |       | •      | •      |      |
|                      |             |        |         |                  |          |          |             |         |       |                |        |        |         |      |                  |         |        |               |       |         |     |             |        |          |         |       |     |       |        |        |      |
| D                    |             |        |         |                  |          |          |             |         |       |                |        |        |         |      |                  |         |        |               |       |         |     |             |        |          |         |       |     |       |        |        |      |
| Element Info         |             |        |         |                  |          |          |             |         |       |                |        |        |         |      |                  |         |        |               |       |         |     |             |        |          |         |       |     |       |        |        |      |
|                      |             |        |         |                  |          |          |             |         |       |                |        |        |         |      |                  |         |        |               |       |         |     |             |        |          |         |       |     |       |        |        |      |
|                      |             |        |         |                  |          |          |             |         |       |                |        |        |         |      | .                |         |        |               |       |         |     |             |        |          |         |       |     |       |        |        |      |
|                      | I           |        |         |                  |          |          |             |         | -     | -              |        |        |         |      | .                |         |        |               |       |         |     |             |        |          |         |       |     |       |        |        |      |
|                      | I           |        |         |                  |          |          |             |         |       |                |        |        |         |      |                  |         |        |               |       |         |     |             |        |          |         |       |     |       |        |        |      |
|                      | 1.          |        |         |                  |          |          |             |         |       |                |        |        |         |      |                  | 4       |        |               |       |         |     |             |        |          |         |       |     |       | 4      |        |      |
|                      | 1.          |        |         |                  |          |          |             |         |       |                |        |        |         |      | .                |         |        |               |       |         |     | •           | , .    |          |         |       | ,45 | .00   |        | · - r  |      |
|                      |             |        |         |                  |          |          |             |         |       |                |        |        |         |      | .                |         |        |               |       |         |     |             |        |          |         |       |     |       |        | , ,    |      |
|                      |             |        |         |                  |          |          |             |         | -     |                |        |        |         |      |                  |         |        |               |       |         |     | -           |        |          |         |       |     |       |        |        | _    |
|                      |             | Machir | ne Zero | X:               | 0.0      |          | Mach        | ne Zero | Y:    | 0.0            |        | hine Z | ero Z:  |      | 0.0              |         |        |               |       |         |     | m           | Jse Y- | Axis S   | ubstitu | ution |     |       |        |        | 50   |
|                      |             |        |         |                  | 5.0      |          |             |         |       | 5.0            |        |        |         |      |                  | ensed 1 |        |               |       |         |     |             |        |          |         |       |     |       | INS    |        |      |

Make sure that file type **ISO Milling** is selected in the **File Type** field in the *Operations* toolbar. Text machining is not suported for turning operations.

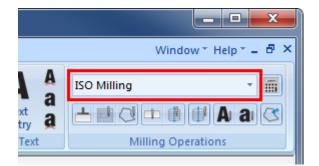

If you hold the cursor over an icon a short description of the icon's functionality will appear.

You can change the colors of the drawing area by selecting **Setup CNC-Calc** and then **Global Colors** from the tree menu. For this tutorial we have chosen to use blue as our drawing color and white for the background.

# 12.2. Simple Letters Milling

In this part of the tutorial we will machine a single line of text composed of letters and numbers. For this example we have chosen the text "CIMCO 123".

Normal upper and lower case letters (no accents, dieresis, tildes, etc.), numbers, and some special characters can be entered.

### 12.2.1. Drawing the Text

To begin the creation of the text that will be used for machining, click on the icon **A** Text Entry in the CNC-Calc *Text* toolbar.

The Text Entry pane appears to the left to define the text that will be drawn.

In the input field at the bottom named **Text**, enter the text that will be machined; in this example "CIMCO 123". In addition to the text, five additional parameters are needed to specify start point, baseline angle (relative to the horizontal axis), distance between letters, and letter height. Fill in the fields with the values shown below.

| Text Entry             |    |
|------------------------|----|
| Start Point X:         |    |
| -68                    | °x |
| Start Point Y:         |    |
| -30                    | °۲ |
| Text Angle:            |    |
| 15                     | °۲ |
| Space Between Letters: |    |
| 6                      | °x |
| Text Height:           |    |
| 25                     | °x |
| Text                   |    |
| CIMCO 123              |    |
| Alignment              |    |
| $\mathbf{\times}$      | ✓  |

When you are done entering text and values, click on the blue check mark button  $\checkmark$  at the bottom right of the dialog to accept the insertion. This is important, since otherwise the text will disappear once you start doing other things.

Your screen should now look like the following.

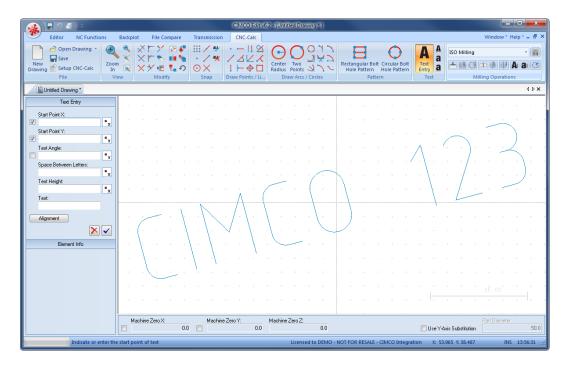

The drawing now shows the text, and its geometry can now be used for generating the toolpaths.

#### 12.2.2. Milling of Letters

To begin the creation of an NC program for the letters milling operation, ensure that **ISO Milling** is selected as programming format for the NC program in the *File Type* drop-down list in the *Operations* toolbar.

Then select the feature Letter Milling by clicking on the icon **A**Mill Letters in the *Milling Operations* toolbar to generate a CNC-toolpath for milling letters.

| ISO Milling        |   |
|--------------------|---|
| 占 🖻 🖓 🖿 🌒 🕑 🗛 ai   | 3 |
| Milling Operations |   |

The CNC-Calc Letter Milling pane will appear on the left side of the screen as shown. Write the comment LETTER MILLING 'CIMCO 123' in the *Comment* field. It is a good practice to include the text to machine in the comment for the letter milling operations.

| Letter                  | Milling          |
|-------------------------|------------------|
| Comment:<br>TTER MILLIN | G 'CIMCO 123'    |
|                         | Parameters       |
| Back                    | New              |
| Export Editor           | Export Clipboard |
|                         |                  |
|                         |                  |
|                         |                  |
|                         |                  |

Now click on the **Parameters** button and enter the values shown below.

| Letter Milling Parameters         |  |
|-----------------------------------|--|
| Depth Settings<br>Retract Height: |  |
| 10.0                              |  |
| Safe Distance:                    |  |
| 2.0                               |  |
| Start Depth:                      |  |
| 0.0                               |  |
| End Depth:                        |  |
| -1.0                              |  |
| Stepdown Z:                       |  |
| 1.0                               |  |
|                                   |  |
| Cancel OK                         |  |

Now, use window selection to select the text you want to mill. On the drawing, left-click one corner, hold down the mouse button, and drag diagonally. When the desired text is framed, release the button. The frame disappears and the text will have turned yellow to indicate that it has been selected.

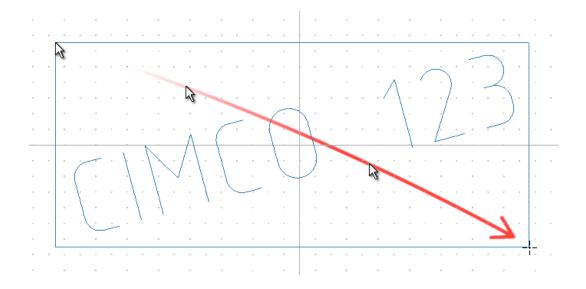

Next click on the **Export Editor** button, and the NC codes for machining the text will be shown in a new window in the Editor.

To verify the generated toolpath we must simulate it using the integrated Graphical Backplot. To open the backplot window, click on the **Backplot** tab at the top of the Ribbon and then on the icon  $\gg$  **Backplot Window**.

| 🔬 🔒 9 🗉 🕫                                                                                                    |                                                                                                    | CIMCO Edit v6.2 - [Un     | titled *]          |                                                |             |                          | ×   |
|----------------------------------------------------------------------------------------------------|----------------------------------------------------------------------------------------------------|---------------------------|--------------------|------------------------------------------------|-------------|--------------------------|-----|
| Editor NC Functions                                                                                                    | Backplot File Compare Transmission CN                                                                                                    | NC-Calc                   |                    |                                                |             | Window* Help* = 6        | 8 × |
| Window Backplot Setup In                                                                                                    |                                                                                                    | * Toolpath Mode           | Tool Tool<br>Setup | Solid Model Com / Regenerate solid Solid Setup | ISO Milling | Find D                   |     |
| File                                                                                                    | View                                                                                                    | Toolpath                  | Tool               | Solid                                          | Other       | Find                     |     |
| Untitled Drawing * 🗿 Untitled                                                                                                    |                                                                                                    |                           |                    |                                                |             | 4 ۵                      | ×   |
| NC-Assistant<br>Description:                                                                                                    | i (LETTER MILLING 'CIMCO 123'<br>2 G0 X-43.451 Y-22.128<br>3 G0 Z10.000<br>4 G0 X-43.451 Y-22.128 Z2.000<br>5 G1 X-43.451 Y-22.128 Z-1.00<br>6 G1 X-49.274 Y-0.395 Z-1.000<br>7 G1 X-38.795 Y-10.528 Z-1.00<br>9 G1 X-28.962 Y-18.246 Z-1.00<br>10 G1 X-28.962 Y-18.246 Z2.000<br>11 G0 X-28.962 Y-18.246 Z2.000 | )<br>)0<br>)0<br>)0<br>)0 |                    |                                                |             |                          |     |
| Cycles / Macros<br>Program Stat and End<br>Tool change<br>Program comment<br>600 Rapid move<br>602 Cookwise arc move<br>603 Cookwise arc move<br>603 Courtectockwise arc move<br>604 Dwell<br>604 Physothetical asis interpolati<br>609 Exact top check for one b |                                                                                                    | )<br>)0<br>)0 I-1.294 J4  |                    |                                                |             |                          |     |
| G10 Data setting mode (Standa<br>G11 Data setting mode carnel<br>G15 Polar coordinate mode carn<br>G16 Polar coordinate mode<br>G17XY plane specification<br>G18×Z plane specification<br>Find Add                                                                | 24 G1 X-6.914 Y-5.868 Z-1.000<br>25 G1 X-9.503 Y3.792 Z-1.000<br>26 G2 X2.571 Y7.027 Z-1.000 T4<br>27 G1 X5.160 Y-2.632 Z-1.000<br>28 G2 X-6.914 Y-5.868 Z-1.000<br>29 G1 X-6.914 Y-5.868 Z2.000<br>30 G0 X-6.914 Y-5.868 Z0.000                                                                                 |                           |                    | 10 - NOTFOR RESALE - CIMCO                     |             | 2.254 bytes INS 10:40:33 |     |

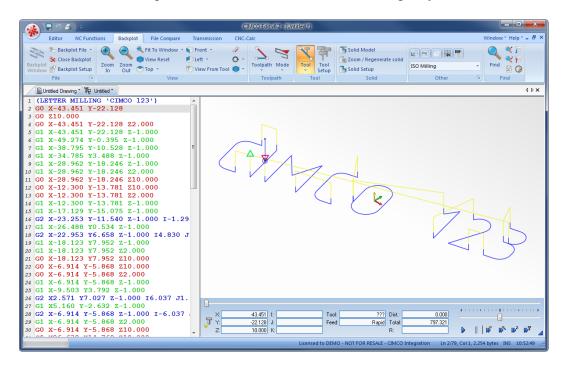

Your screen should now present "CIMCO 123" in the following way.

Notice the rapid moves, indicated by the yellow lines, retracting to the level we defined using the Parameters dialog.

At the bottom right of the backplot window, start the simulation by clicking the **Start** / **stop simulation** icon.

Simulation speed and direction is infinitely variable both forwards and backwards. This is controlled by dragging the slider either to the right (forward) or to the left (backward).

If you want to verify a certain operation in the NC program, simply click on a line of the NC code to the left. The simulation tool will immediately position itself on the corresponding place in the simulation. You can move the tool one line at a time using the up and down arrow keys on your keyboard, or skip through the code a page at a time using *PageUp* and *PageDown*.

The example text milling program "CIMCO 123" can be used as a subprogram to another program by simply cut-and-paste, but can also be completed as an independent program, providing it is supplied with the code lines for **Program Start / Program Stop**, **Tool Change**, and **Feed/Speed**, which you can quickly add either manually or using the **Macro** functions in CIMCO Edit v7.

# 12.3. TrueType Letters Milling

In this part of the tutorial we will machine a single line of TrueType text composed of letters and numbers. For this example we have chosen the text "CIMCO 456".

Normal upper and lower case letters, numbers, and special characters can be entered.

#### 12.3.1. Drawing the Text

To begin the creation of the TrueType text that will be used for machining, click on the icon **a TrueType Text Entry** in the CNC-Calc *Text* toolbar.

The Text Entry pane appears to the left to define the text that will be drawn.

In the input field **Text** at the bottom, write the text to be milled with TrueType letters; in this example "CIMCO 456". Enter the coordinates for the starting point of the text, the angle (relative to the horizontal axis) of the text baseline, and the height of the letters.

| Text           | Entry        |
|----------------|--------------|
| Start Point X: |              |
|                | 0 °x         |
| Start Point Y: |              |
|                | 0 °,         |
| Text Angle:    |              |
|                | 30 °r        |
| Text Height:   |              |
|                | 25 📍         |
| Text:          |              |
|                | CIMCO 456    |
| Alignment      | Select Font  |
|                | $\mathbf{X}$ |

Next, by clicking on the button **Select Font** and opening the font dialog, select the font type and font size. End this dialog by clicking 'OK'. As a result of the changes you make in the font dialog the look of the text changes. You can enter the font dialog again until you are satisfied with the layout.

| Font                                                                                                    |   |                                                                                    |              |                                                                   | ×            |
|----------------------------------------------------------------------------------------------------|---|------------------------------------------------------------------------------------|--------------|-------------------------------------------------------------------|--------------|
| Font<br>Font:<br>Times New Roman<br>Tempus Sans ITC<br>Times New Roman<br>Trebuchet MS<br>Verdana<br>Viner Hand ITC | • | Font style:<br>Bold<br>Regular<br>Italic<br>Bold<br>Bold Italic<br>Sample<br>AaBby | -<br>-<br>Yy | Size:<br>10<br>11<br>12<br>14<br>16<br>18<br>20<br>7<br><b>Zz</b> | OK<br>Cancel |
|                                                                                                    |   | Script:<br>Western                                                                 |              | ,<br>,                                                            | •            |

Using the **Alignment** button, you can select the text horizontal and vertical alignment relative to the starting point entered.

| Text Alignment             |
|----------------------------|
| Horizontal Alignment       |
| <ul> <li>Center</li> </ul> |
| ─ Right                    |
| Vertical Alignment<br>Top  |
| 🔘 Center                   |
| e Bottom                   |
|                            |
| Cancel OK                  |

When done, click on the blue check mark button  $\checkmark$  at the bottom right of the dialog to insert the text.

With parameters, text, and font defined your screen should look like the following. Depending on your choice of font type this might vary.

| 🔬 🖬 9 🗉 🔹                                                  |                       | CIMCO Edit v          | 5.2 - [Untitled Drawing * ]                              |                                             |                                    |                     |
|------------------------------------------------------------|-----------------------|-----------------------|----------------------------------------------------------|---------------------------------------------|------------------------------------|---------------------|
| Editor NC Functions                                        | Backplot File Compare | Transmission CNC-Calc |                                                          |                                             |                                    | Window* Help* = 🗗 🗙 |
| Open Drawing *<br>Save<br>Drawing * Setup CNC-Calc<br>File |                       |                       | Center Two<br>Radius Points 2 2 2<br>Draw Arcs / Circles | Rectangular Bolt<br>Hole Pattern<br>Pattern | A a<br>Text<br>Entry a<br>Text     | • 🖩 🕑 A a 🔇         |
| Untitled Drawing *                                         |                       |                       |                                                          |                                             |                                    | 4 Þ 🗙               |
| Text Entry                                                 |                       |                       |                                                          |                                             |                                    |                     |
| Start Point X:                                             |                       |                       |                                                          |                                             |                                    |                     |
| Start Point Y:                                             |                       |                       |                                                          |                                             | 1/10                               |                     |
| V Punk I.                                                  |                       |                       |                                                          |                                             | $\left \left \right\rangle\right $ | )                   |
| Text Angle:                                                |                       |                       |                                                          |                                             | 1-1-2                              | *******             |
| Text Height:                                               |                       |                       |                                                          | 1                                           | $S \rightarrow $                   |                     |
| •x<br>Text                                                 |                       |                       |                                                          | AR                                          | 50                                 |                     |
| Text                                                       |                       |                       | · · · · · · · · · · · · · · · · · · ·                    | $( \langle \cdot \rangle )$                 | *                                  |                     |
| Alignment Select Font                                      |                       |                       |                                                          |                                             |                                    |                     |
| $\mathbf{X}$                                               |                       |                       | 1                                                        |                                             |                                    |                     |
| Element Info                                               |                       |                       | $\mathbb{A} \setminus \mathbb{A}$                        | 9                                           |                                    |                     |
|                                                            |                       | a a a a fin           |                                                          |                                             |                                    |                     |
|                                                            |                       |                       |                                                          |                                             |                                    |                     |
|                                                            |                       |                       |                                                          |                                             |                                    |                     |
|                                                            | · · · · · · · ·       |                       |                                                          |                                             |                                    |                     |
|                                                            |                       | a a a g 2 a a         |                                                          |                                             |                                    | 40.00               |
|                                                            | `                     |                       |                                                          |                                             |                                    |                     |
|                                                            |                       |                       |                                                          |                                             |                                    |                     |
|                                                            | Machine Zero X:       | Machine Zero Y:<br>0  | Machine Zero Z:<br>0.0                                   |                                             | Use Y-Axis Substitution            | Part Diameter 50.0  |
| Indicate or enter th                                       | e start point of text |                       | Licensed to DEMO -                                       | NOT FOR RESALE - CIMCO Integratio           | on X: -20.092 Y: 52.816            | INS 14:25:13 .;;    |

The geometry is now finished and can be used for the generation of toolpaths.

#### 12.3.2. Contour Milling of Letters

To begin the creation of an NC program for the TrueType letters milling operation, ensure that **ISO Milling** is selected as programming format for the NC program in the *File Type* drop-down list in the *Operations* toolbar.

Then select the feature TruType Letter Milling by clicking on the icon **a** Mill TrueType Letters in the *Milling Operations* toolbar to generate a CNC-toolpath for milling letters.

| ISO Milling 🔹      | <b></b> |
|--------------------|---------|
|                    | 3       |
| Milling Operations |         |

Now the CNC-Calc Letter Milling pane is opened to the left of the drawing area. Write LETTER MILLING 'CIMCO 456' in the *Comment* field.

| Letter                  | Milling          |
|-------------------------|------------------|
| Comment:<br>TTER MILLIN | G 'CIMCO 456'    |
| Show Toolpath           | Parameters       |
| Back                    | New              |
| Export Editor           | Export Clipboard |
|                         |                  |
|                         |                  |
|                         |                  |
|                         |                  |

Next, click on the **Parameters** button. The TrueType Text Milling Parameters dialog appears. Check the **Mill Outline** option at the top and fill in the rest of the fields as shown below. Click **OK** when done.

| True Type Text Milling Parameter                | s 🗾                                 |
|-------------------------------------------------|-------------------------------------|
| Milling Operation           Image: Mill Outline | Mill Interior                       |
| Cutter Diameter:<br>0.7                         | Stepover<br>Stepdown Z:             |
| Depth Settings                                  | 1.0                                 |
| Retract Height:                                 | Stepover XY:                        |
| 5.0                                             | 0.4                                 |
| Safe Distance:                                  |                                     |
| 2.0                                             | Stock to Leave<br>Stock to Leave Z: |
| Start Depth:                                    | 0.0                                 |
| 0.0                                             | Stock to Leave XY:                  |
| End Depth:<br>-0.5                              | 0.0                                 |
|                                                 | Cancel OK                           |

Use window selection to select the letters to mill. This is done by left-clicking in the upper-left corner of the drawing. Now hold the mouse button down and drag the cursor to the lower right corner and release the mouse button.

Click on the **Show Toolpath** button. Now the generated toolpath will be shown on the drawing. Since the toolpath coincides with the contour of the letters it can be difficult to see.

Now click on the **Export Editor** button in order to transfer the generated program to the editor.

With the generated program in the editor it is now possible to backplot it. This is done by first selecting the **Backplot** tab and then clicking on the **Backplot Window** icon.

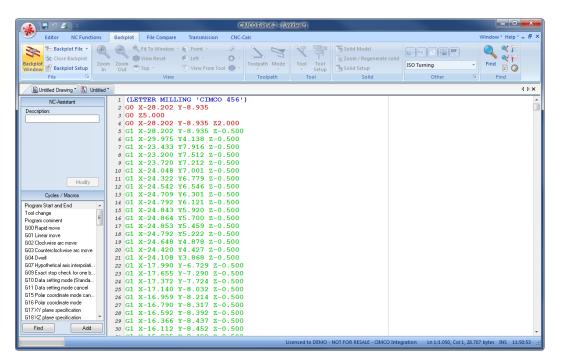

Use the buttons in the lower right corner of the window to control the simulation speed and direction. By clicking on a line in the NC code to the left, the tool will jump to that position in the simulation. The up and down keys move the line selection to the previous or next line, and the tool will be moved accordingly.

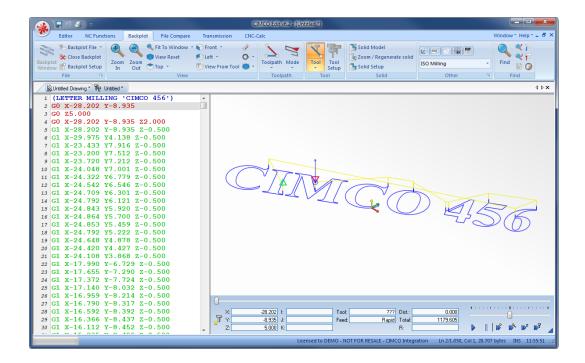

### 12.3.3. Pocket Milling of Letters

The toolpath generated from the text looks like a contour operation formed by the outlines of the letters and numbers. The area inside these contours - inside the letters - can be milled as a special pocket milling operation. The rest of this tutorial will show you how to do this.

1. Return to the drawing by clicking the tab *Untitled Drawing* (or the name of your drawing if you have saved the drawing).

2. Click on the button **New** in the Letter Milling pane, and enter a comment for the operation.

3. Click on the button **Parameters**.

4. Insert the new parameters as shown below (remember to check the option Mill Interior and disable Mill Outline).

| True Type Text Milling Parameters |                           |
|-----------------------------------|---------------------------|
| Milling Operation Mill Outline    | ✓ Mill Interior           |
| Cutter Diameter:<br>0.7           | Stepover<br>Stepdown Z:   |
| Depth Settings                    | 1.0                       |
| Retract Height:                   | Stepover XY:              |
| 5.0                               | 0.4                       |
| Safe Distance:                    |                           |
| 2.0                               | Stock to Leave            |
| Start Depth:                      | Stock to Leave Z:<br>0.0  |
| 0.0                               |                           |
| End Depth:                        | Stock to Leave XY:<br>0.0 |
| -0.5                              | 0.0                       |
|                                   | Cancel OK                 |

- 5. Window-select the text.
- 6. Click on Show Toolpath the generated toolpaths will now be shown on the screen.

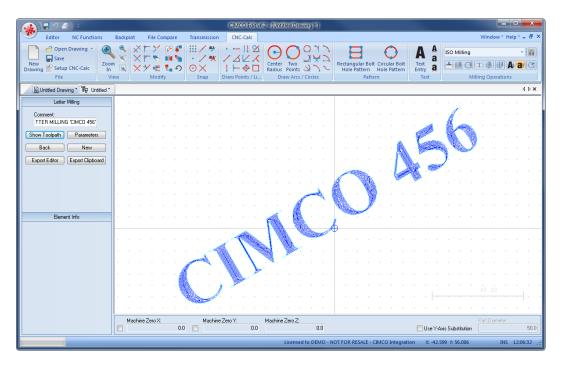

7. Click the button **Export Editor**. Now the NC codes for the machining are shown in the editor.

|                                                                                                    | 🖬 १ 🗉 ) र                                                                                                    |                                                                                                    |                                                                                                    |                                                                   | CIMCO Edit v6.2 - [U | ntitled *]            |                                                               |                      |                                                        |
|----------------------------------------------------------------------------------------------------|----------------------------------------------------------------------------------------------------|----------------------------------------------------------------------------------------------------|----------------------------------------------------------------------------------------------------|-------------------------------------------------------------------|----------------------|-----------------------|---------------------------------------------------------------|----------------------|--------------------------------------------------------|
|                                                                                                    | Editor NC Functions                                                                                                    | Backplo                                                                                                    | t File Compare                                                                                                    | Transmission                                                      | CNC-Calc             |                       |                                                               |                      | Window * Help * = d                                    |
| Backplo<br>Window                                                                                                    |                                                                                                    | pom Zoom<br>In Out                                                                                                    | <ul> <li>Fit To Window</li> <li>View Reset</li> <li>Top *</li> <li>View</li> </ul>                                                                                                    | <ul> <li>Front </li> <li>Left </li> <li>View From Tool</li> </ul> | Toolpath Mode        | Tool<br>Setup<br>Tool | Solid Model<br>Com / Regenerate solid<br>Solid Setup<br>Solid | ISO Milling<br>Other | Find C C                                               |
|                                                                                                    | Intitled Drawing * The Untit                                                                                                    | ed 🔨 🕅 🛱 Un                                                                                                    | titled *                                                                                                    |                                                                   |                      |                       |                                                               |                      | 4 Þ                                                    |
| 2 G<br>3 G<br>4 G<br>5 G<br>6 G<br>7 G<br>8 G<br>9 G<br>10 G<br>11 G<br>11 G<br>13 G<br>14 G<br>13 G<br>14 G<br>13 G<br>14 G<br>13 G<br>14 G<br>13 G<br>14 G<br>12 G<br>13 G<br>14 G<br>12 G<br>13 G<br>14 G<br>12 G<br>13 G<br>14 G<br>12 G<br>13 G<br>14 G<br>12 G<br>13 G<br>14 G<br>12 G<br>13 G<br>14 G<br>12 G<br>12 G<br>13 G<br>14 G<br>12 G<br>12 G<br>14 G<br>12 G<br>12 | ILETER         MILLIN           30         x - 29.093         y - 3           50         Z5.000         y - 3           50         Z5.000         y - 3           50         Z - 29.093         y - 3           11         x - 29.093         y - 3           31         x - 29.173         y - 3           31         x - 29.273         y - 3           31         x - 38.936         y - 3           31         x - 38.936         y - 3           33         x - 29.073         y - 3           33         x - 29.073         y - 3           32         x - 29.037         y - 3           32         x - 29.037         y - 3           32         x - 29.037         y - 3           32         x - 29.037         y - 3           32         x - 29.037         y - 3           32         x - 29.037         y - 3           32         x - 29.037         y - 3           32         x - 29.037         y - 3           31         x - 38.820         y - 3           31         x - 38.820         y - 3           31         x - 39.519         y - 3      < | 10.870       2         10.870       2         10.867       2         10.867       2         10.828       2         10.828       2         3.501       2         3.501       2         3.505       2         10.931       2         10.884       2         10.690       2         10.690       2         10.690       3         10.409       2         3.198       2         3.482       2         3.183       2         3.508       2 | 22.000<br>-0.500<br>-0.500<br>-0.500 I2.<br>-0.500 I0.<br>-0.500 I0.<br>-0.500 I0.<br>-0.500 I0.<br>-0.500 I0.<br>-0.500 I0.<br>-0.500 I0.<br>-0.500 I0.<br>-0.500 I0.<br>-0.500 I0.<br>-0.500 I0.<br>-0.500 I-0.<br>-0.500 I-0.<br>-0.500 I0.<br>-0.500 I0.<br>-0.5 | 56<br>60<br>03<br>226<br>03<br>22<br>00<br>90<br>52<br>13<br>441  |                      |                       | C C                                                           | 4                    | 56                                                     |
| 27 G                                                                                                    | 31 X-28.789 Y-<br>33 X-28.951 Y-3                                                                                                    | 10.783 2<br>10.564 2                                                                                                    | 1-0.500<br>1-0.500 I-0                                                                                                    | 0.2 ×                                                             | -29.093 l:           | Tool                  |                                                               | 0.000                | 0                                                      |
| 29 G                                                                                                    | 2 X-29.073 Y-<br>2 X-29.224 Y-                                                                                                    | 10.202 2                                                                                                    |                                                                                                    |                                                                   | 5.000 K:             |                       | B: _                                                          |                      | )      ₩° ₩ <sup>6</sup> ₩ <sup>2</sup> ₩ <sup>7</sup> |

8. Simulate the program to verify the toolpath the same way we did earlier in this tutorial.

It is possible to generate toolpaths with both **Mill Interior** and **Mill Outline** selected under *Parameters*. This will create both the pocket operation on the inside and the milling of the contours.

The example program "CIMCO 456" can be used as a subprogram to another program by simply cut-and-paste, but can also be completed as an independent program, providing it is supplied with the code lines for **Program Start / Program Stop**, **Tool Change**, and **Feed/Speed**, which you can quickly add either manually or using the Macro function in CIMCO Edit v7.

# 13. Tutorial Lathe 1 - 2D Construction of a Part for Turning

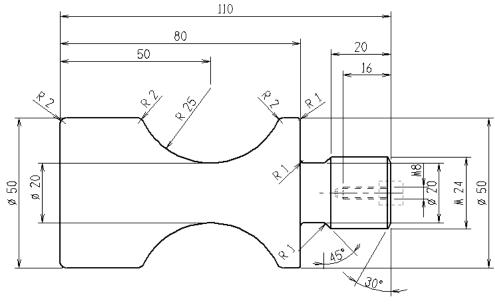

Sample 2D part.

This tutorial demonstrates one of many ways in which the 2-dimensional part above can be drawn in CNC-Calc v7. Since the part is symmetric about the horizontal axis, only a subsection of the part needs to be drawn. The complete part emerges from mirroring. The part will be used to generate turning toolpaths, so we only need to draw the outer contour of the upper half.

This tutorial demonstrates the use of the following functions:

- Draw a vertical line defined by its starting point and length.
- Draw a horizontal line defined by its length.
- Draw a circle with a given radius defined by its center.
- Draw a line defined by its end points.
- Draw a polar line.
- Offset a geometric element.
- Trim element between points of intersection with other elements.
- Connect and bevel two elements by a given angle and distance.
- Connect and round with a given radius between two elements.

# 13.1. Open a New Drawing

To make a new drawing you must click on the icon **New Drawing** in the *File* toolbar under the CNC-Calc tab. When the new drawing is opened the following window should now be displayed:

| 🔬 🗄 9 🗲 🔍 🔹             |          |                |         |       |     |                          |         | C        | IMCC  | ) Edit | v6.1 - | (Untit         | led Di                  | awing  | 9)      |       |                 |        |             |                    |              |   |           |      |        |         |     |       |        | - 6   |         |
|-------------------------|----------|----------------|---------|-------|-----|--------------------------|---------|----------|-------|--------|--------|----------------|-------------------------|--------|---------|-------|-----------------|--------|-------------|--------------------|--------------|---|-----------|------|--------|---------|-----|-------|--------|-------|---------|
| Editor NC Functions     | Backp    | lot            | File C  | ompar |     | Fransm                   |         |          | NC-Ca |        |        |                |                         |        |         |       |                 |        |             |                    |              |   |           |      |        |         |     | Win   | dow    | Help  | ~ = é   |
| New Save Setup CNC-Calc |          | ×1<br>×1<br>×1 | Mod     |       | •   | ) /<br>) /<br>) /<br>Sna | ₩.      |          | ∠  ∕  |        | C.     | hter<br>dius F | Two<br>Points<br>w Arcs |        | インシン    | Re    | ctang<br>Hole F | attern | olt Ci<br>H | ircular<br>ole Pat | Bolt<br>tern |   | xt<br>try | a    | ISO T  | þ.      |     | i.    |        |       |         |
|                         | view     |                | Mod     | пу    |     | Sna                      | p       | Draw     | Point | S / LI |        | Drav           | N Arcs                  | / Circ | ies     |       |                 | Pa     | ttern       |                    |              |   | Text      |      |        |         | Tum | ing C | perat) | tions | 4 ۵     |
| Untitled Drawing        |          |                |         |       |     |                          |         |          |       |        |        |                |                         |        |         |       |                 |        |             |                    |              |   |           |      |        |         |     |       |        |       | 4 P     |
| CNC-Calc                | - I .    |                | ,       |       |     |                          |         |          |       |        |        |                |                         |        |         | •     |                 |        |             |                    |              |   |           |      |        |         |     |       |        |       |         |
|                         | 1.1      | • •            |         |       |     |                          |         |          |       | *      |        |                |                         |        |         |       |                 | ,      |             |                    |              |   |           |      | 4      | •       |     |       |        |       |         |
|                         |          |                | ,       |       |     |                          |         |          |       |        |        |                |                         |        |         |       |                 |        |             |                    |              |   |           |      | 4      |         |     |       |        |       |         |
|                         |          | • •            |         |       |     |                          |         |          |       |        |        |                |                         |        |         |       |                 |        | •           |                    |              |   | ,         |      | *      |         | ÷   |       |        |       |         |
|                         | 1 × 1    |                |         |       |     |                          |         |          |       | -      |        | -              | -                       | -      | .       | -     | -               | -      |             |                    | -            | - |           |      | -      |         | -   |       |        | -     |         |
|                         | - A -    | • •            |         |       |     |                          | , ,     | • •      |       |        |        | •              |                         |        |         | •     |                 |        |             |                    |              |   |           |      |        |         |     |       |        |       |         |
|                         | 1.1      | • •            | ,       |       |     | ,                        |         |          |       | ,      |        | *              |                         |        |         |       |                 | ,      |             |                    |              |   |           |      | 4      | •       |     |       |        | •     |         |
|                         | 1.       | • •            |         |       |     |                          |         | • •      |       |        |        | ٠              |                         |        |         |       |                 |        |             | •                  |              |   |           |      | 4      |         | •   |       |        |       | •       |
|                         |          | • •            |         |       |     |                          |         |          |       |        |        |                |                         |        |         |       |                 |        |             |                    |              |   |           |      | *      | ÷       | *   |       |        |       | *       |
|                         | <u> </u> |                |         |       |     |                          |         |          |       | -      |        |                |                         |        |         | -     |                 | -      |             |                    | -            |   |           |      |        |         | -   |       |        |       |         |
| Element Info            | 1 ·      | • •            | *       |       |     | *                        |         |          |       | *      | , ,    |                | *                       | *      |         | •     | *               | *      | *           |                    |              | * | *         |      |        | *       | *   | *     |        |       |         |
|                         | 1.4      | • •            | ·       |       |     |                          |         | • •      | •     |        | •      | ٠              |                         |        |         | 4     | •               | ,      |             | •                  | •            |   |           | ·    | 4      | •       | *   |       |        |       |         |
|                         | 1.4      |                |         |       |     |                          |         |          | *     |        |        | 4              | *                       |        |         | 4     | *               |        |             |                    | *            |   |           |      | 4      | *       |     |       |        |       |         |
|                         | 1.1      | • •            |         |       |     |                          |         | • •      |       |        | •      |                |                         | •      |         | *     | •               |        | •           | • •                |              |   |           |      | *      | *       | *   | •     |        |       | *       |
|                         | 1.1      |                |         |       |     |                          |         |          | -     |        |        | -              | -                       | -      |         | -     | -               | -      |             |                    | -            | - |           |      | -      | -       | -   |       |        | -     | -       |
|                         |          | • •            |         |       |     | •                        |         | • •      | •     | *      |        | ٠              | *                       | •      |         | •     | •               | *      | *           | •                  | *            | * | *         | •    | *      | *       | *   | •     |        |       | *       |
|                         |          | • •            |         |       |     | *                        |         |          |       | *      | •      | 4              | •                       | *      | •       | 4     | •               | *      |             |                    |              | * |           |      | 4      | •       | *   |       |        |       | *       |
|                         | 1.1      | • •            | ·       |       |     | •                        |         | • •      |       |        | •      | ٠              | *                       | •      |         | *     |                 |        | •           | •                  | *            | • | Ŀ         |      | 4      |         | •   | ,45.  | ρο.    | -     | 1       |
|                         | 1.1      | • •            |         |       |     |                          | •       |          |       |        | •      | *              |                         |        | •       | *     |                 |        | •           |                    |              | * | ļ         |      | *      | *       | *   |       |        |       | ţ       |
|                         | <u> </u> | lachine        |         |       |     |                          |         | e Zero>  |       |        |        |                | -                       |        |         |       |                 |        |             |                    | -            |   |           |      | -      |         |     |       |        |       |         |
|                         |          | lachine        | Zero Z: |       | 0.0 |                          | lachini | e ∠ero > | s     | 0.0    |        |                |                         |        |         |       |                 |        |             |                    |              | E | Use       | Y-As | is Sub | stituti |     |       |        |       | 50      |
|                         |          |                |         |       |     |                          |         |          |       |        |        |                |                         |        | ensed 1 | - 051 |                 | IOTE   |             |                    | cm 10        |   |           |      |        |         |     | co.co |        |       | 0.07.40 |

Make sure that file type **ISO Turning** is selected in the **File Type** field in the *Operations* toolbar.

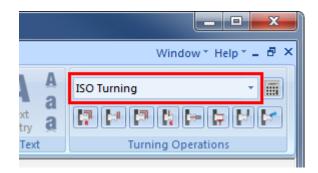

If you hold the cursor over an icon a short description of the icon's functionality will appear.

You can change the colors of the drawing area by selecting  $\mathbf{I}$  Setup CNC-Calc and then Global Colors from the tree menu. For this tutorial we have chosen to use blue as our drawing color and white for the background.

# 13.2. Draw the Geometry

## 13.2.1. Draw vertical lines defined by start point and length

- Click on the Vertical icon in the *Draw Points / Lines* toolbar.
- Enter the values shown in the figure below to draw a vertical line of 12 mm:

|   | Vertical Line          |          |
|---|------------------------|----------|
| : | Start Point Of Line Z: |          |
|   |                        | 0 îz     |
|   | Start Point Of Line X: |          |
|   |                        | 0 îx     |
| ļ | Line Length:           |          |
|   |                        | 12 👖     |
|   |                        |          |
|   |                        |          |
|   |                        |          |
|   |                        |          |
|   |                        | $\times$ |

• Click on  $\checkmark$  to approve the command and draw the line.

Depending on the axes' color it can be difficult to see the line, since it is situated on the X-axis.

• Draw another vertical line by entering the following values in the dialog that is already open:

| Vertical Line          |               |
|------------------------|---------------|
| Start Point Of Line Z: |               |
|                        | -110 🔓        |
| Start Point Of Line X: |               |
|                        | 0 îx          |
| Line Length:           |               |
|                        | 25 <b>°</b> ] |
|                        |               |
|                        |               |
|                        |               |
|                        |               |
|                        | $\times$      |

• Click on  $\checkmark$  to approve the command and draw the line.

| -  | - |   |   |   |   |   |      |   |    |   |      | - |   | - |   |    |   |    |   |   | ł |   |
|----|---|---|---|---|---|---|------|---|----|---|------|---|---|---|---|----|---|----|---|---|---|---|
|    | 4 |   |   | 4 |   |   | ÷    | 4 | ÷  |   |      | 4 |   |   |   |    |   |    |   | 4 | ł |   |
|    | 4 |   |   |   |   | - | -    | 4 |    |   |      | 4 |   |   |   |    | 4 |    |   |   | ł |   |
|    |   |   |   |   |   |   |      |   |    |   |      |   | - |   |   |    |   |    |   |   | ł |   |
|    | 1 |   |   | 4 | ÷ | 4 |      | 4 | ÷  | 4 |      | 4 |   | + |   | r. | 4 |    |   | 4 | ł | 4 |
| -  |   |   |   |   | - | - | -    |   | v  | - | -    | - |   | - |   |    | - |    |   |   | ł | - |
|    |   | 1 |   | 4 |   |   |      |   |    |   |      |   |   |   |   |    | * |    |   | 4 | ł |   |
|    |   |   |   | 4 |   | 4 | *    | 4 |    |   |      | 4 |   | - |   |    | 4 |    |   | 4 | ł | 4 |
| -  |   |   | - |   | - | - | -    |   |    | - | -    | - |   | - |   |    | - |    |   |   |   | - |
|    |   |   |   |   |   |   | <br> |   |    |   | <br> |   |   |   |   |    |   |    |   |   | - |   |
| *  | - |   |   | 5 | * | - | -    | 4 | *  |   | -    | - | * | * |   |    | * |    |   | 5 | ł | - |
|    |   | 4 |   | 7 |   |   |      |   |    |   |      | 4 |   |   | 2 |    |   | 1  |   |   | ł |   |
| ×. | 4 |   |   | 4 |   | 4 | -    | 4 | ×. |   |      | 4 |   | 4 |   | *  | 4 | ×. | 4 |   | ł | 4 |
| -  | - |   | - |   | - | - | -    |   | -  | - | -    | - |   | - |   | -  | - |    |   |   | ł | - |

0

Click on **Zoom** All in the *View* toolbar. This will make the drawing fill the whole drawing area on the screen.

### 13.2.2. Offset an element

- Click on the **Offset Element** icon in the *Modify* toolbar.
- Enter the value **Offset Distance = 80** in the CNC-Calc pane.

| Offset Element      |     |         |
|---------------------|-----|---------|
| Offset Distance:    |     |         |
|                     | 80  | \$      |
| Steps:              |     |         |
|                     | 1   | <b></b> |
| Copy (uncheck to Mo | ve) |         |
|                     |     |         |
|                     |     |         |
|                     |     |         |
|                     |     |         |
|                     |     |         |
|                     |     | X       |
|                     |     |         |

- Now click on the leftmost line (the 25 mm line drawn in the last step). After doing this, two lines will appear (only the rightmost can be seen on the drawing).
- Now click to the right of the selected line to keep the line shown in red (it turns blue after clicking on it).

|   | -  |   |   |   | - | - |   | - |   | - |   | - |     | - |   |   |   |   | - |
|---|----|---|---|---|---|---|---|---|---|---|---|---|-----|---|---|---|---|---|---|
| - | 4  |   | 4 | • |   |   | 4 |   |   |   | 4 |   |     |   | 4 |   |   | 4 |   |
| ÷ |    | - |   | * | ÷ | - | 4 |   |   | - | 4 | - |     |   | 4 |   |   | h |   |
| ÷ |    |   |   |   | ÷ | ÷ |   |   |   |   |   |   |     |   |   |   |   |   |   |
|   | ī. |   | 4 |   | 4 |   | 4 |   | 4 |   | 4 | + | r i |   |   |   |   |   |   |
| - |    |   |   | - |   | - | - |   |   | - |   | - |     |   |   |   |   |   |   |
|   |    |   | 4 |   |   |   |   |   |   |   |   |   |     |   |   |   |   |   |   |
|   |    |   |   |   |   |   |   |   |   |   |   |   |     |   |   |   |   |   |   |
|   |    |   |   |   |   |   |   |   |   |   |   |   |     |   |   |   |   |   |   |
|   |    |   |   |   |   |   |   |   |   |   |   |   |     |   |   |   |   |   |   |
|   |    |   |   |   |   |   |   |   |   |   |   |   |     |   |   |   |   |   |   |
|   |    |   |   |   |   |   |   |   |   |   |   |   |     |   |   |   |   |   |   |
|   |    |   |   |   |   |   |   |   |   |   |   |   | ,   |   |   | 1 |   |   |   |
| - | 4  |   | 4 |   | 4 | - | 4 |   |   | * | 4 | 4 |     |   | 4 |   |   |   |   |
|   | -  | - |   | - | - | - |   |   | - | - | - | - |     | - | - |   | - |   | - |

## 13.2.3. Draw a circle defined by its center and radius

- Click on the Center Radius icon 🕞 in the Draw Arcs / Circles toolbar.
- Enter the values shown in the figure below:

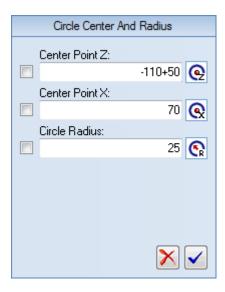

• Click on  $\checkmark$  to approve the command and draw the circle.

|   |   |      | 4 |   |     |   |   |   |     |   |       |                 |     |    |    |   |   |   | 4    | ł |   |
|---|---|------|---|---|-----|---|---|---|-----|---|-------|-----------------|-----|----|----|---|---|---|------|---|---|
|   | 4 |      | 4 |   | 4   |   |   | 1 | -4- |   | <br>- | 4               |     |    |    |   |   |   | 4    | ł | 4 |
| - | - |      |   | - |     | - | / | - |     | - | -     | $\overline{\ }$ |     | -  |    | - | - |   |      | ł |   |
|   | 4 |      | 4 |   | 4   | / |   | 4 |     |   |       | 4               |     |    |    |   | 4 |   | 4    | ł | 4 |
|   | 4 | -    |   |   | -/  |   |   | 4 |     |   |       | 4               | .)  | 1  |    | - |   | 4 |      | ł |   |
|   |   |      | , |   | 1   |   |   |   |     |   |       |                 |     | £. |    |   |   | 4 |      |   |   |
|   | 4 |      | 4 |   | - É |   |   | 4 | ÷   |   |       |                 |     | -  |    |   | 4 |   | 4    | ł | 4 |
| - |   |      |   |   | 1   |   |   |   |     | - | -     |                 |     | F  |    | - | - |   |      | ł |   |
|   | T |      | 4 |   | -\  |   |   | 4 |     |   |       | 4               | - , | /  | I. |   |   |   | 4    | ł |   |
|   |   |      |   |   |     |   |   | 4 |     |   |       | 4               |     |    |    |   |   |   |      | ļ |   |
|   |   |      | , |   |     |   |   |   |     |   |       | /               | 1   |    |    |   |   |   | ,    | ļ |   |
|   |   |      |   |   | 4   |   |   | - |     |   | <br>  |                 |     |    |    |   | 4 |   |      |   |   |
|   |   | -    |   |   | -   |   |   |   |     | - |       | -               |     | -  |    | - | - |   |      |   |   |
|   |   | <br> |   |   |     |   |   |   |     |   | <br>  |                 |     |    |    |   |   |   | <br> |   |   |
|   | 4 |      | 4 |   |     |   |   |   |     |   |       |                 |     |    |    |   |   |   | 4    | ļ |   |

### 13.2.4. Draw a line defined by its endpoints

- Click on the **Snap to End Points** icon / in the *Snap* toolbar.
- Click on the Between 2 Points icon / in the Draw Points / Lines toolbar to draw a line between two points.
- Select the top point of the two long lines of 25 mm to draw a line between those elements. Notice that the cursor changes when it snaps to the endpoint of the lines. After the line is drawn, the drawing should look like the one below.

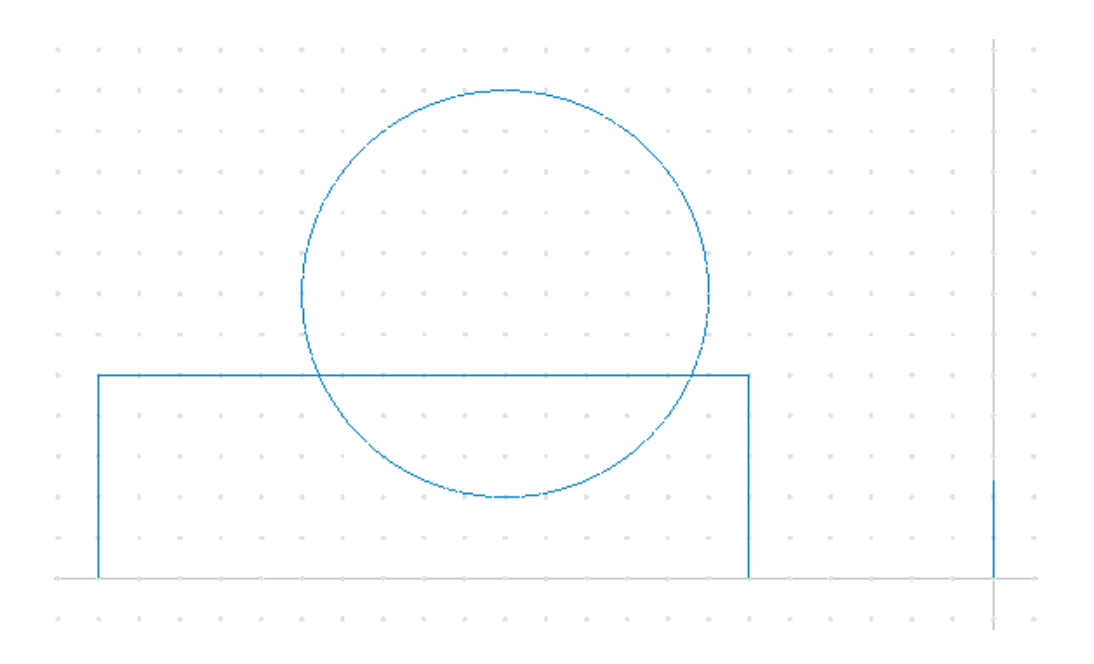

### 13.2.5. Draw a horizontal line defined by its length

- Click on the **Horizontal** icon in the *Draw Points / Lines* toolbar.
- Enter the value Line Length = -20 to draw a horizontal line of 20 mm in the -Z direction.

| Horizontal Line        |
|------------------------|
| Start Point Of Line Z: |
| Start Point Of Line X: |
| V                      |
| Line Length:           |
| -20 罩                  |
|                        |
|                        |
|                        |
| $\mathbf{X}$           |

• With the **/** Snap to End Points function enabled, select the top end of the short vertical line furthest to the right. This will draw the horizontal line.

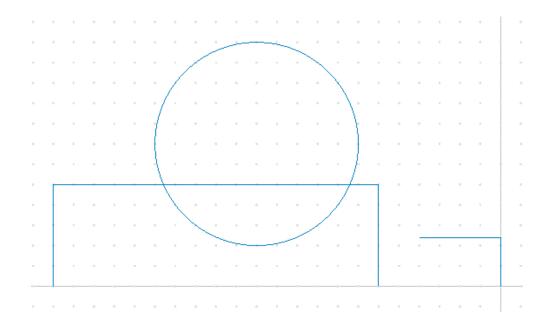

### 13.2.6. Draw a polar line

- Click on the **Polar** icon  $\angle$  in the *Draw Points / Lines* toolbar.
- Enter the following values into the CNC-Calc pane:

|          | Polar Line             |        |    |
|----------|------------------------|--------|----|
|          | Start Point Of Line Z: |        |    |
| <b>V</b> | Start Point Of Line X: |        | ٧z |
|          |                        |        | ∕x |
|          | Line Angle:            |        |    |
|          |                        | 180+45 | ⊿  |
|          | Line Length:           | 5      | 1  |
|          |                        |        | •⁄ |
|          |                        |        |    |
|          |                        | ×      | ✓  |

• With the **/** Snap to End Points function enabled, select the left end of the short horizontal line drawn in the previous step. The drawing should look like the one below.

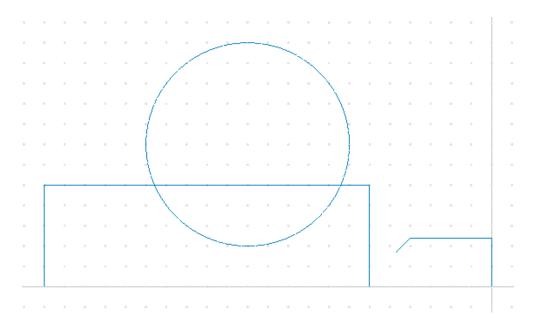

### 13.2.7. Chamfer the foremost corner

- Click on the **Chamfer Elements** icon *<sup>\*</sup>* in the *Modify* toolbar.
- Define the chamfer using *Distance and Angle* and enter the values shown in the picture below into the CNC-Calc pane:

| Chamfer Lines      |          |
|--------------------|----------|
| 🔘 One Distance     |          |
| 🔘 Two Distances    |          |
| Oistance and Angle |          |
| First Length       |          |
|                    | 2.0 🌾    |
| Second Length      |          |
|                    | 0.0 🏲    |
| Chamfer Angle      |          |
|                    | 30 🏲     |
| 🔽 Trim Elements    |          |
|                    | $\times$ |

• Since the chamfer angle is different from 45 degrees, it is important to select the lines in the right order. The angle will always be measured from the first element selected.

So first select the vertical line marked A and then the horizontal line marked B on the drawing below.

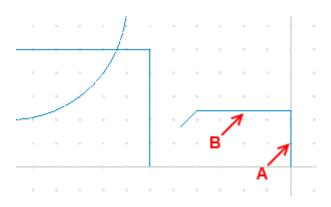

• From the four possible solutions select the one which makes the right chamfer. In the picture below you can see how it should look.

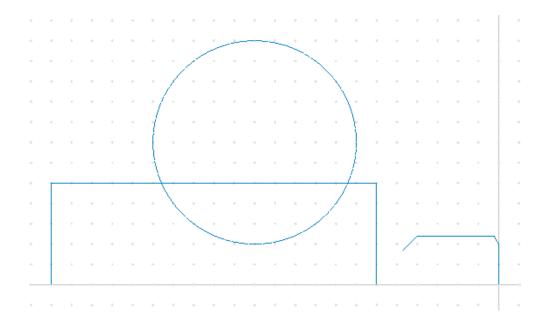

### 13.2.8. Draw a line defined by its endpoints

- Click on the **Between 2 Points** icon / in the *Draw Points / Lines* toolbar.
- Enter the following values into the CNC-Calc pane:

| Line Through 2 Points   |  |
|-------------------------|--|
| First Point On Line Z:  |  |
| -20 🛃                   |  |
| First Point On Line X:  |  |
| 20 🖍                    |  |
| Second Point On Line Z: |  |
| -40 🖌                   |  |
| Second Point On Line X: |  |
| 20 🖍                    |  |
| Polyline                |  |
|                         |  |
| $\mathbf{X}$            |  |

• Click on  $\checkmark$  to approve the command and draw the line.

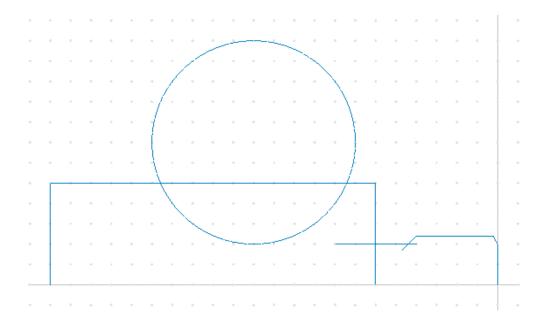

#### 13.2.9. Trim between points of intersection

- Click on the **Trim to Intersection** icon  $\times$  in the *Modify* toolbar.
- Now trim the long horizontal line. To do this, click on the part of the line you want to remove indicated by A on the picture below.

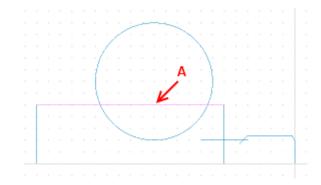

• Now trim the large circle. To do this, click on the part of the circle you want to remove - indicated by B on the picture below.

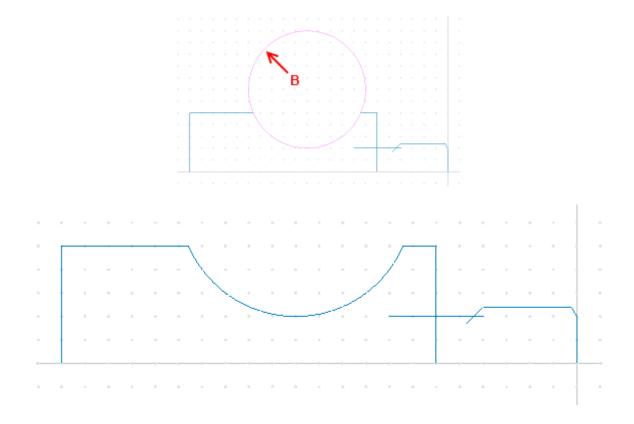

### 13.2.10. Fillet intersections

- Click on the **Fillet Elements** icon T in the *Modify* toolbar.
- Enter the value **Fillet Radius** = 2 in the CNC-Calc pane.

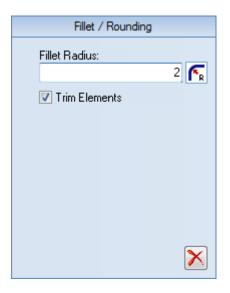

• Select the elements on which the fillet operation should be performed. This is done by left-clicking on the part of the elements that you want to keep.

To fillet the leftmost corner, select the elements as indicated on the picture below by A and B. Then, you must select and left-click precisely on the arc element you want to keep. This is the pink arc on the picture below.

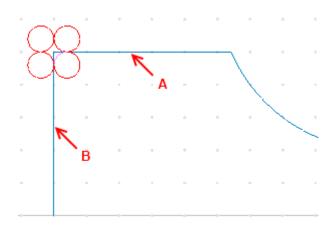

• Now repeat the operation to fillet the additional radius 2 corners.

Select the other two corners A+B and A+C as shown at the picture below. Then select the correct arcs to keep. At the end of the operation the drawing should look something like the picture below.

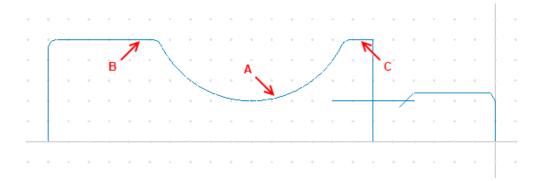

#### Repeat fillet operation with radius 1 corners

• First change the **Fillet Radius** value in the CNC-Calc pane from 2.00 to 1.00.

You might want to zoom in on the area we will be working on, as on the picture below.

• Then select the 3 corners A+B, B+C and C+D as shown on the picture below. Then select the correct arcs to keep. At the end of the operation the drawing should look something like the following picture.

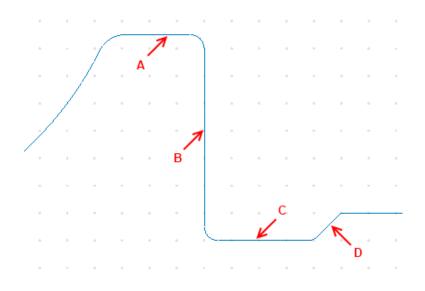

Now the drawing is finished, and it should look like the one below:

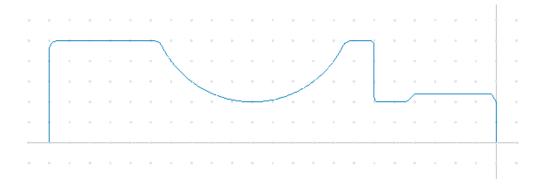

# 13.3. Save the File

Click on the **Main Menu** icon and then select **Save As** from the drop-down menu. Give the file the name *CNC-Calc Turning Tutorial 1* and save it (the file name extension is added automatically).

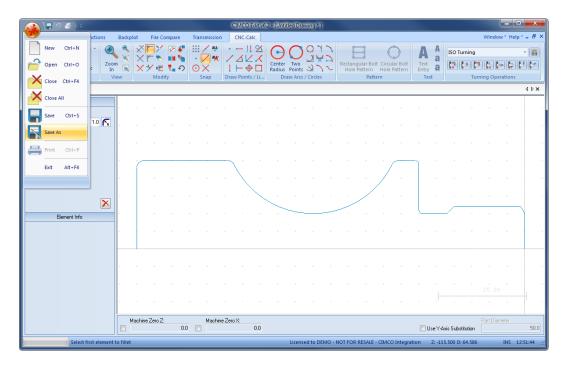

# 14. Tutorial Lathe 2 - Machining the Part

With CNC-Calc v7 it is possible to create toolpaths directly from the program's geometrical drawings. Thereby, calculations become more secure and programming becomes much faster compared to doing it manually. At the same time you get a big advantage since it is possible to move, copy, rotate, scale, and mirror elements with the result of instant NC-code generation.

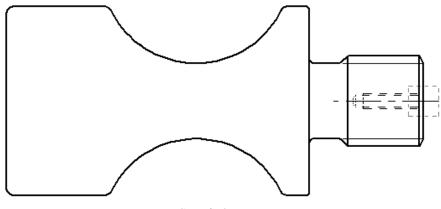

Sample 2D part.

This tutorial demonstrates how the 2-dimensional part above can form the basis for NC-codes for various types of machining.

In the following we assume that the stock used is Ø60 mm, and that it projects sufficiently from the chuck jaws.

In order to produce the final part we will use the following operations:

- Facing the Front of the Stock
- Roughing the Part
- Grooving the Part
- Finishing the Part
- Threading the Part
- Drilling the Part
- Tapping the Part
- Parting-off the Part

This tutorial builds upon the result from CNC-Calc Tutorial Lathe 1.

# 14.1. Open an Existing Drawing

To open a drawing, click on the icon rightarrow **Open Drawing** in the *File* toolbar under the CNC-Calc tab. An Open file dialog will appear.

| 🔜 Open                                               | ×                  |
|------------------------------------------------------|--------------------|
| Look in: 🕕 Drawings                                  | • 🎯 🤌 📂 🛄 •        |
| Name                                                 | Date modified      |
| CNC-Calc Milling Tutorial 1.cdd                      | 02-01-2012 13:45   |
| CNC-Calc Turning Tutorial 1.cdd                      | 16-04-2012 12:23 = |
| 🗟 inch-g71.cdd                                       | 20-07-2012 12:35   |
| 🗟 lathe1.cdd                                         | 20-07-2012 12:35   |
| 🗟 metric-g71.cdd                                     | 20-07-2012 12:35   |
| 🗟 tutorial 1.cdd                                     | 20-07-2012 12:35   |
|                                                      | 00 07 0010 10 0F   |
| File name: CNC-Calc Turning Tutorial 1.cdd           | Open               |
| Files of type: CNC-Calc Drawing files (*.cdd, *.dxf) |                    |

Select the file CNC-Calc Turning Tutorial 1.cdd and click Open.

| 🔈 🖬 १ 🛫 🔍 न                         |       |                             |         | CO Edit v6.2 - | [C:\CIMCO\C  | MCOEdit | 6\Drawings\(                           | INC-Calc Turn              | ing Tutorial        | 1.cdd * ]                                     |                   |                                         |                   |           |          | ×     |
|-------------------------------------|-------|-----------------------------|---------|----------------|--------------|---------|----------------------------------------|----------------------------|---------------------|-----------------------------------------------|-------------------|-----------------------------------------|-------------------|-----------|----------|-------|
| Editor NC Functions                 | Backp | lot File                    | Compare | Transmiss      | ion CNC-C    | alc     |                                        |                            |                     |                                               |                   |                                         |                   | Windo     | w* Help* | - 8   |
| New rawing * Setup CNC-Calc Ir File | om 💌  | ×<br>×<br>×<br>×<br>*<br>Mo | - 🖉 🗳   |                |              |         | Center Two<br>Radius Point<br>Draw Arr | O<br>い<br>い<br>S / Circles | Rectangu<br>Hole Pa | llar Bolt Circulz<br>attern Hole P<br>Pattern | ar Bolt<br>attern | A A a a a a a a a a a a a a a a a a a a | ISO Turning       | 🔊 🚺 🖡     |          | •     |
| CNC-Calc Turning Tutorial 1.cdd     | •     |                             |         |                |              |         |                                        |                            |                     |                                               |                   |                                         |                   |           |          | 4 Þ 🗙 |
| CNC-Calc                            |       |                             |         |                |              |         |                                        |                            |                     |                                               |                   |                                         |                   |           |          |       |
|                                     |       |                             |         |                |              |         |                                        |                            |                     |                                               |                   |                                         |                   |           |          |       |
|                                     |       |                             |         |                |              |         |                                        |                            |                     |                                               |                   |                                         |                   |           |          |       |
|                                     |       |                             |         |                |              |         |                                        |                            |                     | /                                             |                   | ĵ '                                     |                   |           |          |       |
|                                     |       |                             |         |                | X            |         |                                        |                            |                     | · /                                           |                   |                                         |                   |           |          |       |
|                                     |       | -                           |         |                |              |         |                                        |                            | - /                 |                                               |                   |                                         |                   | -         |          |       |
| Element Info                        | -     |                             |         |                |              |         |                                        |                            |                     |                                               |                   | <u> </u>                                |                   |           |          |       |
|                                     | 1     |                             |         |                |              |         |                                        |                            |                     |                                               |                   |                                         |                   |           |          |       |
|                                     |       |                             |         |                |              |         |                                        |                            |                     |                                               |                   |                                         |                   |           |          |       |
|                                     |       |                             |         |                |              |         |                                        |                            |                     |                                               |                   |                                         |                   |           |          |       |
|                                     |       |                             |         |                |              |         |                                        |                            |                     |                                               |                   |                                         |                   |           |          |       |
|                                     |       | fachine Zero                |         | Mac            | hine Zero X: | 0.0     |                                        |                            |                     |                                               |                   | 🗖 Use Y 4                               | uxis Substitution | Part Diar | neter    |       |

You should now see the part from CNC-Calc Tutorial Lathe 1 displayed.

If you hold the cursor over an icon a short description of the icon's functionality will appear.

You can change the colors of the drawing area by selecting  $\mathbf{I}$  Setup CNC-Calc and then Global Colors from the tree menu.

## 14.2. Facing the Front of the Stock

In the following section of the tutorial we will generate an NC program to face the front of the part. In order to select the facing operation the below described steps must be performed.

### 14.2.1. Creation of Facing Toolpaths

Ensure the file type (NC Format) for our facing example program is ISO Turning.

Then select the feature Face Turning by clicking on the **Face Turning** icon in the *Turning Operations* toolbar.

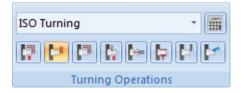

This will open the Face Turning pane to the left of the drawing area. Now insert the values shown in the dialog below.

|   | Face T         | uming         |     |
|---|----------------|---------------|-----|
|   | Comment:       |               |     |
|   |                | FACING        |     |
|   | Start Point Z: |               |     |
|   |                | 5             | ۲z  |
|   | Start Point X: |               |     |
|   |                | 60            | ۲x  |
|   | End Point Z:   |               |     |
|   |                | 0             | z,  |
|   | End Point X:   |               |     |
|   |                | 0             | ×   |
|   |                | Parameters    |     |
| S | how Toolpath   | New           |     |
|   | Export Editor  | Export Clipbo | ard |
|   |                |               |     |

- **Comment**: This comment will be shown in the final NC-Program. It is always good to include a comment, in order to distinguish the various operations in the final program.
- **Start Point Z**: This is where the facing operation will start along the Z-axis.
- Start Point X: This is the start diameter of the facing operation.
- End Point Z: This is where the facing operation will end along the Z-Axis.
- End Point X: This is the end diameter of the facing operation.

Now we have defined where the facing operation will work on the stock. This will be shown on the drawing as a rectangle with arrows that indicate the direction of the operation.

Click the button **Parameters** in the CNC-Calc pane to define how the operation will be performed. Enter the following values into the parameter dialogs shown below.

#### **Cuts Tab**

Use this tab to configure the tool setup and other parameters for the operation.

| Face Turning Parameters       |                             |
|-------------------------------|-----------------------------|
| Cuts Entry/Exit               |                             |
| Tool Definition               | Roughing                    |
| Tool Orientation              | Roughing Stepover           |
|                               | 3.0                         |
|                               | Finish<br>▼ Finish Stepover |
|                               | 0.2                         |
|                               | Finish Cuts:                |
| Tool Radius<br>0.8            | 1                           |
| 0.0                           | Stock to Leave:             |
| Overcut Amount:               | 0.0                         |
| 1.0                           |                             |
| Finish Compensation           |                             |
| Compensation Type<br>Computer |                             |
|                               |                             |
|                               |                             |
|                               |                             |
|                               |                             |
|                               | OK Cancel                   |

- Tool Orientation: The nine icons represent the possible nine orientations of the tool.
- **Tool Radius**: This is the nose radius of the tool.
- **Overcut Amount**: The distance the tool will cut longer than the End Point X value.
- **Roughing**: Here, the check-box can be used to enable or disable the use of roughing passes. If roughing is used, each cut will be the size of the *Roughing Stepover*.
- Finish: The check box can be used to enable or disable the use of finish passes. If finish passes are used, *Finish Cuts* passes will be made with a depth of the *Finish Stepover*.

- **Stock to Leave**: The stock to leave is the amount of material that will be left after the whole operation is performed.
- **Compensation Type**: The compensation type that is used for the operation. The two most commonly used are *Controller* or *Computer*.

#### **Entry/Exit Tab**

This tab is used to configure how the tool approaches and leave the part.

| Face Turning Parameters                                  |                                               |
|----------------------------------------------------------|-----------------------------------------------|
| Cuts Entry/Exit                                          |                                               |
| Entry/Retract<br>Entry Amount:<br>2.0<br>Retract Amount: | Entry Vector Use Entry Vector Entry Angle 0.0 |
| 2.0                                                      | Entry Length                                  |
|                                                          | Exit Vector<br>Vector<br>Exit Angle           |
|                                                          | 0.0                                           |
|                                                          | 1.0                                           |
|                                                          |                                               |
|                                                          |                                               |
|                                                          | OK Cancel                                     |

- Entry Amount: The length that the tool will start each cut above Start Point X.
- **Retract Amount**: The length that the tool will pull free along the Z-Axis before it makes moves for the next cut.
- Use Entry Vector: Enable/Disable the use of entry vector.
- Entry Angle: The angle of the entry vector.
- Entry Length: The length of the entry vector.
- Use Exit Vector: Enable/Disable the use of exit vector.
- Exit Angle: The angle of the exit vector.
- **Exit Length**: The length of the exit vector.

After entering the values, close the parameters dialog with **OK**. To show the generated toolpath on the drawing click on **Show Toolpath** button in the Face Turning pane.

| 🔬 🖬 🤊 🐔 🔹                             |         |                | CI        | MCO Edit | v6.2 - [C: | (CIMCO)  | CIMCOEd      | dit6\Draw | ings\CN       | C-Calc Ti | urning | g Tutorial 1           | .cdd * ] |            |          |         |           |          |          |              | ×        |
|---------------------------------------|---------|----------------|-----------|----------|------------|----------|--------------|-----------|---------------|-----------|--------|------------------------|----------|------------|----------|---------|-----------|----------|----------|--------------|----------|
| Editor NC Functions                   | Backplo | ot File        | e Compare |          | smission   |          | -Calc        |           |               |           |        |                        |          |            |          |         |           |          | Windo    | w * Help     | - # C    |
| 📄 🔐 Open Drawing 👻 💽                  | 2       | XE             | Y 🛛       | • •••    | AU-        |          | 112          | $\odot$   | $\bigcirc$    | 0.7       | 2      | E                      |          | $\bigcirc$ |          |         | ISO T     | urning   |          |              | - 📰      |
| New Save<br>Drawing Setup CNC-Calc In | m 📉     | XY             |           | ຸ<br>ຄຸ  | × ^        |          |              | Center    | Two<br>Points | 37        |        | Rectangula<br>Hole Pat |          |            | olt Te   | ext a   | 17        | <b>1</b> |          | -            | 2        |
|                                       | iew     | м              | lodify    |          |            | Draw Po  |              |           | aw Arcs ,     |           |        |                        | Pattern  |            |          | Text    |           | Tur      | ning Op  | erations     |          |
| CNC-Calc Turning Tutorial 1.cdd *     |         |                |           |          |            |          |              |           |               |           |        |                        |          |            |          |         |           |          |          |              | 4 Þ 🗙    |
| Face Turning                          | 1       |                |           |          |            |          |              |           |               |           |        |                        |          |            |          |         |           |          |          |              |          |
| Comment:<br>FACING                    |         |                |           |          |            |          |              |           |               |           |        |                        |          |            |          |         |           |          |          |              |          |
| Start Point Z:                        |         |                |           |          |            |          |              |           |               |           |        |                        |          |            |          |         |           |          |          |              |          |
| Start Point X:                        |         |                |           |          |            |          |              |           |               |           |        |                        |          |            |          |         |           |          |          | m            |          |
| End Point Z:                          |         |                |           |          |            |          |              |           |               |           |        |                        |          |            |          |         |           |          |          | $\sim$       |          |
| 0 Z                                   |         | ) (            |           |          |            |          | ( ) (        |           |               |           |        |                        |          | $\square$  |          |         |           |          |          |              |          |
| End Point X:                          |         | 1              |           |          |            |          | $\mathbf{X}$ |           |               |           |        |                        |          |            |          |         |           |          |          |              |          |
| Parameters                            |         |                |           |          |            |          |              | ~         |               |           |        | 1                      |          |            |          |         |           |          |          |              |          |
| Show Toolpath New                     |         |                |           |          |            |          |              |           | -             |           |        |                        |          |            |          |         |           |          |          | _ <b>∖</b> ‡ |          |
| Export Editor Export Clipboard        |         |                |           |          |            |          |              |           |               |           |        |                        |          |            |          |         |           |          |          |              |          |
|                                       |         |                |           |          |            |          |              |           |               |           |        |                        |          |            |          |         |           |          |          | X            | +        |
| Bement Info                           |         |                |           |          |            |          |              |           |               |           |        |                        |          |            |          |         |           |          |          |              |          |
|                                       |         |                |           |          |            |          |              |           |               |           |        |                        |          |            |          |         |           |          |          |              |          |
|                                       |         |                |           |          |            |          |              |           |               |           |        |                        |          |            |          |         |           |          |          |              |          |
|                                       |         |                |           |          |            |          |              |           |               |           |        |                        |          |            |          |         |           |          |          |              |          |
|                                       | м       | achine Zerr    | 07        |          | Machine    | Zero X:  |              |           |               |           | 1      |                        |          |            |          | 1       |           |          | Part Dia | meter        |          |
|                                       |         | ucrimite 2,010 |           | 0.0      | Machine    | 2010 / . | 0.0          |           |               |           |        |                        |          |            | E        | Use Y   | Axis Sub: | titution | i al Dia | motol        |          |
| None                                  |         |                |           |          |            |          |              |           |               | Licensed  | i to D | EMO - NOT              | FOR RE   | SALE - CIN | MCO Inte | gration | Z: -4     | 1.170 D  | : 88.537 | INS 1        | .0:13:35 |

Try experimenting with the various parameters and see how they change the generated toolpath.

## 14.2.2. Exporting the Toolpath and Backplot in the Editor

Click on **Export Editor** in order to generate the actual program. Now, a window like the one shown below will appear. Notice that the comment from the dialog is inserted at the top of the program as a comment.

| Ester       NC Functions       Backpict       File       Transmission       CNC-Calc       Window* Heip* - d         New<br>New<br>New<br>New<br>New<br>New<br>New<br>New<br>New<br>New                                                                                                    | 🔬 ) 🖶 🤈 🚄 ) 🔹                                                                                                    |                                                                                                    |                   | CIMCO Ed | it v6.2 - [Untitled *] |                 |                                     |   |        |                |
|----------------------------------------------------------------------------------------------------|----------------------------------------------------------------------------------------------------|----------------------------------------------------------------------------------------------------|-------------------|----------|------------------------|-----------------|-------------------------------------|---|--------|----------------|
| Image: Save more Coll Curcles Ing and the set of the set of the set | Editor NC Functions                                                                                                    | Backplot File Comp                                                                                                    | oare Transmission | CNC-Calc |                        |                 |                                     |   | Windov | v * Help * = 1 |
| NC-Assistant       1       (PACTNG)         Description       2       GO X52,400 Z9,000         00       28,000       40,000         00       26,000       29,000         00       26,000       29,000         00       26,000       29,000         4       G1       25,600         4       G1       25,600         6       G1       24,600         7       G1       25,600         8       G2       26,00         9       G1       25,600         10       G1       25,600         10       G1       25,600         11       25,200       12,200         12       G1       2,3,600         12       G1       2,3,600         12       G1       2,3,600         12       G1       2,200         12       G1       2,3,600         12       G1       2,000         13       G1       2,000         14       G1       2,000         15       G1       2,3,600         16       G1       2,2,000         16       G1       2,2,000 </th <th>New<br/>rawing Setup CNC-Calc</th> <th>Zoom III XY</th> <th>・/株<br/>のOX</th> <th></th> <th>Radius Points 💥 🤉 🛰</th> <th>Hole Pattern Ho</th> <th>cular Bolt Text<br/>le Pattern Entry</th> <th>a</th> <th></th> <th></th>                                                                                                    | New<br>rawing Setup CNC-Calc                                                                                                    | Zoom III XY                                                                                                    | ・/株<br>のOX        |          | Radius Points 💥 🤉 🛰    | Hole Pattern Ho | cular Bolt Text<br>le Pattern Entry | a |        |                |
| NC-Assistant       1       (PACTNG)         Description       2       GO X52,400 Z9,000         00       28,000       40,000         00       26,000       29,000         00       26,000       29,000         00       26,000       29,000         4       G1       25,600         4       G1       25,600         6       G1       24,600         7       G1       25,600         8       G2       26,00         9       G1       25,600         10       G1       25,600         10       G1       25,600         11       25,200       12,200         12       G1       2,3,600         12       G1       2,3,600         12       G1       2,3,600         12       G1       2,200         12       G1       2,3,600         12       G1       2,000         13       G1       2,000         14       G1       2,000         15       G1       2,3,600         16       G1       2,2,000         16       G1       2,2,000 </td <td>CNC-Calc Turning Tutorial 1.cd</td> <td>dd * 📓 Untitled *</td> <td></td> <td></td> <td></td> <td></td> <td></td> <td></td> <td></td> <td>4 Þ</td>                                                                                                    | CNC-Calc Turning Tutorial 1.cd                                                                                                    | dd * 📓 Untitled *                                                                                                    |                   |          |                        |                 |                                     |   |        | 4 Þ            |
|                                                                                                    | NC-Assistant<br>Description:<br>Cycles / Macros<br>Program State of End<br>Order Ange with Contart Stud.<br>Tool change with Contart Stud.<br>Tool change with Contart Stud.<br>Stud Change with Contart Stud.<br>Stud Change with Contart Stud.<br>Stud Change with Contart Stud.<br>Stud Change with Contart Stud.<br>Stud Change with Contart Stud.<br>Stud Change with Contart Stud.<br>Stud Change with Contart Stud. | 1         (PACLNG)           2         GO X62.400           3         GO Z8.000           4         GI Z2.600           5         GI X-3.600           6         GI X-3.600           7         GI Z5.600           9         GI Z0.200           9         GI Z0.200           10         GI X-3.600           12         GI X-3.600           13         GO X62.400           13         GO X62.400           14         GI X-3.600           15         GI X-3.600           16         I Z0.000 | 29.000            |          |                        |                 |                                     |   |        |                |

To verify the generated toolpath, we must simulate it using the integrated Graphical Backplot.

To open the backplot window, click on the **Backplot** tab at the top of the Ribbon and then on the **Backplot Window** icon in the *File* toolbar.

Now a window like the one below will appear.

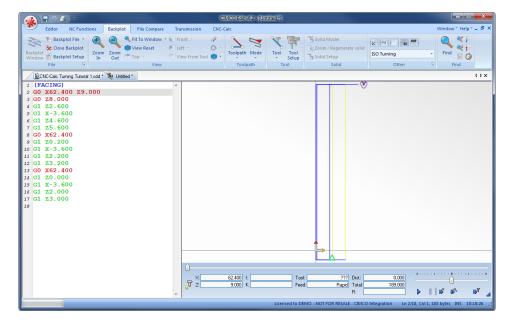

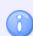

The Backplot animation is controlled using the slider and command buttons located in the bottom right.

# 14.3. Roughing the Part

In the following section of the tutorial we will generate a Roughing NC program. In order to select the roughing operation the below described steps must be performed.

## 14.3.1. Creation of Roughing Toolpaths

Ensure the file type (NC Format) for our roughing example program is ISO Turning.

Then select the feature Roughing Turning by clicking on the **Roughing Turning** icon in the *Turning Operations* toolbar.

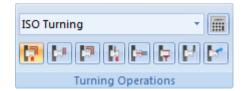

This will open the Roughing Turning pane to the left of the drawing area. Now insert the values shown in the dialog below.

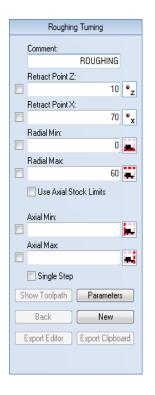

- **Comment**: This comment will be shown in the final NC-Program. It is always good to include a comment in order to distinguish the various operations in the final program.
- **Retract Point Z**: This is the Z value to where the operation will retract the tool after completion.
- **Retract Point X**: This is the X value to where the operation will retract the tool after completion.
- **Radial Min**: This is the lower machining limit for the operation in the X direction.
- **Radial Max**: This is the upper machining limit for the operation in the X direction.

The roughing operation works on a contour, and in order to generate a toolpath we must select that contour. This is done by clicking on the contour as indicated in the picture below.

When the selection is made the contour is selected until the end. This is OK for this operation but we really do not want any work done on the leftmost face, so in order to exclude this click the **Back** button once. This will deselect the leftmost face.

Now your drawing should look something like the one below.

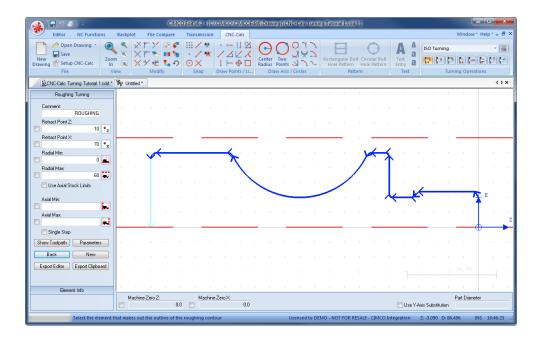

Click on the button **Parameters** in the Roughing Turning pane to open the parameters dialog. Enter the following values into the parameter dialogs shown below.

#### **Tool Tab**

This tab is used to configure the settings for tool, work orientation and compensation type used for the operation.

| Lathe Roughing Parameters          |                   |
|------------------------------------|-------------------|
| Tool Cuts Entry/Exit               |                   |
| Tool Definition                    | Work Orientation  |
| Tool Orientation                   | <b>F</b>          |
|                                    |                   |
| $\mathbf{E} \mathbf{O} \mathbf{F}$ |                   |
|                                    |                   |
| Tool Radius                        |                   |
| 0.5                                |                   |
| Plunge Settings                    |                   |
| Use Axial Plunge                   | Use Radial Plunge |
| Plunge Angle:                      | Plunge Angle: 0.0 |
| Compensation                       |                   |
| Compensation Type<br>Computer      |                   |
|                                    |                   |
|                                    |                   |
|                                    | OK Cancel         |

- **Tool Orientation**: The nine icons represent the possible nine orientations of the tool.
- **Tool Radius**: The nose radius of the tool.
- Work Orientation: The four icons control the way we machine the part. In the following we are machining outside from right to left.
- Use Axial Plunge: If the tool permits it, check this option to allow horizontal plunge.
- Use Radial Plunge: If the tool permits it, check this option to allow vertical plunge.
- **Plunge Angle**: Is the maximum angle we will allow the tool plunge.
- **Compensation Type**: This is the compensation type that is used for the operation. The two most commonly used are *Controller* or *Computer*.

#### **Cuts Tab**

Use this tab to configure cutting parameters for the operation.

| Lathe Roughing Parameters                                                                                  | ×                                                                                                    |
|----------------------------------------------------------------------------------------------------|----------------------------------------------------------------------------------------------------|
| Tool Cuts Entry/Exit                                                                                       |                                                                                                    |
| Cuts<br>Overlap:<br>2.0<br>Depth of Cut:<br>5.0<br>V Use Even Steps<br>Retract<br>Retract Distance:<br>1.0 | Finish Passes         Vuse Finish Passes         Passes:         1         Spacing:         0.2         Stock to Leave         Stock to Leave X:         0.1         Stock to Leave Z:         0.1 |
|                                                                                                    | OK Cancel                                                                                                    |

- **Overlap**: The distance that a cut will overlap the previous cut.
- **Depth of Cut**: The amount of material that is taken in each cut.

- Use Even Steps: Indicate what should happen if the total depth is not dividable by the cut depth. You can select whether even steps or the entered amount should be used.
- **Retract Distance**: The distance that the tool retracts from the stock before a return move is made.
- Use Finish Passes: Check this option if any finish passes should be taken.
- **Passes**: The number of finish passes to take in the operation.
- **Spacing**: The depth of each of the finish passes.
- Stock to Leave X: Is the amount of material that will be left in the X-direction after the whole operation is performed.
- Stock to Leave Z: Is the amount of material that will be left in the Z-direction after the whole operation is performed.

#### Entry/Exit Tab

Configure how the tool approaches and leaves the part.

| Lathe Roughing Parameters                                  |                                                                                                    |
|------------------------------------------------------------|----------------------------------------------------------------------------------------------------|
| Tool Cuts Entry/Exit                                       |                                                                                                    |
| Entry/Retract<br>Intry Amount:<br>1.0<br>Extension:<br>1.0 | Entry Vector<br>I Use Entry Vector<br>Entry Angle<br>45.0<br>Entry Length<br>1.0<br>Exit Vector<br>Exit Vector<br>Exit Angle<br>45.0<br>Exit Length<br>1.0 |
|                                                            | OK Cancel                                                                                                    |

- Entry Amount: This value is used to extend the toolpath before it starts the actual cut.
- Extension: This value is used to extend the toolpath at the end of the cut.
- Use Entry Vector: Enable/Disable the use of entry vector.
- Entry Angle: The angle of the entry vector.
- Entry Length: The length of the entry vector.
- Use Exit Vector: Enable/Disable the use of exit vector.
- **Exit Angle**: The angle of the exit vector.
- Exit Length: The length of the exit vector.

After entering the values, close the parameters dialog with **OK**. To show the generated toolpath on the drawing click on **Show Toolpath** button in the Roughing Turning pane.

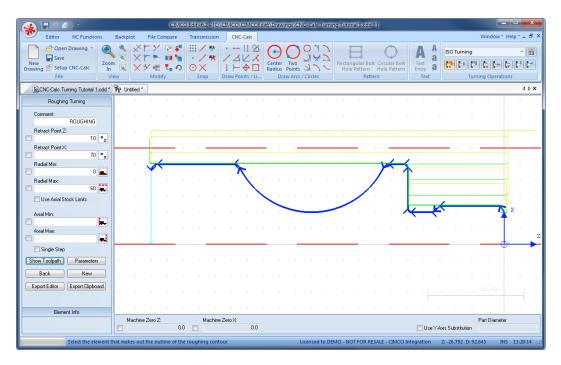

Try experimenting with the various parameters and see how they change the generated toolpath.

## 14.3.2. Exporting the Toolpath and Backplot in the Editor

Click on **Export Clipboard** in order to generate the actual program. The program is now in the computer's clipboard and is ready to be inserted into the CNC program.

Change the window to the NC program and move to the very end by pressing Ctrl+End. Insert the text from the clipboard, either by pressing Ctrl+V, or selecting the icon **Paste** from the *Edit* toolbar in the Editor tab.

🔀 📑 💽 🚔 💣 Iso Turning Cut Paste (\* Redo ) Insert File 🔍 Find Pre 😰 Next Tool change Go to Line/Block Number 🎝 Undo 🛛 🛱 Append File V Find Next Save Print Global Find Ky Replace Close Save File Type CNC-Calc Turning Tutorial 1.cdd \* 🗿 Untitled \* 4 Þ 🗙 
 It GI Z2.200

 12 GI Z3.200

 13 GO X62.400

 14 GI Z0.000

 15 GI X-3.600

 16 GI Z2.000

 17 GI Z3.000

 18 (BOUCHING)
 NC-Assistant 10 GA DEVENTION 10 (GOUGHING) 19 GO X71.000 Z10.000 20 GO Z1.207 21 GO X51.531 22 GI X50.117 Z0.500 23 GI Z-30.599 24 G3 X50.600 Z-31.500 I-1.558 K-0.901 25 GI Z-110.500 27 GI X66.000 27 GI X67.414 Z-109.793 28 GO Z1.207 29 GO X41.648 30 GI X40.234 Z0.500 31 GI Z-29.700 32 GI X47.000 Z-29.700 33 GI Z-110.500 34 GI Z-110.500 18 (ROUGHING) Modify Cycles / Macros Cycles / Macros Program Start and End Tool change with Constant Surf... Tool change with Constant RPM Program comment 600 Rapid move 601 Linear move 602 Clockwise acr move 602 Clockwise acr move 603 Courterclockwise acr move 604 Devel 601 Data setting mode 601 Data setting mode 601 Data setting mode 601 Data setting mode 601 Data setting mode 601 Data setting mode 601 Data setting mode 601 Data setting mode 601 Data setting mode 601 Betwise data input 621 Metric data input 627 Reference point return che... 628 Return to reference point 33 (G3 X50.600 Z-31.500 1 34 (G1 Z-110.500 35 (G1 X56.117 36 (G1 X57.531 Z-109.793 37 (G0 X11.765 38 (G0 X31.765 39 (G1 X30.351 Z0.500 40 (G1 Z-29.700 40 (G1 Z-29.700

Now the NC program should look like the following screen.

To verify the generated toolpath, we must simulate it using the integrated Graphical Backplot.

To open the backplot window, click on the **Backplot** tab at the top of the Ribbon and then on the **Backplot Window** icon in the *File* toolbar.

Now a window like the one below will appear.

| 🕢 🖬 🤊 🖆 🔻                                                                                                    | (                                                                                                    | CIMCO Edit v6.2 - [Ur | ntitled *]         |                                |                          |                      | ×            |
|----------------------------------------------------------------------------------------------------|----------------------------------------------------------------------------------------------------|-----------------------|--------------------|--------------------------------|--------------------------|----------------------|--------------|
| Editor NC Functions Backplot File Compare                                                                                                    | Transmission CNC                                                                                                    | -Calc                 |                    |                                |                          | Window * Help *      | - 8 ×        |
| The Backplot File →<br>Sackplot Setup<br>Window Backplot Setup<br>File →<br>View Reset<br>Jon 200m Out → Top →<br>View View                                                                                                    | Front      Pront      Pront | Toolpath Mode         | Tool Tool<br>Setup | Solid Model                    | ISO Turning<br>Other     | Find O Find          |              |
|                                                                                                    |                                                                                                    | Toopath               | 1001               | Solid                          | Other                    |                      | 4 Þ <b>X</b> |
| CNC-Calc Turning Tutorial 1.cdd * Tr Untitled *  (FACING)                                                                                                    |                                                                                                    |                       |                    |                                |                          |                      | A b X        |
| 1 (FACING)<br>2 G0 X62.400 Z9.000<br>3 G0 Z8.000<br>4 G1 Z2.600<br>5 G1 X-3.600<br>6 G1 Z4.600<br>7 G1 Z5.600<br>8 G0 X62.400<br>9 G1 Z0.200<br>10 G1 X-3.600<br>11 G1 Z2.200<br>12 G1 Z3.200<br>13 G0 X62.400<br>14 G1 Z0.000<br>15 G1 X-3.600<br>16 G1 Z2.000<br>16 G1 Z2.000<br>17 G1 Z3.000<br>18 (ROUGHING)<br>19 G0 X71.000 Z10.000<br>20 G2 Z1.207<br>21 G0 X51.531<br>22 G1 X50.117 Z0.500<br>23 G1 Z-30.599<br>24 G3 X50.600 Z-31.500 I-1.558 K-0.9<br>25 G1 X67.414 Z-109.793<br>26 G0 Z1.207<br>27 G0 Z41.648<br>30 G1 X40.234 Z0.500<br>11 X40.234 Z0.500<br>21 X40.234 Z0.500 |                                                                                                    | 62.400 E<br>9.000 K   | too                |                                | 0.000                    |                      |              |
|                                                                                                    | ,                                                                                                    |                       | Licensed to DEN    | IO - NOT FOR RESALE - CIMCO Ir | tegration Ln 2/64, Col : | 1, 958 bytes INS 11: | 29:26 ,;;    |

## 14.4. Grooving the Part

In the following section of the tutorial we will generate a Grooving NC program. In order to select the Grooving operation the below described steps must be performed.

### 14.4.1. Creation of Grooving Toolpaths

Ensure the file type (NC Format) for our grooving example program is ISO Turning.

Then select the feature Grooving Turning by clicking on the **Grooving** icon in the *Turning Operations* toolbar.

| ISO Turning 👻      |   |
|--------------------|---|
|                    | 1 |
| Turning Operations |   |

This will open the Grooving Turning pane to the left of the drawing area. Now insert the values shown in the dialog below.

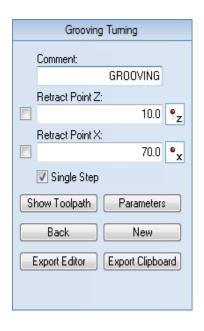

- **Comment**: This comment will be shown in the final NC program. It is always good to include a comment in order to distinguish the various operations in the final program.
- **Retract Point Z**: This is the Z value, to where the operation will retract the tool after completion.
- **Retract Point X**: This is the X value, to where the operation will retract the tool after completion.

The Grooving operation works on a contour, and in order to generate a toolpath we must select that contour. To select the contour for the operation perform the following steps:

- Ensure that **Single Step** is checked in the Grooving Turning pane.
- Select the contour shown on the picture below. To do this, start at the far right by selecting the R2 rounded corner with the indication arrow pointing to the left. Now select the next two elements, so the selection looks like the one on the picture below.

Now your drawing should look something like the one below.

| (▲) = ? = ) =                                 |               | CIM          | CO Edit v6.2 - [0                    | :\CIMCO\CIMCOE        | dit6\Drawings\                       | CNC-Calc Turni  | ng Tutorial 1.cdd * ]                                                  |                           | - D X                 |
|-----------------------------------------------|---------------|--------------|--------------------------------------|-----------------------|--------------------------------------|-----------------|------------------------------------------------------------------------|---------------------------|-----------------------|
| C. N.                                         | Backplot      | File Compare | Transmissio                          |                       |                                      |                 |                                                                        |                           | Window * Help * = 🗗 × |
| New<br>Drawing Save<br>Sstup CNC-Calc<br>File |               |              | • / 44<br>• / 44<br>• / 44<br>• / 44 | ·    ⊗<br>/ ⊿ ∠ ⋌<br> | Center Two<br>Radius Poir<br>Draw Ar | ts<br>Circles   | Rectangular Bolt Circular Bolt<br>Hole Pattern Hole Pattern<br>Pattern |                           | y v 📰                 |
| CNC-Calc Turning Tutorial 1.cdd *             | To Untitled * |              |                                      |                       |                                      |                 |                                                                        |                           | 4 Þ ×                 |
| Grooving Turning                              | · ·           |              |                                      | 1 A                   | · ·                                  |                 | A                                                                      |                           |                       |
| Comment<br>GR00VING                           |               |              |                                      |                       |                                      |                 |                                                                        |                           |                       |
| Retract Point Z:                              |               |              |                                      |                       |                                      |                 |                                                                        |                           |                       |
| Retract Point X:                              |               |              |                                      |                       |                                      |                 |                                                                        |                           |                       |
| Single Step Show Toolpath Parameters          |               |              |                                      | X                     |                                      |                 |                                                                        |                           |                       |
| Back New                                      |               |              |                                      |                       |                                      |                 |                                                                        |                           |                       |
| Export Editor Export Clipboard                |               |              |                                      |                       |                                      |                 | a server                                                               |                           | x                     |
| Element Info                                  |               |              |                                      |                       |                                      |                 |                                                                        |                           |                       |
|                                               |               |              |                                      |                       |                                      |                 |                                                                        |                           |                       |
|                                               |               |              |                                      |                       |                                      |                 |                                                                        |                           |                       |
|                                               |               |              |                                      |                       |                                      |                 |                                                                        |                           |                       |
|                                               |               |              |                                      |                       |                                      |                 |                                                                        |                           |                       |
|                                               | Machine       |              | Machir<br>1.0 🔳                      | ne Zero X:<br>0.0     |                                      |                 |                                                                        | 📃 Use Y-Axis Substitution | Part Diameter         |
|                                               |               |              |                                      |                       |                                      | Licensed to DEM | O - NOT FOR RESALE - CIMCO Int                                         | egration Z: -60.614 D: 8. | 2.512 INS 11:57:49 ,; |

Click on the button **Parameters** in the Grooving Turning pane to open the parameters dialog. Enter the following values into the parameter dialogs shown below.

#### **Cuts Tab**

Use this tab to configure cutting parameters for the operation.

| Lathe Grooving Parameters                  | ×                                        |
|--------------------------------------------|------------------------------------------|
| Cuts Finish                                |                                          |
| Tool Definition<br>Tool Width:<br>3.0      | Groove Angle<br>Angle:<br>90.0           |
| Corner Radius:                             | Cuts                                     |
| Tool Orientation                           | Direction<br>Bi-Directional<br>Stepover: |
| Depth Settings                             | 1.5                                      |
| Stock Clearance:                           | Use Pecking                              |
| 0.5                                        | Pecking Depth:                           |
| Stock Amount 2.0                           | 2.0<br>Pecking Retract:                  |
| Wall Backoff: 0.1                          | 0.5                                      |
| Stock To Leave<br>Stock To Leave Z:<br>0.0 | Stock To Leave X:                        |
|                                            | OK Cancel                                |

- **Tool Width**: The width of the tool.
- Corner Radius: The corner radius of the tool.
- Tool Orientation: The two icons indicate how the tool is zeroed.
- **Stock Clearance**: Indicates how far off the part the tool should move before making sideways moves.
- Stock Amount: Indicates how much stock there is above the actual groove.
- **Wall Backoff**: If possible, the tool will move this far away from the wall before it retracts.
- Angle: This is the angle of the groove's center line. An angle of 90 degrees is a vertical angle on the outside, while an angle of 0 is a horizontal groove from the right.

- **Direction**: This is the direction in which the groove is machined. It can be *Positive*, *Negative*, or *Bi-Directional*.
- Stepover: This is the amount of material removed in each cut.
- Use Pecking: Indicates weather pecking is used or not.
- Pecking Depth: Defines how deep each peck should be.
- Pecking Retract: Determines how far the tool should retract between pecks.
- Stock to Leave Z: Indicates how much stock should be left in the Z-direction after the whole operation is performed.
- Stock to Leave X: Indicates how much stock should be left in the X-direction after the whole operation is performed.

#### **Finish Tab**

Use this tab to configure how the finish passes for the operation should be performed.

| Lathe Grooving Parameters                       | ×                   |
|-------------------------------------------------|---------------------|
| Cuts Finish                                     |                     |
| Cuts<br>Number of cuts:<br>Cut Depth:<br>0.1    | First Cut Direction |
| Finish Pass Distances<br>First Distance:<br>5.0 | Overlap:<br>1.0     |
| Finish Compensation<br>Compensation Type        |                     |
| Computer                                        | •                   |
|                                                 |                     |
| L                                               | OK Cancel           |

- Use Finish: Indicates whether or not finish cuts should be performed.
- Number of Cuts: Describes how many finish cuts should be taken.

- Cut Depth: This is the amount of material that will be removed with each cut.
- **First Cut Direction**: The finish cut is made from both sides. The *First Cut Direction* is the direction of the first of the finish cuts.
- First Distance: This is how far the first cut will be taken along the contour.
- **Overlap**: The second finish cut will overlap the first finish cut by this distance.
- **Compensation Type**: This is the compensation type that is used for the operation. The two most commonly used are *Controller* or *Computer*.

After entering the values, close the parameters dialog with **OK**. To show the generated toolpath on the drawing click on **Show Toolpath** button in the Grooving Turning pane.

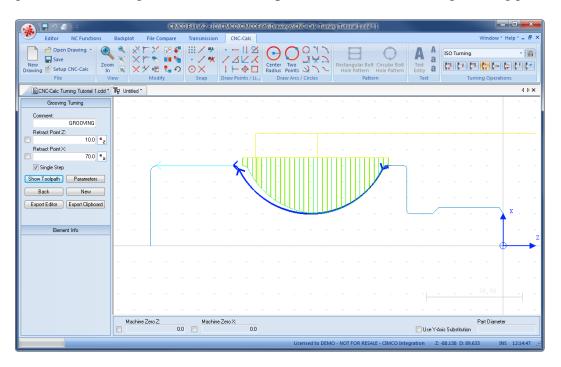

Try experimenting with the various parameters and see how they change the generated toolpath.

## 14.4.2. Exporting the Toolpath and Backplot in the Editor

Click on **Export Clipboard** in order to generate the actual program. The program is now in the computer's clipboard and is ready to be inserted into the CNC program.

Change the window to the NC program and move the cursor to the very end by pressing Ctrl+End. Insert the text from the clipboard, either by pressing Ctrl+V, or selecting the icon **Raste** from the *Edit* toolbar in the Editor tab.

Now the NC program should look like the following screen.

| 🔬 🖬 🤊 🗉 🔍                                                                                                    | CIMCO Edit v6.2 - [Unitiled *]                                                                                                    | x     |
|----------------------------------------------------------------------------------------------------|----------------------------------------------------------------------------------------------------|-------|
| Editor NC Functions                                                                                                    | Backplot File Compare Transmission CNC-Calc Window * Help * -                                                                                                    | 8×    |
| New Open Close Save Art                                                                                                    |                                                                                                    |       |
| CNC-Calc Turning Tutorial 1.cdd                                                                                                    | 1 <sup>7</sup> 👸 United • 4 1                                                                                                    | ¢×    |
| NC-Assistant<br>Description:                                                                                                    | 58       G1       X47.000         39       G3       X50.200       Z-31.500       10.000         60       G1       Z-110.500       61       G1         61       G1       X51.614       Z-109.793       62       G0       X71.000         62       G0       X10.000       63       G0       Z10.000       64       (GROOVING)         65       G0       X70.000       210.000       64       (GROOVING)       65       G0       X70.000       210.000 | *     |
| Modify<br>Cycles / Macros                                                                                                    | 68       60       X70.000       X10.000         66       60       Z-57.768         67       C0       X55.000         68       G1       X20.367         69       G0       X55.000         70       G0       Z-59.232                                                                                                    | ш     |
| Program Start and End<br>Tool change with Constant Surf<br>Tool change with Constant RPM<br>Program comment<br>G00 Rapid move              | 71       G1       X20.367         72       G1       X20.567       Z-59.132         73       G0       X55.000       74       G0       Z-56.305         74       G0       Z-56.305       75       G1       X20.697                                                                                                    |       |
| G01 Linear move<br>G02 Clockwise arc move<br>G03 Counterclockwise arc move<br>G04 Dwell<br>G10 Data setting mode                           | 76 G1 X20.897 Z-56.405<br>77 G0 X55.000<br>78 G0 Z-60.695<br>79 G1 X20.697<br>90 G1 X20.697<br>60 G1 X20.897 Z-60.595                                                                                                    |       |
| G11 Data setting mode cancel<br>G18 ZX plane designation<br>G20 Inch data input<br>G21 Metric data input<br>G27 Reference point return che | 81 G0 X55.000<br>82 G0 Z-54.841<br>83 G1 X21.206<br>84 G1 X21.406 Z-54.941                                                                                                    |       |
| G27 Hetelence point return che<br>G28 Return to reference point                                                                            | 85 G0 X55.000<br>86 G0 Z-62.159<br>87 G1 X21.206<br>101 M21 M21 M21 M21 M21 M21 M21 M21 M21 M2                                                                                                    | Ţ     |
|                                                                                                    | Licensed to DEMO - NOT FOR RESALE - CIMCO Integration Ln 210/210, Col 1, 3.012 bytes INS 12:17:5                                                                                                    | j4 .; |

To verify the generated toolpath, we must simulate it using the integrated Graphical Backplot.

To open the backplot window, click on the **Backplot** tab at the top of the Ribbon and then on the **Backplot Window** icon in the *File* toolbar.

Now a window like the one below will appear.

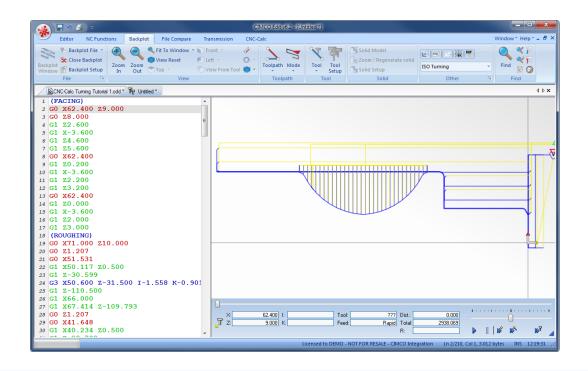

1

You can perform another grooving operation in order to machine the groove at the end of the outer thread.

# 14.5. Finishing the Part

In the following section of the tutorial we will generate a Finish NC program. In order to select the Finish operation the below described steps must be performed.

### 14.5.1. Creation of Finishing Toolpaths

Ensure the file type (NC Format) for our finishing example program is ISO Turning.

Then select the feature Finish Turning by clicking on the **Finish Turning** icon in the *Turning Operations* toolbar.

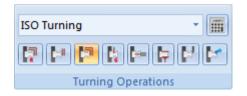

This will open the Finish Turning pane to the left of the drawing area. Now insert the values shown in the dialog below.

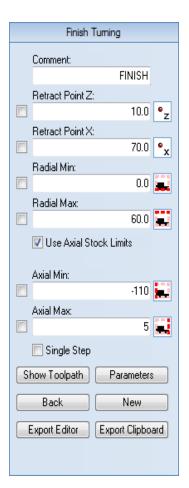

- **Comment**: This comment will be shown in the final NC-Program. It is always good to include a comment in order to distinguish the various operations in the final program.
- **Retract Point Z**: This is the Z value to where the operation will retract the tool after completion.
- **Retract Point X**: This is the X value to where the operation will retract the tool after completion.
- **Radial Min**: This is the lower machining limit for the operation in the X direction.
- **Radial Max**: This is the upper machining limit for the operation in the X direction.
- Use Axial Stock Limits: This option indicates if axial limits should be used.
- Axial Min: This is the leftmost machining limit for the operation in the Z direction.
- Axial Max: This is the rightmost machining limit for the operation in the Z direction.

The Finish operation works on a contour, and in order to generate a toolpath we must select that contour. To select the contour for the operation perform the following steps:

- Ensure that **Single Step** is unchecked in the Finish Turning pane.
- Select the contour shown on the picture below. To do this, start at the far right by selecting the vertical line with the indication arrow pointing up. Now the whole contour is selected, so unselect the last vertical line by clicking the **Back** button.

Now your drawing should look something like the one below.

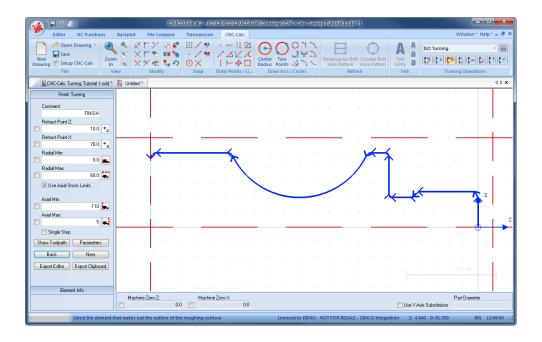

Click on the button **Parameters** in the Finish Turning pane to open the parameters dialog. Enter the following values into the parameter dialogs shown below.

#### **Tool Tab**

Configure settings for tool, work orientation and compensation type used for the operation.

| Lathe Finish Parameters                       | <b>X</b>              |
|-----------------------------------------------|-----------------------|
| Tool Cuts Entry/Exit                          |                       |
| Tool Definition                               | Work Orientation      |
| Tool Orientation                              | 🔄 📑                   |
|                                               |                       |
|                                               |                       |
| Tool Radius 0.4                               |                       |
| Plunge Settings                               |                       |
| 🔲 Use Axial Plunge                            | ✓ Use Radial Plunge   |
| Plunge Angle:                                 | Plunge Angle:<br>90.0 |
| Compensation<br>Compensation Type<br>Computer | ]                     |
|                                               |                       |
|                                               | OK Cancel             |

- **Tool Orientation**: The nine icons represent the possible nine orientations of the tool.
- **Tool Radius**: The nose radius of the tool.
- Work Orientation: The four icons control the way we machine the part. In the following we are machining outside from right to left.
- Use Axial Plunge: If the tool permits it, check this option to allow horizontal plunge.
- Use Radial Plunge: If the tool permits it, check this option to allow vertical plunge.
- **Plunge Angle**: Is the maximum angle we will allow the tool plunge.
- **Compensation Type**: This is the compensation type that is used for the operation. The two most commonly used are *Controller* or *Computer*.

#### **Cuts Tab**

Configure cutting parameters for the operation.

| Lathe Finish Parameters             | ×                                   |
|-------------------------------------|-------------------------------------|
| Tool Cuts Entry/Exit                |                                     |
| Finish Passes<br>Passes:            | Stock to Leave<br>Stock to Leave X: |
| 1                                   | 0.0                                 |
| Spacing:                            | Stock to Leave Z:                   |
| 0.1                                 | 0.0                                 |
| Retract<br>Retract Distance:<br>1.0 | OK Cancel                           |

- **Passes**: The number of finish passes to take in the operation.
- **Spacing**: The depth of each of the finish passes.

- **Retract Distance**: The distance that the tool retracts from the stock before a return move is made.
- Stock to Leave X: Is the amount of material that will be left in the X-direction after the whole operation is performed.
- Stock to Leave Z: Is the amount of material that will be left in the Z-direction after the whole operation is performed.

#### **Entry/Exit Tab**

Configure how the tool approaches and leaves the part.

| Lathe Finish Parameters                                    | ×                                                                      |
|------------------------------------------------------------|------------------------------------------------------------------------|
| Tool Cuts Entry/Exit                                       |                                                                        |
| Entry/Retract<br>Entry Amount:<br>1.0<br>Extension:<br>1.0 | Entry Vector<br>Use Entry Vector<br>Entry Angle<br>Entry Length<br>3.0 |
|                                                            | Exit Vector<br>Use Exit Vector<br>Exit Angle<br>90.0                   |
|                                                            | Exit Length 3.0                                                        |
|                                                            |                                                                        |
|                                                            | OK Cancel                                                              |

- Entry Amount: This value is used to extend the toolpath before it starts the actual cut.
- Extension: This value is used to extend the toolpath at the end of the cut.
- Use Entry Vector: Enable/Disable the use of entry vector.
- Entry Angle: The angle at which the tool will approach the part.
- Entry Length: The length of the approach.

- Use Exit Vector: Enable/Disable the use of exit vector.
- Exit Angle: The angle at which the tool will retract from the part.
- Exit Length: The length of the retract.

After entering the values, close the parameters dialog with **OK**. To show the generated toolpath on the drawing click on **Show Toolpath** button in the Finish Turning pane.

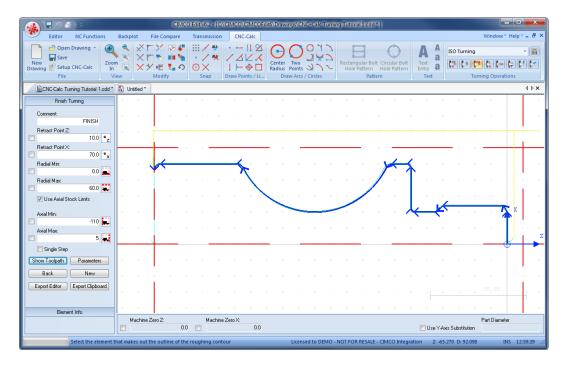

Try experimenting with the various parameters and see how they change the generated toolpath.

### 14.5.2. Exporting the Toolpath and Backplot in the Editor

Click on **Export Clipboard** in order to generate the actual program. The program is now in the computer's clipboard and is ready to be inserted into the CNC program.

Change the window to the NC program and move the cursor to the very end by pressing Ctrl+End. Insert the text from the clipboard, either by pressing Ctrl+V, or selecting the icon **Raste** from the *Edit* toolbar in the Editor tab.

Now the NC program should look like the following screen.

| 🔬 🖬 🕈 🗉 🕫                                                                                                    | CIMCO Edit v6.2                                                                                                    | [Untitled *]                                                                |                                               |
|----------------------------------------------------------------------------------------------------|----------------------------------------------------------------------------------------------------|-----------------------------------------------------------------------------|-----------------------------------------------|
| Editor NC Functions                                                                                                    | Backplot File Compare Transmission CNC-Calc                                                                                                    |                                                                             | Window * Help * = 🗗 ×                         |
| New Open Close Save Sa                                                                                                    | RESO Turning<br>Print: Global<br>Setup<br>File Type                                                                                                    | b Select All X Del →<br>y Undo Append File<br>te W Redo Insert File<br>Edit | Find                                          |
| CNC-Calc Turning Tutorial 1.cd                                                                                                    | V 🛐 Untitled *                                                                                                    |                                                                             | 4 Þ <b>x</b>                                  |
| NC-Assitant Description Modify                                                                                                    | 200 GO X70.000<br>209 GO Z10.000<br>210 (FINISH)<br>211 GO X70.800 Z10.000<br>212 GO Z2.221<br>213 GO X4.243<br>214 GI X0.000 Z0.100<br>215 GI Z0.000<br>216 GI X19.200<br>217 G3 X19.600 Z-0.054 I-0.000 K-0.400<br>218 GI X23.600 Z-1.208<br>219 G3 X24.000 Z-1.555 I-0.200 K-0.346                                                                                                    |                                                                             |                                               |
| Cycles / Macros Program Start and End Tool change with Constant Staff Tool change with Constant Staff Tool change with Constant RPM E00 Rapid move G01 Linear move G02 Clocivities arc move G03 Counterclockwise arc move G03 Counterclockwise arc move G04 Owel G10 Data setting mode G11 Data setting mode G11 Data setting mode G | 220 G1 Z-20.400<br>222 G3 Z23.766 Z-20.683 I-0.400 K-0.000<br>223 G2 X20.351 Z-22.390<br>223 G2 X20.000 Z-22.814 I0.424 K-0.424<br>224 G1 X20.000 Z-29.400<br>225 G2 X21.200 Z-30.000 I0.600 K0.000<br>227 G3 X50.000 Z-31.400 I-0.000 K-1.400<br>228 G3 X47.333 Z-38.363 I-2.400 K0.000<br>230 G2 Z-82.437 I10.933 K-22.037<br>231 G3 X50.000 Z-84.587 I-1.067 K-2.150<br>232 G3 X47.853 Z-110.400 I-2.400 K0.000<br>233 G3 X47.853 Z-110.400 I-2.400 K0.000<br>234 G1 X-3.853 |                                                                             |                                               |
| G27 Reference point return che<br>G28 Return to reference point *<br>Find Add                                                                                                    | 235 G0 X70.800<br>236 G0 Z10.000<br>237                                                                                                    | Licensed to DEMO - NOT FOR RESALE - CIMCO Integration                       | E In 237/237, Col 1, 3.585 bytes INS 13:06:35 |

To verify the generated toolpath, we must simulate it using the integrated Graphical Backplot.

To open the backplot window, click on the **Backplot** tab at the top of the Ribbon and then on the **Backplot Window** icon in the *File* toolbar.

Now a window like the one below will appear.

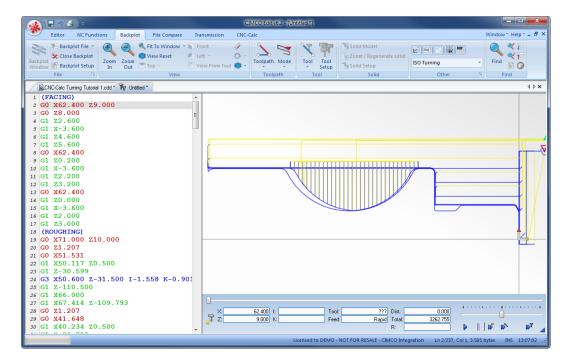

# 14.6. Threading the Part

In the following section of the tutorial we will generate a Threading NC program. In order to select the Threading Horizontal operation the below described steps must be performed.

### 14.6.1. Creation of Threading Toolpaths

Ensure the file type (NC Format) for our threading example program is ISO Turning.

Then select the feature Threading Horizontal by clicking on the **Threading Horizontal** icon in the *Turning Operations* toolbar.

| ISO Turning 🔹      | <b></b> |
|--------------------|---------|
|                    | 5       |
| Turning Operations |         |

This will open the Threading Z Turning pane to the left of the drawing area. Now insert the values shown in the dialog below.

|   | Threading     | , Z Tuming    |     |
|---|---------------|---------------|-----|
|   | Comment:      |               |     |
|   |               | THREADING     |     |
|   | Start Z:      |               |     |
|   |               | 0             | z   |
|   | End Z:        |               |     |
|   |               | -20           | ۳z  |
| S | how Toolpath  | Parameter     | 8   |
|   | Back          | New           |     |
|   | Export Editor | Export Clipbo | ard |
|   |               |               |     |
|   |               |               |     |

- **Comment**: This comment will be shown in the final NC-Program. It is always good to include a comment in order to distinguish the various operations in the final program.
- Start Z: This is the Z value where the operation starts.
- End Z: This is the Z value where the operation ends.

Click on the button **Parameters** in the Threading Z Turning pane to open the parameters dialog. Enter the following values into the parameter dialogs shown below.

### 14.6.2. Thread Form Tab

| e Threading Parameters       |                       |
|------------------------------|-----------------------|
| read Form Cutting            |                       |
| Taper Type                   | Taper Angle:<br>0.0   |
| Thread Lead:<br>Pitch<br>3.0 | Number of Starts:     |
| 0                            |                       |
| Operation Type<br>External   | Internal              |
| Left to Right                | Right to Left         |
| Thread Form                  |                       |
| Select From Table            |                       |
| Included Angle:<br>60.0      | Thread Angle:<br>30.0 |
| Major Diameter:              | Minor Diameter:       |
| 24.0                         | 20.752                |
| Cutting Parameters           |                       |
| Stock to Leave: 0.0          | Stock Clearance: 5.0  |
|                              | OK Annulle            |

Configure the form of the thread and the taper in the operation.

- **Taper Type**: If the taper angle is not zero, a conical thread will be produced. The two icons represent the two ways the cone can go.
- Taper Angle: Is the angle of the conical thread.
- **Pitch**: Defines the distance it takes for the thread to revolve one round around the part.
- **Number of Starts**: This defines how many starts the thread will have. The normal number is one.
- **Operation Type**: Determines whether the thread is at the outside or inside of the part, and is going from the left to the right or from right to left.
- Select From Table: Instead of typing all the various values for the thread, these can be inserted from a table. This table contains all of the most common threads for both Imperial and Metric. Please see the section Select Thread for further explanations on the use of the table.

- Included Angle: The total angle of the thread profile.
- Thread Angle: The forward angle of the thread profile measured from vertical.
- Major Diameter: The largest measure of the thread diameter.
- Minor Diameter: The smallest measure of the thread diameter.
- Stock to Leave: Defines how much stock should be left at the end of the operation.
- **Stock Clearance**: Defines how far away from the stock the tool should move before it moves back to the start.

#### **Cutting Tab**

Configure the number and the type of cuts that should be used in the operation.

| Lathe Threading Parameters     | <b></b>        |
|--------------------------------|----------------|
| Thread Form Cutting            |                |
| Operation Type<br>Canned G76 🔹 | Angle:<br>30.0 |
| Acceleration Distance          |                |
| <ul> <li>Absolute</li> </ul>   | Revolutions    |
|                                | 2              |
| Pulloff Distance               |                |
| <ul> <li>Absolute</li> </ul>   | Revolutions    |
|                                | 6.0            |
| Type of Cut                    |                |
| Constant Area                  | Constant Depth |
| Depth calculation              |                |
| First Cut Depth                | 1.0            |
| Number Of Cuts:                | 3              |
| Number Of Spring Cuts:         | 1              |
| Overcut                        |                |
| <ul> <li>Absolute</li> </ul>   | Revolutions    |
|                                | 3.0            |
|                                | OK Annuller    |

- **Operation Type**: Use this field to select a Canned G76 or Box G92 cycle for the threading operation.
- **Infeed Angle**: The angle at which the tool will move down. The reason for this is to minimize the chip pressure at the front of the tool and thereby obtain a more even thread.

- Acceleration Distance: The Distance that the tool will start before reaching the thread in order to accelerate to achieve a more uniform thread.
- **Absolute** (Acceleration Distance): With this option the user can enter how far away the tool should start before reaching the thread.
- **Revolutions** (Acceleration Distance): With this option the tool will use the given number of revolutions to accelerate. It will therefore start the number of revolutions multiplied by the thread pitch before reaching the thread.
- **Pulloff Distance**: Defines the distance (*Absolute* or in *Revolutions*) that should be covered at the end of each cut (only used with canned cycles).
- **Constant Area** (Type of Cut): Using the constant area option, the tool will remove equal amounts of the area per cut.
- **Constant Depth** (Type of Cut): Using the constant depth option, each cut will have the same depth. Since the removed area is triangular an increasing amount will be removed the deeper the tool cuts.
- **First Cut Depth**: If this option is selected, the first cut defines how the following cuts will be made based on what method (Constant Area/Depth) is used.
- **Number of Cuts**: If this option is selected, the operation will be performed with this number of cuts (plus the selected number of spring cuts).
- Number of Spring Cuts: If spring cuts are used, this many cuts will be made at the final depth.
- Absolute (Overcut): With this option the tool will continue the defined distance at the end of the thread.
- **Revolutions** (Overcut): With this option the thread will be extended by the number of revolutions entered.

Click on **OK** to use the values and close the dialog.

After the values have been entered in the dialog, the screen will look something like the picture below. Notice that the area of operation is shown with a blue rectangle.

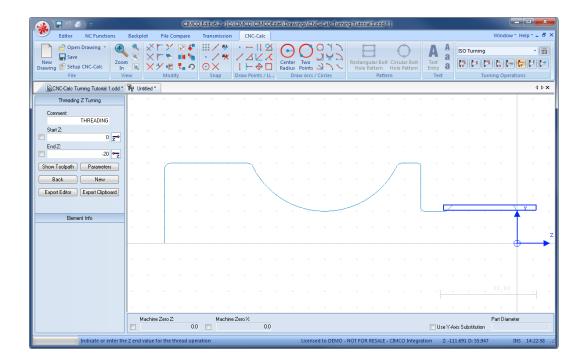

Try experimenting with the various parameters and see how they change the generated toolpath.

## 14.6.3. Exporting the Toolpath and Backplot in the Editor

Click on **Export Clipboard** in order to generate the actual program. The program is now in the computer's clipboard and is ready to be inserted into the CNC program.

Change the window to the NC program and move the cursor to the very end by pressing Ctrl+End. Insert the text from the clipboard, either by pressing Ctrl+V, or selecting the icon **Raste** from the *Edit* toolbar in the Editor tab.

Now the NC program should look like the following screen.

| 🔬 🖬 🤊 🗉 🔍                                                                                                    | CIMCO Edit v6.2                                                                                                    | [Untitled *]                                                                       |                                                |
|----------------------------------------------------------------------------------------------------|----------------------------------------------------------------------------------------------------|------------------------------------------------------------------------------------|------------------------------------------------|
| Editor NC Functions                                                                                                    | Backplot File Compare Transmission CNC-Calc                                                                                                    |                                                                                    | Window≚ Help≚ =  ×                             |
| New Open Close Save Sa<br>File                                                                                                    |                                                                                                    | Select All X Del →     Oldo Append File     W Dudo Append File     W Redo     Edit | o to Line/Biock<br>Number<br>Find              |
| BCNCCalc Turning Tutoral 1.cdt <sup>-7</sup> 3 Untitled 4 D ×                                                                                                    |                                                                                                    |                                                                                    |                                                |
| NC-Assistant Description Cycles / Macros Program Start and End Tool charge with Constant Surt. Tool charge with Constant Surt. Tool charge with Constant Surt. Coll Rayde with Constant Surt. Edit Deate setting mode Coll Deate setting mode Soft Duet a setting mode Soft Duet a setting mode Soft Due | 226 G1 X47.200<br>227 G3 X50.000 Z-31.400 I-0.000 K-1.400<br>228 G1 Z-36.213<br>229 G3 X47.333 Z-38.363 I-2.400 K0.000<br>230 G2 Z-82.437 I10.933 K-22.037<br>231 G3 X50.000 Z-84.587 I-1.067 K-2.150<br>232 G1 Z-108.400<br>233 G3 X47.853 Z-110.400 I-2.400 K0.000<br>243 G1 X53.853<br>250 X70.800<br>246 G0 Z10.000<br>247 (THEADING)<br>248 G3 X4.000 Z6.396<br>249 G0 X21.25<br>240 G32 Z-23.000 F3.000<br>244 G3 Z-23.000 F3.000<br>245 G0 X34.000<br>246 G3 Z-23.000 F3.000<br>247 G3 X40.00<br>248 G3 Z-23.000 F3.000<br>249 G0 X34.000<br>246 G3 Z-23.000 F3.000<br>247 G3 X4.000<br>246 G3 Z-23.000 F3.000<br>247 G3 X4.000<br>248 G3 Z-23.000 F3.000<br>249 G3 X4.000<br>249 G3 Z-23.000 F3.000<br>240 C34.000<br>250 G X34.000<br>250 G Z6.000<br>250 G2 Z-23.000 F3.000<br>250 G3 X4.000<br>250 G3 Z-23.000 F3.000<br>250 G3 X4.000<br>250 G3 Z-23.000 F3.000<br>250 G3 X4.000<br>250 G3 Z-23.000 F3.000<br>250 G3 Z-23.000 F3.000<br>250 G3 Z |                                                                                    | •                                              |
| Find Add                                                                                                    | 254 G0 Z6.000<br>255                                                                                                    |                                                                                    |                                                |
|                                                                                                    |                                                                                                    | Licensed to DEMO - NOT FOR RESALE - CIMCO Integration                              | Ln 255/255, Col 1, 3.823 bytes INS 14:25:22 ,; |

To verify the generated toolpath, we must simulate it using the integrated Graphical Backplot.

To open the backplot window, click on the **Backplot** tab at the top of the Ribbon and then on the **Backplot Window** icon in the *File* toolbar.

Now a window like the one below will appear.

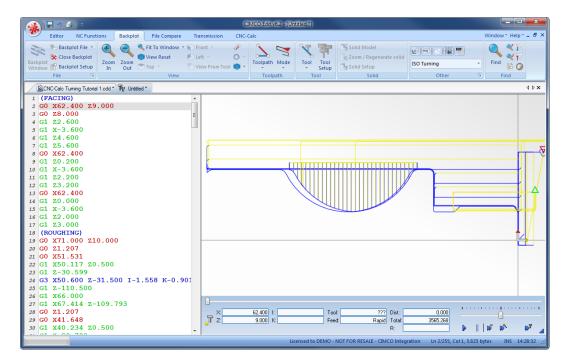

### 14.6.4. Select Thread

When entering the form parameters for the thread it is possible to use **Select From Table** on the *Thread Form* tab.

When this button is clicked the dialog below is shown.

| Se | lect Thread            |        |            |                |      | ×  |
|----|------------------------|--------|------------|----------------|------|----|
|    | Export Units<br>Metric |        | C          | Inches         |      |    |
|    | Metric                 |        |            |                |      | -  |
|    | Major Dia.             | Lead   | Minor Dia. | Description    |      | •  |
|    | 20.0000                | 1.0000 | 18.9170    | Fine           |      |    |
|    | 22.0000                | 2.5000 | 19.2940    | Coarse         |      |    |
|    | 22.0000                | 1.5000 | 20.3760    | Fine           |      |    |
|    | 24.0000                | 3.0000 | 20.7520    | Coarse<br>Fine |      |    |
|    | 25.0000                | 2.0000 | 23.3760    | Fine           |      |    |
|    | 27.0000                | 3.0000 | 23.7520    | Coarse         |      | -  |
|    |                        |        |            | OK             | Canc | el |

The selection is then performed in the following way:

- First select if the thread is a metric or imperial thread.
- Based on the above selection the different types of threads can be selected in the drop-down box.
- It is now possible to select the specific thread in the list box, and when **OK** is clicked the corresponding data will be copied to the form fields in the parameter window.

# 14.7. Drilling the Part

In the following section of the tutorial we will generate a Drilling NC program. In order to select the Drilling operation the below described steps must be performed.

## 14.7.1. Generate a Drill Cycle

Ensure the file type (NC Format) for our drilling example program is **ISO Turning**.

Then select the feature *Drilling* by clicking on the **End Drilling** icon in the *Turning Operations* toolbar.

| ISO Turning 🔹      | <b></b> |
|--------------------|---------|
|                    | 5       |
| Turning Operations |         |

This will open the End Drilling pane to the left of the drawing area. Now insert the values shown in the dialog below.

|   | End Drilling                   |
|---|--------------------------------|
|   | Comment:                       |
|   | DRILLING                       |
|   | Retract Distance (Abs.):       |
|   | 10 🔭                           |
|   | Safe Distance (Abs.)           |
|   | 3 🔭                            |
|   | Start Depth:                   |
|   | 2 🗾                            |
| _ | End Depth:                     |
|   | -20 🏹                          |
|   | Parameters                     |
|   | New                            |
| E | Export Editor Export Clipboard |
|   |                                |

- **Comment**: This comment will be shown in the final NC Program. It is always good to include a comment in order to distinguish the various operations in the final program.
- **Retract Distance (Abs.)**: The distance to which the tool is retracted after the operation has been completed.
- Safe Distance (Abs.): The distance from the start of the operation where the feedrate will switch from rapid to feed.
- **Start Depth**: The depth at which the actual operation is started.
- End Depth: The final depth of the operation.

The Drilling operation is defined by the above parameters, after the entry of which the screen will look something like the one shown below.

| 🔬 🔒 9 🛃 🕫                                             |           |                |          | CIMCO             | ) Edit vé | 5.2 - [C  | :\CIMC             | 0\CIMC                               | OEdit6\ | Drawin | gs\CNC       | Calc Tu | urning  | futorial | 1.cdd *                      | ]      |          |                  |        |          |           |                |         |                   | x  |
|-------------------------------------------------------|-----------|----------------|----------|-------------------|-----------|-----------|--------------------|--------------------------------------|---------|--------|--------------|---------|---------|----------|------------------------------|--------|----------|------------------|--------|----------|-----------|----------------|---------|-------------------|----|
| Editor NC Functions                                   | Backplo   | t Fi           | ile Comp | are               | Trans     | mission   | C                  | NC-Calc                              |         |        |              |         |         |          |                              |        |          |                  |        |          |           | Wind           | low * H | elp * 🗕           | 8  |
| New<br>Drawing Save<br>Drawing Setup CNC-Calc<br>File |           | ×r<br>×r<br>×Ý | Y R      | 2 <b>4</b><br>• • |           | / **<br>< | / .<br>]  <br>Draw | -    9<br>- 1 9<br>- 1 9<br>Points / | Ra      |        | Two<br>oints |         |         |          | alar Bolt<br>attern<br>Patte | Hole P |          | A<br>Tex<br>Entr | - a    | ISO T    | Furning   | 🔊 🚺<br>ming Oj | reation | -<br>       <br>s |    |
| CNC-Calc Turning Tutorial 1.cdd *                     | ି ଅଳ Unti | tled *         |          |                   |           |           | ^                  |                                      | -       |        |              |         |         |          |                              |        |          |                  |        |          |           |                |         | ٥                 | Þ× |
| End Drilling                                          |           |                |          |                   | 4         |           |                    |                                      |         |        |              |         |         |          |                              |        |          |                  |        |          |           |                | -       |                   | •  |
| Comment:<br>DRILLING                                  |           |                |          |                   |           |           |                    |                                      |         |        |              |         |         |          |                              |        |          |                  |        |          |           |                |         |                   |    |
| Clearance Height:                                     |           |                |          |                   |           |           |                    |                                      |         |        |              |         |         |          |                              |        |          |                  |        |          |           |                |         |                   |    |
| Retract Height:                                       |           |                |          |                   |           |           |                    |                                      |         |        |              |         |         |          |                              |        |          |                  |        |          |           |                |         |                   |    |
| Start Depth:                                          |           |                |          |                   |           |           |                    |                                      |         |        |              |         |         |          | ./                           |        | Ì        |                  |        |          |           |                |         |                   |    |
| End Depth:                                            |           |                |          |                   |           |           |                    | $\mathbb{N}$                         |         |        |              |         |         | )        | /_                           |        |          |                  |        |          |           |                |         |                   |    |
| Parameters                                            |           |                |          |                   |           |           |                    |                                      |         |        |              |         | -       |          |                              |        |          |                  | /,     |          |           |                | x       |                   |    |
| Export Editor Export Clipboard                        |           |                |          |                   |           |           |                    |                                      |         |        |              |         |         |          |                              |        |          |                  |        |          |           |                | T       |                   | 7. |
| Element Info                                          |           |                |          |                   |           |           |                    |                                      |         |        |              |         |         |          |                              |        |          |                  | +      |          |           |                | фн      | -                 | ŕ  |
|                                                       |           |                |          |                   |           |           |                    |                                      |         |        |              |         |         |          |                              |        |          |                  |        |          |           |                |         |                   |    |
|                                                       |           |                |          |                   |           |           |                    |                                      |         |        |              |         |         |          |                              |        |          |                  |        |          |           |                |         |                   |    |
|                                                       |           |                |          |                   |           |           |                    |                                      |         |        |              |         |         |          |                              |        |          |                  |        |          |           |                |         |                   |    |
|                                                       | Ma        | ichine Ze      | ro Z:    | 0.0               |           | Machin    | e Zero >           | e<br>0                               | .0      |        |              |         |         |          | -                            |        |          |                  | Use Y+ | Axis Sub | stitution | Part D         | iameter |                   |    |
|                                                       |           |                |          |                   |           |           |                    |                                      |         | L      | censed 1     | to DEMO | D - NOT | FOR RE   | ESALE - (                    |        | Integral | tion             | Z: -31 | .173 D:  | 66.354    |                | INS     | 15:03:            | 29 |

The four distances entered are shown as crosses on the drawing.

Click on the button **Parameters** in the End Drilling pane to open the parameters dialog. Enter the following values into the parameter dialogs shown below.

### **Drilling Parameters**

| Drilling Parameters                                                     |                                    | ×                                               |
|-------------------------------------------------------------------------|------------------------------------|-------------------------------------------------|
| Operation Type<br>Peck Drilling                                         | Canned     O Canned     O Longhand |                                                 |
| Dwell Use Upper Dwelling 500.0                                          | Vise Lower Dwelling                | Tip Compensation Use Tip Compensation Tip Angle |
|                                                                         |                                    | 114.0                                           |
| Feedrates V Use Plunging Feedrate:                                      | Vuse Retract Feedrate:             | Drill Diameter                                  |
| 100.0                                                                   |                                    | 10.0                                            |
| Pitch: 4.5                                                              | 200.0                              | Tip Compensation<br>3.247                       |
| Pecking                                                                 |                                    |                                                 |
| Ver Verking<br>Peck Clearance:<br>3.0                                   | Peck Retract:<br>5.0               |                                                 |
| First Peck:<br>10.0                                                     | Subsequent Pecks:<br>6.0           |                                                 |
| Pecking<br>Use Pecking<br>Peck Clearance:<br>3.0<br>First Peck:<br>10.0 |                                    | Cancel OK                                       |

- **Operation Type**: The operation type can be Drilling G83 or Tapping CW G84 for Canned cycles, and Drilling or Peck drilling for Longhand cycles.
- Use Upper Dwelling: Toggles the use of upper dwelling. Upper Dwelling is the time that the drill will rest at the top of a peck.
- Use Lower Dwelling: Toggles the use of lower dwelling. Lower Dwelling is the time that the tool will rest at the bottom of each cut in order to break the chip.
- Use Plunging Feedrate: Toggles the use of Plunging Feedrate. This is the feedrate used during the drilling part of the operation.
- Use Retract Feedrate: Toggles the use of Retract Feedrate. This is the feedrate used during the retract part of the operation.
- Use Tip Compensation: Toggles the use of tip compensation. This option is used for drilling through a part. It will extend the hole based on the geometry of the drill.
- **Tip Angle**: The angle of the drill.
- **Drill Diameter**: The diameter of the drill.
- **Tip Compensation**: The length of the tip of the drill. This is the length from the tip to where the drill reaches the full diameter.
- Use Pecking: By selecting this option the operation will be performed with pecking movements.
- **Peck Clearance**: The distance away from the current bottom of the hole where the feedrate will switch from rapid to feed.
- **Peck Retract**: The distance that the tool will retract between pecks (must be larger than Peck Clearance).
- **First Peck**: The distance that the tool moves down in the first peck. This is the depth of the first peck.
- **Subsequent Pecks:** After the first peck is performed, the entered distance will be used for the remaining pecks.

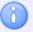

The selected operation type determines which drill parameters are available.

Click on **OK** to use the values and close the dialog.

Try experimenting with the various parameters and see how they change the generated toolpath.

### 14.7.2. Exporting the Toolpath and Backplot in the Editor

Click on **Export Clipboard** in order to generate the actual program. The program is now in the computer's clipboard and is ready to be inserted into the CNC program.

Change the window to the NC program and move the cursor to the very end by pressing Ctrl+End. Insert the text from the clipboard, either by pressing Ctrl+V, or selecting the icon **Raste** from the *Edit* toolbar in the Editor tab.

Now the NC program should look like the following screen.

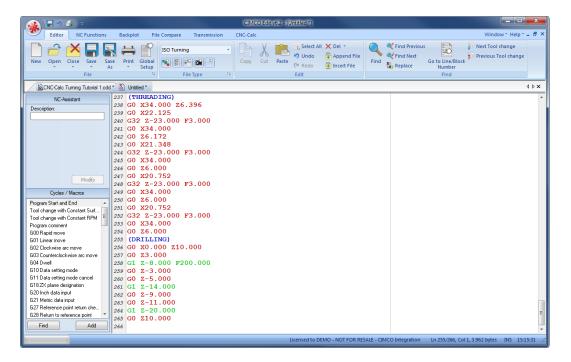

To verify the generated toolpath, we must simulate it using the integrated Graphical Backplot.

To open the backplot window, click on the **Backplot** tab at the top of the Ribbon and then on the **Backplot Window** icon in the *File* toolbar.

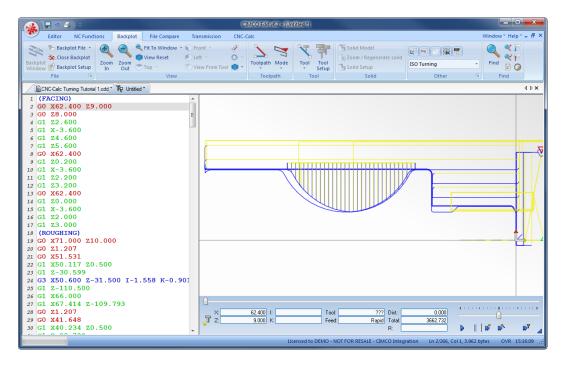

Now a window like the one below will appear.

# 14.8. Tapping the Part

In the following section of the tutorial we will generate a Tapping NC program. In order to select the Tapping operation the below described steps must be performed.

## 14.8.1. Generate a Tap Cycle

Ensure the file type (NC Format) for our taping example program is ISO Turning.

Then select the feature *Drilling* by clicking on the **End Drilling** icon in the *Turning Operations* toolbar.

| ISO Turning 👻      | <b></b> |
|--------------------|---------|
|                    | 1       |
| Turning Operations |         |

This will open the End Drilling pane to the left of the drawing area. Now insert the values shown in the dialog below.

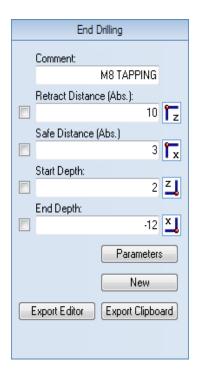

- **Comment**: This comment will be shown in the final NC Program. It is always good to include a comment in order to distinguish the various operations in the final program.
- **Retract Distance (Abs.)**: The distance to which the tool is retracted after the operation has been completed.
- Safe Distance (Abs.): The distance from the start of the operation where the feedrate will switch from rapid to feed.
- **Start Depth**: The depth at which the actual operation is started. This represents the top of the part.
- End Depth: The final depth of the operation.

The Tapping operation is defined by the above parameters, after the entry of which the screen will look something like the one shown below.

The four distances entered are shown as crosses on the drawing.

| Editor NC Functions                                   | Backp | lot            | File Com | CIMCO          | Trans | smissio                                   |                | CNC-Ca |     | notorat               | vings(t      | INC-C | aic Turr | ing Tu   | itorial 1          | cud -                     | 1       |                        |                    |         |           | W      | 6            | -   C | 8 X    |
|-------------------------------------------------------|-------|----------------|----------|----------------|-------|-------------------------------------------|----------------|--------|-----|-----------------------|--------------|-------|----------|----------|--------------------|---------------------------|---------|------------------------|--------------------|---------|-----------|--------|--------------|-------|--------|
| New<br>Drawing Save<br>Drawing Setup CNC-Calc<br>File |       | ×1<br>×1<br>×2 | Modify   | 2 \$<br>•<br>• | · · · | / 44/<br>/ 44/<br>/ A4/<br>/ A4/<br>/ A4/ | ·<br>/<br>Drav |        |     | Center<br>Radius<br>D | Two<br>Point | ls 🖌  |          | Rec<br>H | tanguli<br>ole Pat | ar Bolt<br>tern<br>Patter | Hole Pa | )<br>ar Bolt<br>attern | A<br>a<br>a<br>ext | ISO T   | Furning   | urning | ) 📴<br>Opera |       | - 🗐    |
| CNC-Calc Turning Tutorial 1.cdd *                     | Tę Ur | titled *       |          |                |       |                                           |                |        |     |                       |              |       |          |          |                    |                           |         |                        |                    |         |           |        |              |       | 4 Þ 🗙  |
| End Drilling                                          |       |                |          |                |       |                                           |                |        |     |                       |              |       |          |          |                    |                           |         |                        |                    |         |           |        |              |       |        |
| Comment:<br>M8 TAPPING                                |       |                |          |                |       |                                           |                |        |     |                       |              |       |          |          |                    |                           |         |                        |                    |         |           |        |              |       |        |
| Clearance Height:                                     |       |                |          |                |       |                                           |                |        |     |                       |              |       |          |          |                    |                           |         |                        |                    |         |           |        |              |       |        |
| Retract Height 3                                      | 1     |                |          |                |       |                                           |                |        |     |                       |              |       |          |          |                    |                           |         |                        |                    |         |           |        |              |       |        |
| Start Depth:                                          | 1     | ľ              |          |                |       |                                           |                | Ń      |     |                       |              |       |          |          |                    | ./                        |         | Ì                      |                    |         |           |        |              |       |        |
| End Depth:                                            |       |                |          |                |       |                                           |                |        |     |                       |              |       |          |          | /                  |                           |         |                        |                    |         |           |        |              |       |        |
| Parameters                                            |       |                |          |                |       |                                           |                |        |     |                       |              |       |          | -        |                    |                           |         |                        | <br>/              |         |           |        | $\neg$       | X.    |        |
| Export Editor Export Clipboard                        |       |                |          |                |       |                                           |                |        |     |                       |              |       |          |          |                    |                           |         |                        |                    |         |           |        | Ī            |       |        |
| Bement Info                                           |       |                |          |                |       |                                           |                |        |     |                       |              |       |          |          |                    |                           |         |                        |                    |         | -         |        | -0           |       | Z<br>N |
| Lienent Into                                          |       |                |          |                |       |                                           |                |        |     |                       |              |       |          |          |                    |                           |         |                        |                    |         |           |        |              |       |        |
|                                                       |       |                |          |                |       |                                           |                |        |     |                       |              |       |          |          |                    |                           |         |                        |                    |         |           |        |              |       |        |
|                                                       |       |                |          |                |       |                                           |                |        |     |                       |              |       |          |          |                    |                           |         |                        |                    |         |           |        | 0.00         |       |        |
|                                                       |       | fachine i      | 7007     |                |       | Machir                                    | ,<br>ne Zero   | V.     |     | v                     |              |       |          | *        |                    |                           |         |                        |                    |         |           | Pari   | t Diam       | ator  |        |
|                                                       |       | rocaline.      | 2010 2.  | 0.0            |       | machi                                     | 10 2 610       |        | 0.0 |                       |              |       |          |          |                    |                           |         |                        | Use Y-A            | xis Sub | stitution |        | - Dialin     | 2001  |        |

Click on the button **Parameters** in the End Drilling pane to open the parameters dialog. Enter the following values into the parameter dialogs shown below. Notice that only a few parameters are available for configuring. It is no longer possible to use pecking, feedrate, and dwelling options because the *Operation Type* is selected as **Tapping CW G84**.

#### **Drilling Parameters**

| Operation Type<br>Tapping CW G84 | <ul> <li>Canned</li> <li>Longhand</li> </ul> |                                                 |
|----------------------------------|----------------------------------------------|-------------------------------------------------|
| Dwell Use Upper Dwelling 500.0   | Use Lower Dwelling                           | Tip Compensation Use Tip Compensation Tip Angle |
| Feedrates                        |                                              | 114.0                                           |
| Use Plunging Feedrate:           | Use Retract Feedrate:                        | Drill Diameter<br>10.0                          |
| 100.0                            | 200.0                                        | Tip Compensation                                |
| Pitch:                           |                                              | 3.247                                           |
| 4.5                              |                                              |                                                 |
| Pecking<br>✓ Use Pecking         |                                              |                                                 |
| Peck Clearance:<br>3.0           | Peck Retract: 5.0                            |                                                 |
| First Peck:                      | Subsequent Pecks:<br>6.0                     |                                                 |

- **Operation Type**: The operation type can be Drilling G83 or Tapping CW G84 for Canned cycles, and Drilling or Peck drilling for Longhand cycles.
- Use Tip Compensation: Toggles the use of tip compensation. This option is used for drilling through a part. It will extend the hole based on the geometry of the drill.
- **Tip Angle**: The angle of the drill tip.
- **Drill Diameter**: The diameter of the drill.
- **Tip Compensation**: The length of the tip of the drill. This is the length from the tip to where the drill reaches the full diameter.
- **Pitch**: The amount that the tool should move down for each revolution.

Click on **OK** to use the values and close the dialog.

Try experimenting with the various parameters and see how they change the generated toolpath.

## 14.8.2. Exporting the Toolpath and Backplot in the Editor

Click on **Export Clipboard** in order to generate the actual program. The program is now in the computer's clipboard and is ready to be inserted into the CNC program.

Change the window to the NC program and move the cursor to the very end by pressing Ctrl+End. Insert the text from the clipboard, either by pressing Ctrl+V, or selecting the icon **Paste** from the *Edit* toolbar in the Editor tab.

Now the NC program should look like the following screen.

| 🔬 🖬 🤊 🗉 🔹                                                                                                 | CIMCO Edit v6.2 - [Untitled *]                                                                                                    | ×   |
|----------------------------------------------------------------------------------------------------|----------------------------------------------------------------------------------------------------|-----|
| Editor NC Functions                                                                                       | Backplot File Compare Transmission CNC-Calc Window* Help* = 5                                                                                                    | 8 × |
| New Open Close Save Sa<br>File                                                                            | Iso Turning     Iso Turning     Select All X Del ~       ver     Pint Global Stup     Our Paste     Our Redo       iso     Find Previous     Find Previous       iso     Find Previous     Find Previous       iso     Find Previous     Find Previous       iso     Find Previous     Find Previous       iso     Find Previous     Find Previous       iso     Find Previous     Find Previous       iso     Find Previous     Find Previous |     |
| CNC-Calc Turning Tutorial 1.cdd                                                                           | d* 👸 Untiled *                                                                                                    | ×   |
| NC-Assistant<br>Description:                                                                              | 245 GO X34.000<br>246 GO X60.00<br>247 GO X20.752<br>248 G32 Z-23.000 F3.000<br>259 GO Z6.000<br>251 GO X20.752<br>252 G32 Z-23.000 F3.000<br>253 GO X34.000<br>253 GO X34.000<br>254 GO Z6.000                                                                                                    | -   |
| Modify<br>Cycles / Macros                                                                                 | 235 (DRILLING)<br>255 (DRILLING)<br>257 (50 X3.000<br>257 (50 X3.000<br>258 (51 Z=8.000 F200.000                                                                                                    |     |
| Program Start and End  Tool change with Constant Surf Tool change with Constant RPM Program comment       | 26 G0 Z-5.000<br>26 G0 Z-5.000<br>26 G1 Z-14.000<br>26 G2 G2 -9.000                                                                                                    |     |
| G00 Rapid move<br>G01 Linear move<br>G02 Clockwise arc move<br>G03 Counterclockwise arc move<br>G04 Dwell | 262 G0 Z-9,000<br>263 G0 Z-11.000<br>264 G1 Z-20.000<br>265 G0 Z10.000<br>265 G0 Z10.000                                                                                                    |     |
| G10 Data setting mode<br>G11 Data setting mode cancel<br>G18 Z≺ plane designation<br>G20 Inch data input  | 267 GO X0.000 Z10.000<br>268 GO Z3.000<br>269 MO3<br>270 G32 Z-12.000 F125.000 M05                                                                                                    |     |
| G21 Metric data input<br>G27 Reference point return che<br>G28 Return to reference point                  | 271 G32 Z3.000 F125.000 M04<br>272 G0 Z10.000<br>273 M03<br>274                                                                                                    |     |
|                                                                                                    | Licensed to DEMO - NOT FOR RESALE - CIMCO Integration In 266/274, Col 1, 4.072 bytes OVR 15:31:23                                                                                                    | 3   |

To verify the generated toolpath, we must simulate it using the integrated Graphical Backplot.

To open the backplot window, click on the **Backplot** tab at the top of the Ribbon and then on the **Backplot Window** icon in the *File* toolbar.

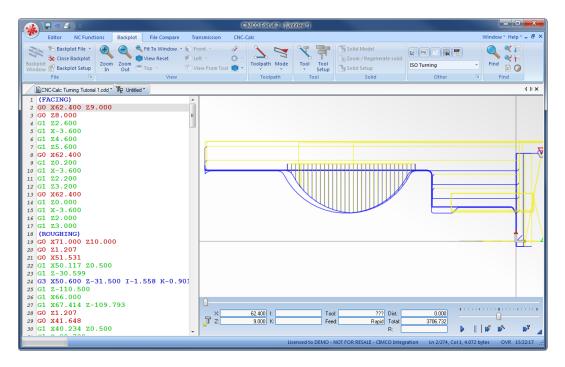

Now a window like the one below will appear.

# 14.9. Parting-off the Part

In the following section of the tutorial we will generate a NC program for parting-off the part. In order to select the Cutoff operation, the below described steps must be performed.

## 14.9.1. Create a Cutoff Toolpath

Ensure the file type (NC Format) for our Cutoff example program is ISO Turning.

Then select the feature Cutoff Turning by clicking on the **Cutoff** Ficon in the *Turning Operations* toolbar.

| ISO Turning 👻      | <b></b> |
|--------------------|---------|
|                    | 1       |
| Turning Operations |         |

This will open the Cutoff Turning pane to the left of the drawing area. Now insert the values shown in the dialog below.

|   | Cutoff         | Tuming         |                         |
|---|----------------|----------------|-------------------------|
|   | Comment:       |                |                         |
|   |                | CUTOFF         |                         |
|   | Distance Z:    |                |                         |
|   |                | -110           | <b>1</b> 2              |
|   | Start Depth X: |                |                         |
|   |                | 50             | <sup>X1</sup>           |
|   | End Depth X:   |                |                         |
|   |                | 0              | <b>Ϊ</b> Χ <sub>ε</sub> |
| S | how Toolpath   | Parameters     |                         |
|   |                | New            |                         |
|   | Export Editor  | Export Clipboa | ard                     |
|   |                |                |                         |

- **Comment**: This comment will be shown in the final NC Program. It is always good to include a comment in order to distinguish the various operations in the final program.
- **Distance Z**: The position at which the part will be cut perpendicularly to the Z-axis.
- Start Depth X: The depth at which the actual operation is started.
- End Depth X: The final depth of the operation.

The Cutoff is defined by the above parameters, after the entry of which the screen will look something like the one shown below.

The three values entered are shown as a vertical line on the drawing.

| 🔬 🖬 🤊 🗉 ) 🔹                                                        |          |                |         | CIMCO         | O Edit v6. | 2 - [C:\ | CIMCO    | CIMCOE                           | dit6\Drav | vings\CI | NC-Calc                  | Turning | g Tutoria          | 1.cdd *                      | 1       |           |                          |          |           |         |          |          | □ X         |
|--------------------------------------------------------------------|----------|----------------|---------|---------------|------------|----------|----------|----------------------------------|-----------|----------|--------------------------|---------|--------------------|------------------------------|---------|-----------|--------------------------|----------|-----------|---------|----------|----------|-------------|
| Editor NC Functions                                                | Backplo  | t f            | ile Com | pare          | Transm     |          |          | C-Calc                           |           |          |                          |         |                    |                              |         |           |                          |          |           |         | Winde    | ow≚ Hel  | lp*= 8 ×    |
| Prevent Save<br>New<br>Drawing Save<br>Setup CNC-Calc<br>File<br>V |          | ×r<br>×r<br>×* | Modify  | Ø ≰<br>•<br>• |            | **       | ∕⊿<br>⊥⊢ | II ⊗<br>∠ ⋌<br>◆ □<br>pints / Li |           | Points   | O<br>シ<br>、<br>/ Circles | インノ     | Rectange<br>Hole P | ular Bolt<br>attern<br>Patte | Hole Pa |           | A<br>Text<br>Entry<br>Te | <u>d</u> | ISO TU    |         |          | erations | • 🔳         |
| CNC-Calc Turning Tutorial 1.cdd *                                  | Ty Untit | tled *         |         |               |            |          |          |                                  |           |          |                          |         |                    |                              |         |           |                          |          |           |         |          |          | 4 Þ 🗙       |
| Cutoff Turning                                                     |          |                |         |               |            |          |          |                                  |           |          |                          |         |                    |                              |         |           |                          |          |           |         |          |          |             |
| Comment:<br>CUTOFF                                                 |          |                |         |               |            |          |          |                                  |           |          |                          |         |                    |                              |         |           |                          |          |           |         |          |          |             |
| Distance Z:                                                        | · · ·    |                |         |               |            |          |          |                                  |           |          |                          |         |                    |                              |         |           |                          |          |           |         |          |          |             |
| -110 -110 Jack Start Depth X:                                      |          |                |         |               |            |          |          |                                  |           |          |                          |         |                    |                              |         |           |                          |          |           |         |          |          |             |
| End Depth X:                                                       | · _      | +              |         |               |            |          | -        |                                  |           |          |                          |         |                    |                              | . 1     |           | -Y                       |          |           |         |          |          |             |
|                                                                    |          |                |         |               |            |          | $\sim$   |                                  |           |          |                          |         |                    |                              |         |           |                          |          |           |         |          |          |             |
| Show Toolpath Parameters                                           |          |                |         |               |            |          |          | $\overline{\}$                   |           |          |                          |         |                    |                              |         |           |                          |          |           |         |          |          |             |
| Export Editor Export Clipboard                                     |          |                |         |               |            |          |          |                                  |           |          |                          |         | /                  |                              |         |           |                          |          | _         |         |          |          | _           |
| Experteduce Expertemptione                                         |          |                |         |               |            |          |          |                                  |           |          |                          |         |                    |                              |         |           | ~                        | -        |           |         |          |          |             |
| Element Info                                                       | • • • •  |                |         |               |            |          |          |                                  |           |          |                          |         |                    |                              |         |           |                          |          |           |         |          |          |             |
|                                                                    |          | -              |         |               |            |          |          |                                  |           |          |                          |         |                    |                              |         |           |                          |          |           |         |          |          | _           |
|                                                                    |          |                |         |               |            |          |          |                                  |           |          |                          |         |                    |                              |         |           |                          |          |           |         |          |          |             |
|                                                                    |          |                |         |               |            |          |          |                                  |           |          |                          |         |                    |                              |         |           |                          |          |           |         |          |          |             |
|                                                                    |          |                |         |               |            |          |          |                                  |           |          |                          |         |                    |                              |         |           |                          |          |           |         |          |          | 4           |
|                                                                    |          | -              | -       | -             |            |          |          |                                  |           |          |                          |         |                    | -                            | -       | -         | -                        |          |           | -       |          |          |             |
|                                                                    | Ma       | ichine Z       | ero Z:  | 0.0           |            | fachine  | Zero X:  | 0.0                              |           |          |                          |         |                    |                              |         |           | <b></b> u                | Jse Y-A  | xis Subsl | itution | Part Dia | ameter   |             |
| None                                                               |          |                |         |               |            |          |          |                                  |           | Licens   | ed to DE!                | 40 - N  | DT FOR R           | ESALE - I                    | CIMCO I | Integrati | ion                      | Z: -58.  | 361 D:5   | 4.379   |          | OVR      | 15:44:21 ;; |

Click on the button **Parameters** in the Cutoff Turning pane to open the parameters dialog. Enter the following values into the parameter dialogs shown below.

#### **Cutting Tab**

| Lathe Cutoff Parameters                              | <b>— X</b>        |
|------------------------------------------------------|-------------------|
| Cutting Comer Geometry                               |                   |
| Tool Definition<br>Tool Side                         | Tool Comer Radius |
| H H                                                  | Tool Width 3.0    |
| Entry/Exit<br>Entry Amount                           | Retract Amount    |
| 5.0                                                  | 5.0               |
| Finish Compensation<br>Compensation Type<br>Computer | T                 |
| Compensation Side<br>Right                           |                   |
| Pecking<br>Use Pecking                               | Pecking           |
|                                                      | OK Cancel         |

Use this tab to configure cutting parameters for the operation.

- **Tool Side**: Use these two icons to define the right side of the tool as the cutting side.
- Tool Corner Radius: The corner radius of the tool.
- Tool Width: The width of the tool used for the operation.
- Entry Amount: The length that the tool will start the cut above Start Depth X.
- **Retract Amount**: The length that the tool will pull free along the radial direction at the end of the cut.
- **Compensation Type**: The compensation type that is used for the operation. The two most commonly used are *Controller* or *Computer*.
- Compensation Side: The compensation side that should be used in the operation.
- Use Pecking: By selecting this option the operation will be performed with pecking movements.

• **Pecking**: When *Use Pecking* is selected, use this button to open a new window to define the cut-off pecking parameters.

#### **Corner Geometry Tab**

This tab is used to configure the geometry of the corner - sharp, round, chamfer.

|   | er Geometry<br>None          |           |                   |     |
|---|------------------------------|-----------|-------------------|-----|
| ۲ | Comer Radius<br>Comer Radius |           |                   |     |
|   | Corner Radius                | 2.0       |                   |     |
| 0 | Chamfer                      |           |                   |     |
|   | - Chamfer<br>Angle           |           | Outher Radius     |     |
|   |                              | 2578.3101 |                   | 1.0 |
|   | Width                        |           | Inner Radius      |     |
|   |                              | 2.0       |                   | 1.0 |
|   | Height                       | 2.0       |                   |     |
|   | rance Cut                    |           |                   |     |
|   | Use Clearance Cut<br>pover:  |           | Stock To Leave Z: |     |
|   |                              | 1.0       |                   | 0.0 |
|   | Use Pecking                  |           | Pecking           |     |

- None: Select this option to perform a straight down cut with no corner machining (square corner).
- **Corner Radius**: Select this option if a rounded corner should be machined with the specified *Corner Radius*.
- **Chamfer**: Select this option if a chamfered corner should be machined with the specified *Angle* and *Width/Height*. Round corners for the chamfer can be defined with the *Inner/Outer Radius* values.
- Use Clearance Cut: Check this option if a clearance cut should be done to clear the corner fillet/chamfer before the cutoff operation is performed.
- Stepover: This is the amount of material removed in each clearance cut.
- Stock to Leave Z: Is the amount of material that will be left in the Z-direction after the clearance operation is performed.

- Use Pecking: By selecting this option the clearance cut will be performed with pecking movements.
- **Pecking**: When *Use Pecking* is selected, use this button to open a new window to define the clearance pecking parameters.

Click on **OK** to use the values and close the dialog.

Try experimenting with the various parameters and see how they change the generated toolpath.

## 14.9.2. Exporting the Toolpath and Backplot in the Editor

Click on **Export Clipboard** in order to generate the actual program. The program is now in the computer's clipboard and is ready to be inserted into the CNC program.

Change the window to the NC program and move the cursor to the very end by pressing Ctrl+End. Insert the text from the clipboard, either by pressing Ctrl+V, or selecting the icon **Raste** from the *Edit* toolbar in the Editor tab.

Now the NC program should look like the following screen.

| 🔬 🖥 a 🐔 🕫                                                                                                | CIMCO Edit v6.2 -                                                                                                    | [Untitled *]                                                                                                    |                                                |
|----------------------------------------------------------------------------------------------------|----------------------------------------------------------------------------------------------------|----------------------------------------------------------------------------------------------------|------------------------------------------------|
| Editor NC Functions                                                                                      | Backplot File Compare Transmission CNC-Calc                                                                                                    |                                                                                                    | Window* Help* = 🗗 🗙                            |
| New Open Close Save St                                                                                   |                                                                                                    | Select All × Del →     Other Select All × Del →     Other Select All | Go to Line/Block<br>Number<br>Find             |
| CNC-Calc Turning Tutorial 1.cd                                                                           | T the Obs                                                                                                    | LUIL                                                                                                    | 4 b x                                          |
|                                                                                                    | 260 G0 Z-5.000                                                                                                    |                                                                                                    | 11/2                                           |
| NC-Asistant Description                                                                                  | 261 G1 Z-14.000<br>262 G0 Z-9.000<br>263 G0 Z-11.000<br>264 G1 Z-20.000<br>265 G0 Z10.000<br>266 (MB TAPPING)<br>267 G0 X0.000 Z10.000<br>268 G0 Z3.000<br>269 M03 |                                                                                                    |                                                |
| Modify<br>Cycles / Macros                                                                                | 270 G32 Z-12.000 F125.000 M05<br>271 G32 Z3.000 F125.000 M04<br>272 G0 Z10.000<br>273 M03                                                                          |                                                                                                    |                                                |
| Program Start and End A<br>Tool change with Constant Surf                                                | 275 G0 X60.000 Z-110.000<br>276 G1 X45.800                                                                                                    |                                                                                                    |                                                |
| G00 Rapid move<br>G01 Linear move<br>G02 Clockwise arc move                                              | 277 GO X60.000<br>278 GO Z-109.267<br>279 GI X49.080                                                                                                    |                                                                                                    |                                                |
| G03 Counterclockwise arc move<br>G04 Dwell<br>G10 Data setting mode                                      | 280 GO X60.000<br>281 GO Z-108.533<br>282 G1 X49.948                                                                                                    |                                                                                                    |                                                |
| G11 Data setting mode cancel<br>G18 ZX plane designation<br>G20 Inch data input<br>G21 Metric data input | 283 G0 X60.000<br>284 G0 Z-107.800<br>285 G1 X50.000                                                                                                    |                                                                                                    |                                                |
| G27 Reference point return che<br>G28 Return to reference point *<br>Find Add                            | 286 G3 X45.600 Z-110.000 I-2.200 K0.000<br>287 G1 X-0.400<br>288 G0 X60.000<br>289                                                                                 |                                                                                                    | E                                              |
|                                                                                                    |                                                                                                    | Licensed to DEMO - NOT FOR RESALE - CIMCO Integration                                                                                                    | Ln 274/280, Col 1, 4.176 bytes OVR 15:47:23 ,; |

To verify the generated toolpath, we must simulate it using the integrated Graphical Backplot.

To open the backplot window, click on the **Backplot** tab at the top of the Ribbon and then on the **Backplot Window** icon in the *File* toolbar.

Now a window like the one below will appear.

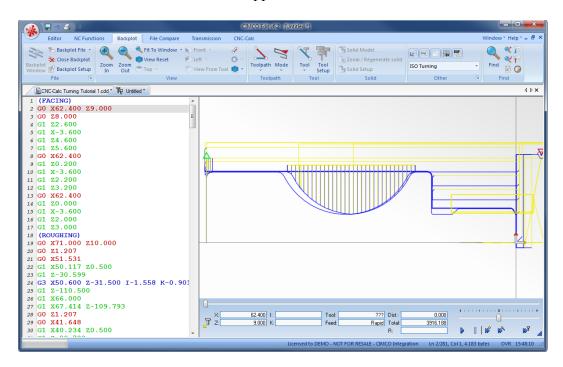

Now save the NC program as CNC-Calc Turning Tutorial 2.NC.